# **SIEMENS**

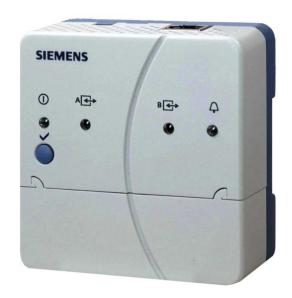

LPB and BSB plants

Web Server OZW672... V6.0 Commissioning instructions

OZW672.01 OZW672.04 OZW672.16

Siemens Switzerland Ltd
Building Technologies Division
International Headquarters
Gubelstrasse 22
6301 Zug
Switzerland
Tel. +41 41-724 24 24
www.siemens.com/buildingtechnologies

© Siemens Switzerland Ltd, 2010 Subject to change

2 / 143 Siemens

**Building Technologies** 

# **Table of contents**

| 1              | Overview                                                   | 7    |
|----------------|------------------------------------------------------------|------|
| 1.1            | Introduction                                               | 7    |
| 1.2            | Display and operating elements                             | 9    |
| 1.3            | Web operation                                              | .10  |
| 1.3.1          | User levels                                                | .12  |
| 1.4            | Symbols, notations, abbreviations                          |      |
| 1.4.1          | Symbols                                                    |      |
| 1.4.2<br>1.4.3 | Notations                                                  |      |
| 2              | Commissioning                                              |      |
| 2.1            | Prerequisites                                              |      |
|                | ·                                                          |      |
| 2.2            | Getting started  Turn on Web Server                        |      |
| 2.2.1          | Log into Web Server                                        |      |
| 2.3            | Administer user accounts                                   |      |
| 2.4            | Create device web pages                                    |      |
|                |                                                            |      |
| 2.5            | Web Server settings                                        |      |
| 2.5.1<br>2.5.2 | Operating page "Inputs"  Operating page "Time of day/date" |      |
| 2.5.2          | Operating page "Faults current"                            |      |
| 2.5.4          | Operating page "Settings"                                  |      |
| 2.5.5          | Operating page "Device information"                        |      |
| 2.6            | Commission network components                              |      |
| 2.6.1          | Access via portal                                          |      |
| 2.6.2          | Access via home network (LAN)                              | .37  |
| 2.6.3          | Access via direct connection                               | .38  |
| 2.7            | Functional check                                           | .40  |
| 2.8            | Additional settings                                        | .42  |
| 2.9            | Final steps                                                | .43  |
| 2.9.1          | Check faults                                               |      |
| 2.9.2          | Final steps on Web Server                                  | .43  |
| 2.10           | Supply state                                               | .44  |
| 2.11           | Update software                                            | .44  |
| 3              | Remote access via portal                                   |      |
| 3.1            | Set up access via portal                                   |      |
| 3.1.1          | Portal and plant roles                                     |      |
| 3.2            | Prevent connection to portal                               |      |
| 4              | Operate using a web browser                                |      |
| 4.1            | Overview                                                   | .50  |
| 4.2            | Operate the plant                                          | .52  |
| 4.2.1          | Bus device operation                                       |      |
| 4.2.2          | Operate Web Server                                         |      |
| 4.2.3          | Web Server diagnostics                                     |      |
| 4.3            | Faults                                                     |      |
| 4.3.1          | Overview                                                   |      |
| 4.3.2          | Web Server faults                                          | . ეგ |

| 4.3.3          | Faults: Fault inputs 12                        | 59 |
|----------------|------------------------------------------------|----|
| 4.4            | File transfer                                  | 60 |
| 4.5            | Operation with ACS790                          | 63 |
| 5              | Visualize plants                               | 64 |
| 5.1            | Overview                                       | 64 |
| 5.2            | Example of a plant web page                    | 65 |
| 5.3            | Plant web page features                        |    |
| 5.4            | Toolbar                                        |    |
| 5.5            | Import web-capable plant diagrams              |    |
| 5.6            | Create own plant web pages                     |    |
| 6              | "Energy indicator" function                    |    |
| 6.1            | Introduction                                   |    |
| 6.1.1          | Function description                           |    |
| 6.1.2          | LPB/BSB bus topology                           |    |
| 6.1.3          | LPB/BSB devices                                |    |
| 6.1.4          | Navigation and device web pages                |    |
| 6.2            | "Energy indicator" function levels             |    |
| 6.2.1          | "Plant" level                                  |    |
| 6.2.2          | "Partial plants" level                         |    |
| 6.2.3          | "Data points" level                            |    |
| 6.2.4          | Number of "Monitored data points"              |    |
| 6.2.5          | "Energy indicator" visibility                  | 81 |
| 6.2.6          | Summary display "Energy indicator" for a plant | 82 |
| 6.3            | "Energy indicator" commissioning function      | 83 |
| 6.3.1          | Commissioning notes                            | 83 |
| 6.3.2          | Start "Energy indicator" function              |    |
| 6.3.3          | Estimated processing time                      |    |
| 6.3.4          | Deactivating "Data point monitoring"           |    |
| 6.3.5          | Activating "Data point monitoring"             |    |
| 6.4            | Dialog boxes, data points, and "Green limits"  |    |
| 6.4.1          | General dialog boxes                           |    |
| 6.4.2          | Dialog boxes with numeric data points          |    |
| 6.4.3          | Dialog boxes with enumeration data points      |    |
| 6.4.4          | User groups "Service" and "End user"           |    |
| 6.5            | E-mail with "Energy indicator" for the plant   |    |
| 6.5.1          | E-mail receiver configuration                  |    |
| 6.5.2<br>6.5.3 | Mail inbox E-mail contents                     |    |
| 6.6            | E-mail contents                                |    |
| 7              | Communications                                 |    |
| 7.1            |                                                |    |
| 7.1<br>7.1.1   | Remote operation                               |    |
| 7.1.1          | Access via home network (LAN)                  |    |
| 7.1.2          | Access via direct connection                   |    |
| 7.1.0          | Messages via e-mail                            |    |
| 8              | Trend functions                                |    |
| 8.1            | Overview                                       |    |
| 8.2            | Define Trend                                   |    |
| 8.2.1          | Define Trend via web                           |    |

| 9.3.4<br>9.4 | Glossary of Ethernet and Internet terms    |     |
|--------------|--------------------------------------------|-----|
| 9.3.4        |                                            |     |
|              | Alternative network configuration          | 131 |
| 9.3.3        | Install RNDIS driver                       |     |
| 9.3.2        | Free e-mail account providers              |     |
| 9.3.1        | Internet protocol                          |     |
| 9.3          | Communications                             | 129 |
| 9.2.2        | Windows commander                          | 128 |
| 9.2.1        | Web Server fault codes                     |     |
| 9.2          | Diagnostics                                | 127 |
| 9.1          | General notes                              | 127 |
| 9            | Appendix                                   | 127 |
| 8.7.2        | ACS Trend bus load                         |     |
| 8.7.1        | ACS offline Trend compatibility            |     |
| 8.7          | ACS Trend                                  |     |
| 8.6          | Import/export Trend definitions            | 122 |
| 8.5          | Graphical trend display                    | 121 |
| 8.4          | Download Trend file via web                | 119 |
| 8.3.3        | E-mail contents and appendix               | 118 |
| 8.3.2        | Set transmission options per Trend channel |     |
| 8.3.1        | Configure E-mail receiver                  |     |
| 8.3          | Send Trend data by e-mail                  | 115 |
| 8.2.5        | Manage Trend memory                        | 115 |
| 8.2.4        | Add Trend data points                      |     |
| 8.2.3        | Reset Trend definition                     | _   |
| ·            | Bus load restriction                       |     |

### 1 Overview

### 1.1 Introduction

#### Type summary

| Product number | Max. number of monitored devices |
|----------------|----------------------------------|
| OZW672.01      | 1 LPB or 1 BSB device            |
| OZW672.04      | 4 LPBs or 1 BSB device(s)        |
| OZW672.16      | 16 LPBs or 1 BSB device(s)       |

#### **Document contents**

The document describes commissioning and operating the Web Server OZW672... In this edition of "Web Server OZW672... Version 6.0" the following extensions were added:

- New default password and minimum password strength. See Sections 2.2.2 and 2.5.4
- Change to absolute timeout. See Sections 2.5.4.3 and 4.1
- Response to incorrect login. See Section 4.1
- Response to communication problems for trend queries. See Section 8.2.1
- Synchronize trends. See Sections 8.2.1and 8.3.2
- New function "Trend graph". See Section 8.5
- · Additional fault codes. See Section 9.2.1
- Continuous access. See Section 9.3.1

The current version of the user's guide can be downloaded at www.siemens.com/ozw672-manual.

# Focus on web browser operation

The ACS790 PC software can also be used to commission and operate the Web Server OZW672... To simplify reading, this document focuses on commissioning and operating via web browser.

#### Important notes

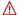

This symbol draws your attention to special safety notes and warnings. Ignoring this type of note may result in device damage and personal injury.

# Safety / Product liability

- Devices may only be used in building technical plants and for the described applications only. Comply with all local regulation (installation, etc.).
- Disconnect the power and immediately replace a defective or obviously damaged device.
- Do not open the device. Failure to comply will invalidate any warranty claims.
- The technical data are provided solely for use with Siemens bus devices. The
  user ensures the functionality of operation when using third-party devices not
  expressly mentioned here. Siemens assumes no responsibility for service and
  warranty under these circumstances.

#### Intended use

Trouble-free and safe product operation presupposes transport, storage, mounting, installation, and commissioning as intended as well as careful operation.

#### **Disposal**

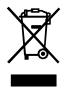

Dispose of the device as electronic waste in compliance with European directive 2002/96/EEC (WEEE) and not as municipal waste. Observe all corresponding national, legal regulations, and dispose of the device via appropriate channels. Comply with all locally applicable laws and regulations.

#### 1.2 Display and operating elements

#### Overview

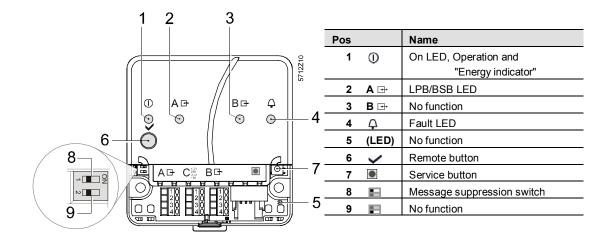

### **LED** displays

1 () (red/ green/orange) Dark No power.

Steady red

Web Server starts operating system.

Flashing red

Web Server starts application.

 Steady green Steady orange Web Server operational, "Energy indicator" = "Green leaf". Web Server operational, "Energy indicator" = "Orange leaf".

Flashing green / orange Web Server operational, connected to the portal

(LED 0.8 s on, 0.2 s off)

2 LPB/BSB A → (green)

Dark

No bus power.

Lit

Flashing

LPB/BSB operational. Communication on LPB/BSB.

3 (LED) B →

No function.

Dark

No fault (normal operating state).

Lit

Fault exists.

**5** (LED)

No function.

#### **Operating buttons**

6 Remote V

Long (> 6 s)

Sends system report to fault e-mail recipients (not to "Energy indicator" and Trend data recipients)

7 Service

Long (> 6 s)

See "Button combinations".

#### **Button combinations**

🗸 and 🖲

• Long (> 6 s)

Simultaneously press ✓ and <a> restores</a> default factory

settings.

Note :: All configuration data and settings are reset. The device list, uploaded files, and all unsent messages are deleted. History data is not deleted.

#### **Switch**

8 Message inhibition

 Position "On" Messages cannot be sent.

Position "Off" Message sending allowed.

9 E (DIP switches)

No function.

### 1.3 Web operation

The Web Server user interface is queried via a web browser.

- The Web Server provides a text-based operation of Web Server by default and connected Synco devices (Section 3).
- In addition, you can also set up visualized operation (Section 5).

The following describes the display areas for the text-based standard user interface (display areas for visualization are outlined in Section 5).

The main window is sub-divided into various display areas.

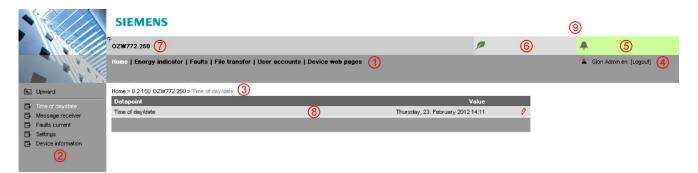

#### Primary navigation

The following main functions are selected via primary navigation:

|                  | The remaining mann rames and derected the primary harrigation.            |  |  |
|------------------|---------------------------------------------------------------------------|--|--|
| Home             | Menu-based plant and device operation.                                    |  |  |
| Energy indicator | Display and operate "Energy indicator" data points.                       |  |  |
|                  | (displayed only if the controller with the Energy indicator is connected) |  |  |
| Faults           | Display system faults.                                                    |  |  |
| File transfer    | Create and manage Trend functions                                         |  |  |
|                  | Download of event history,                                                |  |  |
|                  | upload of documents, logos and system definitions.                        |  |  |
| User accounts    | User administration.                                                      |  |  |
| Device web pages | Create device list and operating pages.                                   |  |  |

② Secondary navigation

Device operation (via home) queries devices and their operating pages via secondary navigation (menu tree).

3 Command sequence

The path displays the workflow starting at the main menu to the open operating page. Simply click at any point on the path to return to that location.

4 User

This field shows the currently logged-in user. Clicking [Logout] ends the current session. The session remains active until logout. When connecting via the portal the symbol is displayed instead of the symbol and the user's email address is displayed rather than the user name.

⑤ Plant state fault

The "Plant state fault" field is displayed permanently:

Green field: No fault Red field: Plant fault

Click the "Plant state fault" field to display all faults in the plant.

6 Plant state
Energy indicator

The "Plant state Energy indicator" field is displayed permanently:

• Green leaf: All "Energy indicator" data points are always within their "green limits", i.e. "within the green/allowed range".

Orange leaf: One or multiple "Energy indicator" data points are

outside their "green limits"

Clicking the "Plant state Energy indicator" field opens the "Energy indicator" function.

Plant name Displays plant name as entered.

® Display
The display range displays content corresponding to the selected function via

primary and secondary navigation.

Shows Logo 1 and Logo 2.

#### 1.3.1 User levels

Display and operation depend on the access level of the logged in user:

#### End user

- Operate end user data.
- · Fault overview
- · Administer own user account.

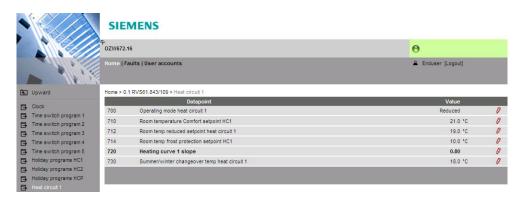

#### Service

The same as end user, plus:

- · Operate service and end user data.
- Trend functions, Documents, Message history, Logos, and System definitions.

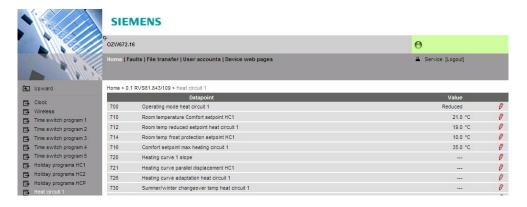

#### Administrator

The same as service, plus:

- Creation of device list and web pages
- Toolbar to create plant web pages
- · Management of all user accounts

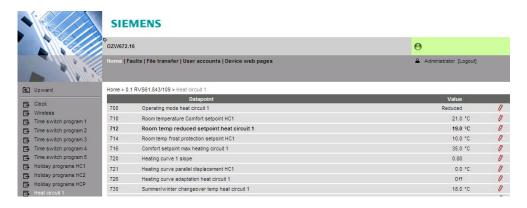

# 1.4 Symbols, notations, abbreviations

# 1.4.1 Symbols

### **Symbols**

| Data point at the service level.  Data point at the end user level.  Read-only data point; the setting value can be changed.  Read-only data point; the value cannot be changed.  Clink to entry field.  Delete object.  Checkbox.  Selection box.  Calendar.  Arrows to incrementally adjust values.  Adjustment tab.  Arrow to display sort order.  Link to entry field.  Pile upload (to Web Server).  File download (from Web Server).  Export file  Move/sort data point  Move/sort data point  Start Trend  Stop Trend  Calendar to select date  Asfety note, intended to protect against misuse.  Always observer/follow.  Note; important information.  Network connection.  Link to device.  Link to device.  User connected locally or via direct connection (fixed or dynamic IP address).  System definitions  Logos.  Fig. 3 Switch over displays: Full view, partial view  "Green leaf"  "Green leaf"  "Green leaf"  "Greey leaf"                                                                                                    | Symbol              | Meaning                                                                        |
|----------------------------------------------------------------------------------------------------|---------------------|--------------------------------------------------------------------------------|
| Read/write data point; the setting value can be changed.  Read-only data point; the value cannot be changed.  Link to entry field.  Delete object.  Checkbox.  Selection box.  Calendar.  Arrows to incrementally adjust values.  Adjustment tab.  Arrow to display sort order.  Lup.  File upload (to Web Server).  File download (from Web Server).  Read-only data point  Move/sort data point  Move/sort data point  Calendar to select date  Asfety note, intended to protect against misuse.  Always observe/follow.  Network connection.  Link to device.  User connected locally or via direct connection (fixed or dynamic IP address).  User connected via portal.  Message history.  System definitions  Logos.  Full indication: Green field = no fault; red field = fault (alarm)  "Green leaf"  "Orange leaf"                                                                                                    |                     | Data point at the service level.                                               |
| Read-only data point; the value cannot be changed.  Link to entry field.  Delete object.  Checkbox.  Selection box.  Calendar.  Arrows to incrementally adjust values.  Aljustment tab.  Arrow to display sort order.  Lip.  File upload (to Web Server).  File download (from Web Server).  Export file  Import file  Add data point  Move/sort data point  Start Trend  Stop Trend  Calendar to select date  Always observer/follow.  Always observer/follow.  In Note; important information.  Network connection.  Link to device.  User connected locally or via direct connection (fixed or dynamic IP address).  User connected via portal.  Message history.  System definitions  System definitions  System logos.  Fault indication: Green field = no fault; red field = fault (alarm)  "Green leaf"  "Orange leaf"                                                                                                    |                     | Data point at the end user level.                                              |
| Link to entry field.  Delete object.  Checkbox. Selection box. Calendar.  Arrows to incrementally adjust values. Adjustment tab.  Arrow to display sort order.  In the upload (to Web Server).  File upload (to Web Server).  Export file Move/sort data point  Start Trend Stop Trend Generate graph Calendar to select date  Always observer/follow.  Always observer/follow.  Always observer/follow.  Note; important information.  Network connection.  Link to device.  User connected locally or via direct connection (fixed or dynamic IP address).  User connected via portal.  Message history.  System definitions  Logos.  Switch over displays: Full view, partial view  Fault indication: Green field = no fault; red field = fault (alarm)  "Green leaf"  "Orange leaf"                                                                                                    |                     | Read/write data point; the setting value can be changed.                       |
| Delete object. Checkbox. Selection box. Calendar. Arrows to incrementally adjust values. Adjustment tab. Arrow to display sort order. Dy. File upload (to Web Server). File download (from Web Server). Export file Import file Move/sort data point Move/sort data point Start Trend Stop Trend Calendar to select date A Safety note, intended to protect against misuse. Calendar to select date Calendar to foreviec. Calendar do viece data or select date Calendar do select date Calendar do select date Calendar do select date Calendar to select date Calendar to se | 0                   | Read-only data point; the value cannot be changed.                             |
| Checkbox. Selection box. Calendar. Arrows to incrementally adjust values. Adjustment tab. Arrow to display sort order. Lip. File upload (to Web Server). File download (from Web Server). File download (from Web Server). File download income web Server). Sexport file Import file Add data point Move/sort data point Stop Trend Calendar to select date Safety note, intended to protect against misuse. Always observe/follow. In Note; important information. Network connection. Link to device. Link to device. Link to device. System definitions Lings. System definitions Switch over displays: Full view, partial view Fault indication: Green field = no fault; red field = fault (alarm) "Green leaf" "Green leaf" "Orange leaf"                                                                                                    | 0                   | Link to entry field.                                                           |
| Calendar.  Arrows to incrementally adjust values.  Adjustment tab.  Arrow to display sort order.  Up.  File upload (to Web Server).  Export file  Import file  Move/sort data point  Start Trend  Stop Trend  Generate graph  Calendar to select date  Always observe/follow.  Always observe/follow.  Ink to device.  User connected locally or via direct connection (fixed or dynamic IP address).  User connected via portal.  Message history.  System definitions  Switch over displays: Full view, partial view  Fault indication: Green field = no fault; red field = fault (alarm)  "Green leaf"  "Orange leaf"  "Orange leaf"                                                                                                    | <b>=</b>            | Delete object.                                                                 |
| Calendar.  Arrows to incrementally adjust values.  Adjustment tab.  Arrow to display sort order.  Up.  File upload (to Web Server).  Export file  Import file  Move/sort data point  Start Trend  Stop Trend  Generate graph  Calendar to select date  Always observe/follow.  Always observe/follow.  Note; important information.  Network connection.  Link to device.  User connected locally or via direct connection (fixed or dynamic IP address).  User connected via portal.  Message history.  System definitions  Logos.  Switch over displays: Full view, partial view  Fault indication: Green field = no fault; red field = fault (alarm)  "Green leaf"  "Orange leaf"  "Orange leaf"                                                                                                    | <b>✓</b>            | Checkbox.                                                                      |
| Arrows to incrementally adjust values.  Adjustment tab.  Arrow to display sort order.  Up.  File upload (to Web Server).  Export file Import file Move/sort data point Start Trend Stop Trend Calendar to select date Asafety note, intended to protect against misuse.  Always observe/follow. Always observe/follow. Always obs | •                   | Selection box.                                                                 |
| Adjustment tab.  Arrow to display sort order.  Up.  File upload (to Web Server).  Export file  Import file  Move/sort data point  Start Trend  Stop Trend  Calendar to select date  Safety note, intended to protect against misuse.  Always observe/follow.  Note; important information.  Network connection.  Link to device.  User connected locally or via direct connection (fixed or dynamic IP address).  User connected via portal.  System definitions  System definitions  Switch over displays: Full view, partial view  Fault indication: Green field = no fault; red field = fault (alarm)  "Green leaf"  "Orange leaf"                                                                                                    | 2                   | Calendar.                                                                      |
| Vision   Vision       | <b>♦ ♦</b>          | Arrows to incrementally adjust values.                                         |
| Up.  File upload (to Web Server).  File download (from Web Server).  Export file  Import file  Move/sort data point  Start Trend  Stop Trend  Calendar to select date  Always observe/follow.  Always observe/follow.  In Note, important information.  Network connection.  Link to device.  User connected locally or via direct connection (fixed or dynamic IP address).  User connected via portal.  Message history.  System definitions  Logos.  F, ■ Switch over displays: Full view, partial view  Fault indication: Green field = no fault; red field = fault (alarm)  "Green leaf"  "Orange leaf"                                                                                                    | -Ų-                 | Adjustment tab.                                                                |
| File upload (to Web Server).  File download (from Web Server).  Export file Import file Add data point  Move/sort data point  Start Trend Stop Trend Calendar to select date  Safety note, intended to protect against misuse.  Always observe/follow.  Note; important information.  Network connection.  Link to device.  User connected locally or via direct connection (fixed or dynamic IP address).  User connected via portal.  Message history.  System definitions  Logos.  F, July Switch over displays: Full view, partial view  Fault indication: Green field = no fault; red field = fault (alarm)  "Green leaf"  "Orange leaf"  "Orange leaf"                                                                                                    | <u>^</u> / <u>~</u> | Arrow to display sort order.                                                   |
| File download (from Web Server).  Export file Import file Add data point  Move/sort data point Start Trend Stop Trend Calendar to select date Safety note, intended to protect against misuse.  Always observe/follow. Always observe/follow. Note; important information. Network connection. Link to device.  User connected locally or via direct connection (fixed or dynamic IP address). User connected via portal.  Message history. System definitions Logos.  F, July Switch over displays: Full view, partial view  Fault indication: Green field = no fault; red field = fault (alarm)  "Green leaf" "Orange leaf"                                                                                                    | <b></b>             | Up.                                                                            |
| Export file Import file Move/sort data point  Move/sort data point Start Trend Stop Trend Calendar to select date Safety note, intended to protect against misuse. I Always observe/follow. I Note; important information. Network connection. Link to device. Link to device. Link to device. System definitions System definitions Logos. F, Switch over displays: Full view, partial view Fault indication: Green field = no fault; red field = fault (alarm) "Green leaf" "Orange leaf"                                                                                                    | ↑.                  | File upload (to Web Server).                                                   |
| Import file  Add data point  Move/sort data point  Start Trend  Stop Trend  Generate graph  Calendar to select date  Always observe/follow.  Always observe/follow.  Note; important information.  Network connection.  Link to device.  User connected locally or via direct connection (fixed or dynamic IP address).  User connected via portal.  Message history.  System definitions  Logos.  F, I Switch over displays: Full view, partial view  Fault indication: Green field = no fault; red field = fault (alarm)  "Green leaf"  "Orange leaf"                                                                                                    | <b>↓</b>            | File download (from Web Server).                                               |
| Add data point  Move/sort data point  Start Trend  Stop Trend  Calendar to select date  Safety note, intended to protect against misuse.  Always observe/follow.  Note; important information.  Network connection.  Link to device.  User connected locally or via direct connection (fixed or dynamic IP address).  User connected via portal.  Message history.  System definitions  Logos.  Switch over displays: Full view, partial view  Fault indication: Green field = no fault; red field = fault (alarm)  "Green leaf"  "Orange leaf"                                                                                                    | €                   | Export file                                                                    |
| Move/sort data point  Start Trend  Stop Trend  Calendar to select date  Safety note, intended to protect against misuse.  I Always observe/follow.  Note; important information.  Network connection.  Link to device.  User connected locally or via direct connection (fixed or dynamic IP address).  User connected via portal.  Message history.  System definitions  Logos.  Judy Switch over displays: Full view, partial view  Fault indication: Green field = no fault; red field = fault (alarm)  "Green leaf"  "Orange leaf"                                                                                                    | Ð                   | Import file                                                                    |
| Start Trend  Stop Trend  Calendar to select date  Safety note, intended to protect against misuse.  Always observe/follow.  Note; important information.  Network connection.  Link to device.  User connected locally or via direct connection (fixed or dynamic IP address).  User connected via portal.  Message history.  System definitions  Logos.  Switch over displays: Full view, partial view  Fault indication: Green field = no fault; red field = fault (alarm)  "Green leaf"  "Orange leaf"                                                                                                    | <b>±</b>            | Add data point                                                                 |
| Stop Trend Generate graph Calendar to select date Safety note, intended to protect against misuse.  Ill Always observe/follow. Note; important information. Network connection. Link to device. User connected locally or via direct connection (fixed or dynamic IP address). User connected via portal. Message history. System definitions Logos.  Jugos. Fig. Switch over displays: Full view, partial view Fault indication: Green field = no fault; red field = fault (alarm)  "Green leaf" "Orange leaf"                                                                                                    | =                   | Move/sort data point                                                           |
| Generate graph Calendar to select date Safety note, intended to protect against misuse.  I Always observe/follow. Note; important information. Link to device. User connected locally or via direct connection (fixed or dynamic IP address). User connected via portal. Message history. System definitions Logos.  Switch over displays: Full view, partial view  Fault indication: Green field = no fault; red field = fault (alarm)  "Green leaf" "Orange leaf"                                                                                                    | •                   | Start Trend                                                                    |
| Calendar to select date  Safety note, intended to protect against misuse.  I Always observe/follow.  Note; important information.  Network connection.  Link to device.  User connected locally or via direct connection (fixed or dynamic IP address).  User connected via portal.  Message history.  System definitions  Logos.  Switch over displays: Full view, partial view  Fault indication: Green field = no fault; red field = fault (alarm)  "Green leaf"  "Orange leaf"                                                                                                    | •                   | Stop Trend                                                                     |
| Safety note, intended to protect against misuse.    Always observe/follow.   Note; important information.   Network connection.   Link to device.   User connected locally or via direct connection (fixed or dynamic IP address).   User connected via portal.   Message history.   System definitions   Logos.   Switch over displays: Full view, partial view   Fault indication: Green field = no fault; red field = fault (alarm)   "Green leaf"   "Orange leaf"                                                                                                    | <u>~</u>            | Generate graph                                                                 |
| Always observe/follow.  Note; important information.  Network connection.  Link to device.  User connected locally or via direct connection (fixed or dynamic IP address).  User connected via portal.  Message history.  System definitions  Logos.  Justich over displays: Full view, partial view  Fault indication: Green field = no fault; red field = fault (alarm)  "Green leaf"  "Orange leaf"                                                                                                    | 2                   | Calendar to select date                                                        |
| Note; important information.  Network connection.  Link to device.  User connected locally or via direct connection (fixed or dynamic IP address).  Wessage history.  System definitions  Logos.  Switch over displays: Full view, partial view  Fault indication: Green field = no fault; red field = fault (alarm)  "Green leaf"  "Orange leaf"                                                                                                    | $\triangle$         | Safety note, intended to protect against misuse.                               |
| Network connection.  Link to device.  User connected locally or via direct connection (fixed or dynamic IP address).  User connected via portal.  Message history.  System definitions  Logos.  Justich over displays: Full view, partial view  Fault indication: Green field = no fault; red field = fault (alarm)  "Green leaf"  "Orange leaf"                                                                                                    | <u> </u>            | Always observe/follow.                                                         |
| Link to device.  User connected locally or via direct connection (fixed or dynamic IP address).  User connected via portal.  Message history.  System definitions  Logos.  F, J Switch over displays: Full view, partial view  Fault indication: Green field = no fault; red field = fault (alarm)  "Green leaf"  "Orange leaf"                                                                                                    | i                   | Note; important information.                                                   |
| User connected locally or via direct connection (fixed or dynamic IP address).  User connected via portal.  Message history.  System definitions  Logos.  Switch over displays: Full view, partial view  Fault indication: Green field = no fault; red field = fault (alarm)  "Green leaf"  "Orange leaf"                                                                                                    | •                   | Network connection.                                                            |
| User connected via portal.  Message history.  System definitions  Logos.  Switch over displays: Full view, partial view  Fault indication: Green field = no fault; red field = fault (alarm)  "Green leaf"  "Orange leaf"                                                                                                    | <b>(</b>            | Link to device.                                                                |
| Message history.  System definitions  Logos.  Switch over displays: Full view, partial view  Fault indication: Green field = no fault; red field = fault (alarm)  "Green leaf"  "Orange leaf"                                                                                                    | 2                   | User connected locally or via direct connection (fixed or dynamic IP address). |
| System definitions  Logos.  Switch over displays: Full view, partial view  Fault indication: Green field = no fault; red field = fault (alarm)  "Green leaf"  "Orange leaf"                                                                                                    | $\triangle$         | User connected via portal.                                                     |
| Logos.  Switch over displays: Full view, partial view  Fault indication: Green field = no fault; red field = fault (alarm)  "Green leaf"  "Orange leaf"                                                                                                    | <b>③</b>            | Message history.                                                               |
| Switch over displays: Full view, partial view  Fault indication: Green field = no fault; red field = fault (alarm)  "Green leaf"  "Orange leaf"                                                                                                    | $\phi$              | System definitions                                                             |
| Fault indication: Green field = no fault; red field = fault (alarm)  "Green leaf"  "Orange leaf"                                                                                                    |                     | Logos.                                                                         |
| "Green leaf"  "Orange leaf"                                                                                                    | 6, 권                | Switch over displays: Full view, partial view                                  |
| "Orange leaf"                                                                                                    | <u> </u>            | Fault indication: Green field = no fault; red field = fault (alarm)            |
|                                                                                                    | P                   | "Green leaf"                                                                   |
| "Grey leaf"                                                                                                    | <b>6</b>            | "Orange leaf"                                                                  |
|                                                                                                    | -                   | "Grey leaf"                                                                    |

#### 1.4.2 Notations

#### **Command sequences**

Menu command sequences are printed as follows:

• Web Server: Home > 0.5 OZW672... > Settings > Time of day/date

• PC: Start > Settings > Network connections > Local Area Connection

OZW672... stands for: OZW672.01 or

OZW672.04 or OZW672.16

IP address, domains portal

Entry in the web browser address line:

IP address: <u>192.168.2.10</u>
Domains: <u>www.siemens.com</u>
Portal: <u>https://www.climatixic.com</u>

**Buttons** 

Buttons are written as follows: [ Add ]

#### 1.4.3 Abbreviations

#### **Abbreviations**

| Auto MDI-X | Auto Medium Dependent Interface - Crossed     |
|------------|-----------------------------------------------|
| DHCP       | Dynamic Host Configuration Protocol           |
| DynDNS     | Dynamic Domain Name System                    |
| HTTP       | Hyper Text Transfer Protocol                  |
| HTTPS      | Hyper Text Transfer Protocol Secure           |
| IP         | Internet Protocol                             |
| LPB        | Local Process Bus                             |
| BSB        | Boiler System Bus                             |
| NAT        | Network Address Translation                   |
| PAT        | Port and Address Translation                  |
| RNDIS      | Remote Network Driver Interface Specification |
| STP        | Shielded Twisted Pair                         |
| TCP        | Transmission Control Protocol                 |
| TLS        | Transport Layer Security                      |
| UPnP       | Universal Plug and Play                       |
| USB        | Universal Serial Bus                          |
| Web API    | Web Application Programming Interface         |

The glossary, see section 9.4, includes further explanations on abbreviations and terms are available in the appendix.

# 2 Commissioning

This section describes how to commission the Web Server.

## 2.1 Prerequisites

#### General

The following conditions must be met to commission the Web Server:

- The Web Server is mounted and wired (see Installation instructions, G5711).
- The connected bus device is commissioned.
- The bus device has a valid address and is operational.
- The bus power supply to the bus device is turned on.
- Recommended by clock time supplier: The LPB bus device is clock slave with remote setting.
- Connecting a SmartPhone App to a Web Server makes sense only after the Web Server is fully commissioned.

**Notes** 

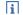

- The Web Server recognizes whether LPB or BSB devices are connected to the bus
- The Web Server automatically receives its IP address from the router when the DHCP client is switched on. The address without router is: <u>192.168.2.10</u> (factory setting, see Section 7.1.2)
- Connecting a SmartPhone App to a Web Server makes sense only after the Web Server is fully commissioned.

# Portal commissioning requirements

The following is required to commission the Web Server on the portal:

· The Web Server is connected to the Internet

The Web Server automatically registers on the portal.

The operation LED starts to flash green / orange as soon as the Web Server is connected to the portal.

# Local commissioning requirements without portal

The following is required to commission the Web Server:

A PC/laptop and a web browser commission Web Server via an USB interface. The RNDIS driver must be installed to connect via USB. IP address USB: 192.168.250.1 (cannot be changed)

The address range 192.168.250.1 - 192.168.250.255 cannot be used for Ethernet and is reserved exclusively for USB.

- The RNDIS driver is automatically installed when connecting via USB if the PC/laptop is connected to the Internet (as long as the Microsoft online update service is enabled). The RNDIS driver can be installed manually if there is no connection to the Internet (see Section 9.3.3)
- The RNDIS is supplied on the Web Server at <a href="http://<IP-Adresse>/drivers/">http://<IP-Adresse>/drivers/</a>

#### Operating notes

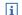

- Always start with primary navigation before going to secondary navigation to go to the menu item.
- Back: Click symbol 🖪 "Up" or navigate via path or primary navigation.

### 2.2 Getting started

#### 2.2.1 Turn on Web Server

#### **Turn on Web Server**

Connect the Web Server to the power supply and connect it to the PC:

- 1. Connect power supply to turn on power on Web Server. The Web Server is operational, when the green ① LED is lit.
- 2. Check additional displays:
  - LED A 🗗

Green light if LPB/BSB bus power supply is available. Check the LPB/BSB bus wiring and setting for the bus power supply on the bus device if no bus power supply is available.

- LED A
   Dark if no fault is pending. You can resolve pending faults later (see Section 2.9).
- 3. Plug the supplied USB cable into the Web Server and the PC and start up the PC. The PX recognizes the Web Server as a USB device. Otherwise, the RNDIS is still not installed.

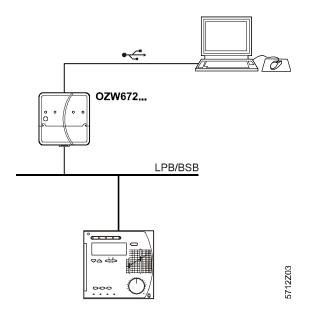

4. The RNDIS driver is installed automatically if the PC is connected to the Internet and no RNDIS driver is installed. The installation wizard will guide you through installation.

Note

You can also manually set up the RNDIS driver (see Section 9.3.3).

### 2.2.2 Log into Web Server

#### Log in

A PC with USB interface and web browser is used to commission the Web Server.

- 1. Start web browser.
- 2. In the address line, enter the USB IP address (192.168.250.1).

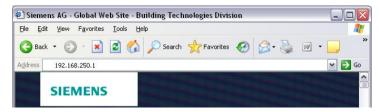

- 3. First time Login
  - User name Administrator

Home | Faults | File transfer | User accounts | Device web pages

- Password to V5.2(Passwort): Password
- Password as of V6.0 (Password): Password.1

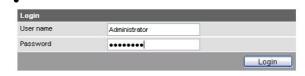

- 4. Click [Login] to finish.
- 5. After logging on the first time, the dialog box is displayed to define a new password (Web-Server-Sprache English).

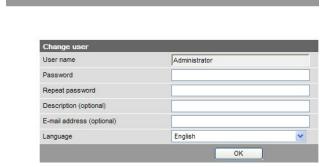

#### Important note

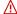

- A new password must be defined the first time you log in (you can also change the language).
- You cannot exit the dialog box if you do not define a new password (i.e. not equal to "Password" resp. "Password.1") and the following note is displayed:

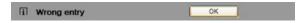

• The following message is displayed if you fail to fill out all required fields:

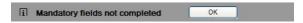

# Password and user name

Observe capitalization when entering the password.

The message "Entry incorrect" is displayed when entering an incorrect password.

# Minimum password strength

The password strength is checked when entering the password and a progress bar displayed. The bar is orange is the password is week. It changes to green as soon as the password is strong enough.

The following conditions must be met for a secure password:

- Minimum password length of 8 characters
- At least 1 capital letter
- At least 1 lowercase letter
- At least 1 number
- At least 1 special character

### 2.3 Administer user accounts

# Administer user accounts

Use the "User accounts" menu to change the administrator password at delivery and set up additional user accounts.

Note

The user account settings equally apply to access via Smartphone app and other applications via Web API.

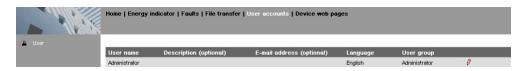

# Change administrator data

#### Procedure:

Click red pencil symbol ∅.

The "Change user" dialog box opens.

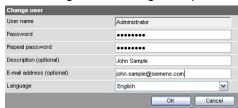

- 2. Change administrator data:
  - Password
  - Repeat Password
  - Description (optional)
  - Email address (optional)
  - Language: English

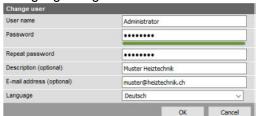

3. Click [ OK ] to finish.

#### Add a new user

#### Procedure:

Click [ Add ]
 The "Add user" dialog box is displayed.

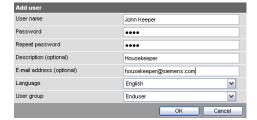

- 2. Enter / select user data:
  - User name
  - Password
  - Repeat password
  - Description (optional)
  - E-mail address (optional)
  - Language: English
  - User group
- 3. Close with [ OK ]

#### Change user data

#### Procedure:

Click red pencil symbol ∮ for the corresponding user.
 The "Change user" dialog box opens.

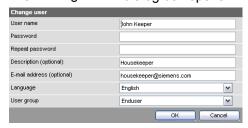

- 2. Change user data:
  - User name
  - Password
  - Repeat password
  - Description (optional)
  - E-mail address (optional)
  - Language: English
  - User group.
- 3. Close with [OK]

#### Delete user account

#### Procedure:

i

1. Click red garbage can for the corresponding user. The "User accounts" dialog box is displayed.

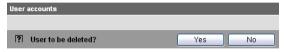

2. Click [ Yes ] for "User to be deleted?".

#### Notes

- The administrator account cannot be deleted. The name "Administrator" and user group "Administrator" cannot be changed. You may, however, add user accounts with administrator rights.
  - You can only add new users and delete existing ones on the "Administrator" user level.
  - Changing other user accounts is reserved to the "Administrator" user level.

### 2.4 Create device web pages

# Create device websites

You must first add associated devices and device websites before you can operate the Web Server and the bus device. To this via the "Device web pages" menu.

Note

Device web pages can only be created on the "Administrator" user level.

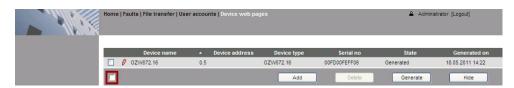

Linked devices are listed in a table with the following information:

- · Device name
- · Device address
- Device type
- Serial number
- State
- · Generated on

You can sort the table by clicking

Notes

- The Web Server itself is already in the device list.
  - Only added bus devices are monitored.
  - Device web pages can only be generated on the "Administrator" user level.
  - Only generated bus devices can be operated.
  - Changes to settings of the connected bus device may require that the device web pages be recreated or updated to apply changes from web operation.
  - You must delete and re-add a bus device after you update the bus device software, or replace the bus device.

#### Add device

#### Procedure:

- 1. Click [ Add ]
- 2. Enter the bus address:

LPB: Segment number and Device number.

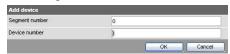

3. BSB: Device number (default: 1=basic device).

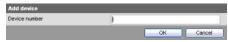

- 4. You can add just one BSB device to the device list.
- 5. Click [ OK ] to confirm.

The Web Server searches for a device with the entered **bus address**. It is displayed in the device list if found.

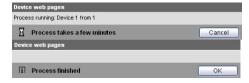

- 6. The added device can be named by clicking the red pencil symbol for the corresponding device §. A maximum of 20 characters are available.
- 7. Select It the devices whose web pages you want to create.

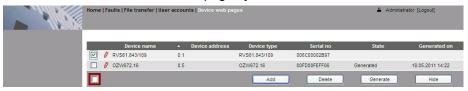

8. Click [Generate]

Device web pages are generated.

i The process may take a few minutes.

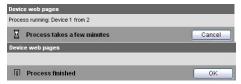

9. Wait until **i** Process finished is displayed.

In the device list, the Web Server and the bus device display state "Generated".

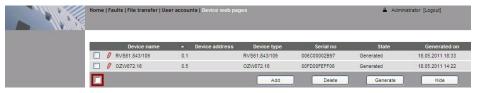

10. The device websites are now available under Home.

#### **Delete device**

#### Procedure:

Select the bus device you want to remove from the device list .

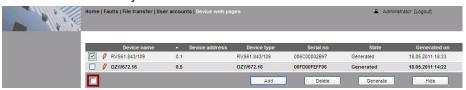

- 2. Click [ Delete ]
- 3. Click [ Yes ] to confirm.

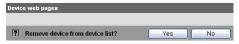

The Web Server removes the device from the device list.

4. Wait until **i** Process finished is displayed.

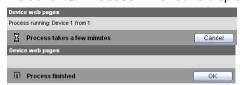

5. Click [ OK ] confirm.

The device is removed from the device list.

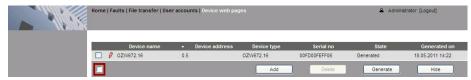

# Create device web pages

You must create device web pages for the following cases:

- After you add a device (see "Add device").
- Changes to settings of the connected bus device may require that the device web pages be recreated to apply changes from web operation.
- For changes to be applied, you must recreate the device web pages after you update the system definition (see Section 4.4, part "Upload system definitions").

Note

Device web pages can only be created on the "Administrator" user level.

#### Procedure

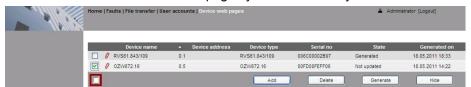

2. Click [Generate]

Device web pages are generated.

i The process may take a few minutes.

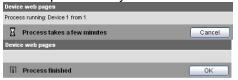

- 3. Wait until **i** Process finished is displayed.
- 4. Close with [ OK ]

In the device list, the Web Server and the bus device display state "Generated".

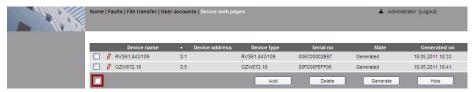

# Update device websites

When you change one of the following texts, the status at the Web Server changes from "Generated" to "Not updated":

- Message receiver 1...4
- Fault input 1...2
- · Text for: No fault
- · Text for: Fault

You can change the following texts without influencing device status:

- Name (Web Server).
- Bus device name.

You must update the device web pages of the Web Server to apply all text changes to the menu.

Notes

- You can update device web pages on user levels "Administrator" and "Service".
  - Click [ Update ] on the Service and [ Generate ] on the Administrator level to start updating (see "Create device web pages").

The following update procedure applies to the Service level:

Select the Web Server

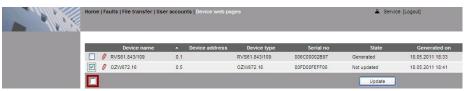

2. Click [ Update ]

The device web pages are updated.

i The process may take a few minutes.

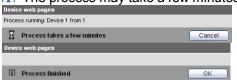

3. Wait until i Process finished is displayed.

The device list for the Web Server display state "Generated".

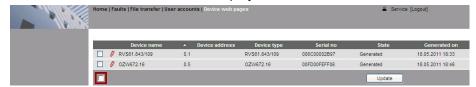

### 2.5 Web Server settings

The "Home" menu is used to set the Web Server. The Web Server and then the corresponding operating page are selected in secondary navigation.

Notes

- i
- The settings depend on the user level.
- This section does not describe read-only data points.

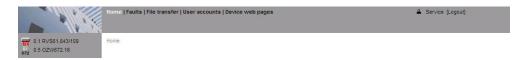

#### 2.5.1 Operating page "Inputs"

The operating page displays the state of data points "Fault input 1" and "Fault input 2".

Path: Home > 0.5 OZW672... > Inputs

A description of the data points is available in Section 4.3.3 "Faults: Fault inputs 1...2".

Setting the fault inputs is described in Section 2.5.4.8 "Inputs".

### 2.5.2 Operating page "Time of day/date"

#### Time of day/date

Path: Home > 0.5 OZW672... > Time of day/date

Backup battery

The clock has a backup battery for at least 72 hours. The clock continues to run after power failure for the duration of the backup battery.

Both date and time are reset in case of an extended interruption.

- The time is corrected automatically if the time is synchronized to the master clock on the LPB/BSB bus (see Section 2.5.4, LPB / BSB).
- · Otherwise, both date and time must be newly set.

| Data point |                                    | Explanation, example                 | £ |  |
|------------|------------------------------------|--------------------------------------|---|--|
| Time of da | y/date                             | Set the current time and date.       |   |  |
|            | 00:00 1.1.2005<br>Time of day/date | Weekday is calculated automatically. |   |  |

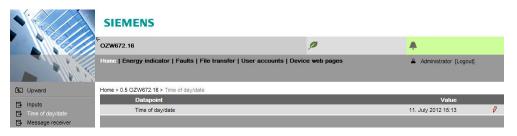

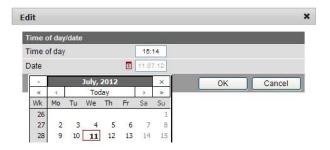

### 2.5.3 Operating page "Faults current"

Local faults and faults in system are displayed under "Faults current".

Path: Home > 0.5 OZW672... > Faults current

A description of faults is available in Section 4.3 "Faults "

### 2.5.4 Operating page "Settings"

#### 2.5.4.1 Web Server

# Language and code number

Path: Home > 0.5 OZW672... > Settings > Web Server

| Data point                                |                             | Explanation, example                                                                                                    | 0т |   |
|-------------------------------------------|-----------------------------|----------------------------------------------------------------------------------------------------|----|---|
| Language<br>Default val:<br>Setting val:  | English<br>See example      | Web Server language. The language set is applied to Web Server fault text messages, message history, messages and system reports.                                                                                                    |    | _ |
| Code Default val: Setting val:            | 01<br>max. 20 char.         | Access code for PC Software ACS790.                                                                                                    |    | _ |
| Reset adm<br>Default val:<br>Setting val: | nin password *<br>No<br>Yes | If you do not know the administrator password for the Web Server, setting value "Yes" again provides access to the Web Server via the administrator password "Password" ("Password" = Factory setting for administrator password).  "Password or Password.1" is possible again (Administrator password for delivery of devices to Version 5.2 = "Password", for devices as of Version 6.0 = "Password.1").  Setting value "Yes" is a temporary state, i.e. the setting value automatically goes to "No" after ca. 2 seconds. | *  | * |

<sup>\*</sup> with PC software ACS790 only.

#### 2.5.4.2 Time of day/date

Time zone

Path: Home > 0.5 OZW672... > Settings > Time of day/date

| Data point | Explanation, example                                   | ě |  |
|------------|--------------------------------------------------------|---|--|
| Time zone  | Setting for the time zone where the device is located. |   |  |

#### 2.5.4.3 Communication

LPB / BSB

Path: Home > 0.5 OZW672... > Settings > Communication > LPB / BSB

| Data point                                                                                                    | Explanation, example                                                                                                    | 3 |   |
|----------------------------------------------------------------------------------------------------|----------------------------------------------------------------------------------------------------|---|---|
| Device number* Default val: 5 Setting val: 58                                                                                    | Set the Device number. The device number (segment and device number) must be unique within the same LPB bus system. The setting is meaningless on the BSB: The BSB device address of the Web Server is canned (50).                                                                                                    | • | _ |
| Clock time source* Default val: Autonomous Setting val: Autonomous, Slave with remote setting, Slave without rem setting, Master | Autonomous: Time/date is created from the Quartz of the Web Server. No synchronization with bus devices.  Slave with remote setting: Web Server receives time/date from master. The master supplies both date and time on the Web Server and is then sent to all bus devices.  Slave without rem setting: Web Server receives time/date from master. The Web Server date/time setting is not sent to the master. The master resets date/time.  Master: Time/date is created from the Quartz of the Web Server. The Web Server supplies both date and time to all bus devices.  Recommended: Configure Web Server as master and bus device as slave with or without remote setting. | • |   |

<sup>\*</sup> This setting affects the LPB only.

The Device number and time supplier are automatically specified on BSB.

The other data points are information parameters. They are described in Section 4.2.3 "Web Server diagnostics

#### **Ethernet**

Path: Home > 0.5 OZW672... > Settings > Communication > Ethernet

Notes

- i
- Enter these settings if you intend to operate the Web Server on a local area network (LAN) or via the Internet.
- Alternative settings are available to operate with the DHCP client switched off.
- For more information on different network topologies, see Section 7.

| Data point                                                            | Explanation, example                                                                                                    | 6 |  |
|-----------------------------------------------------------------------|----------------------------------------------------------------------------------------------------|---|--|
| DHCP client Default val: On Setting val: Off, On                      | Service automatically getting the Web Server's IP network configuration automatically from the router; see Section 7.1.2.                                                                                                    |   |  |
| IP address Default val: 192.168.2.10 Setting val: IP address          | Web Server IP address. Does not require setting if "DHCP client = On".                                                                                                    |   |  |
| Subnet mask Default val: 255.255.255.0 Setting val: IP address        | The IP subnet mask sets the size of the subnet. Does not require setting if "DHCP client = On".                                                                                                    |   |  |
| Default gateway Default val: 192.168.2.1 Setting val: IP address      | The standard gateway represents the interface between the local and public network. You typically enter the IP address for the router here. Does not require setting if "DHCP client = On".                                                                                                    |   |  |
| Preferred DNS server Default val: 192.168.2.1 Setting val: IP address | The DNS server (domain name system) on the Internet connects a globally valid name to a domain with an IP address (e.g. domain www.siemens.com with IP address 146.254.191.150).  The setting corresponds to the IP address for the next router or DNS server that recognizes for its part a queried name (domain) or another DNS server.  The setting is typically identical to the setting for the standard Gateway. Required to send emails. Does not require setting if "DHCP client = On". | • |  |
| Alternate DNS server Default val: (blank) Setting val: IP address     | The alternative DNS server is only defined for redundant systems. Settings are typically empty. Does not require setting if "DHCP client = On".                                                                                                    | • |  |

The data point "Physical address" is a info parameter. It is described in Section 4.2.3 "Web Server diagnostics

#### E-mail

Path: Home > 0.5 OZW672... > Settings > Communication > E-mail

Notes

- Enter these settings if the Web Server is to send an e-mail for a fault.
  - Additional information on email settings is available in Section 7.2.
  - Automatically negotiate the securest connection:
     TLS mode is selected automatically if the device sending the email and the email provider supports it.

| Data point                                                                                       | Explanation, example                                                                                                    | 0-1 |   |
|--------------------------------------------------------------------------------------------------|----------------------------------------------------------------------------------------------------|-----|---|
| Address mail server  Default val:     smtp.example.com  Setting val:     Max. 46 characters      | The provider supplies the IP address or mail server domain name. Often referred to as the outgoing mail server or SMTP server instead of mail server. | •   | _ |
| Port number mail server Default val: 25 Setting val: 165535                                      | Port number 25 is default for the mail server (and does not normally require change).                                                                 |     |   |
| E-mail address sender  Default val:     OZW672@example.com Setting value:     Max. 46 characters | The setting corresponds to the e-mail address of the Web Server.  The email address is displayed in the "From" field of each email.                   | •   | _ |
| Authentification mail server Default val: No Setting val: No/Yes                                 | Select <b>Yes</b> for mail server access with authentication. In this case, user name and password (data points below) are required.                  | •   | _ |
| User name Default val: (Blank) Setting val: Max. 46 char.                                        | User name and password help authenticate each e-mail via the mail server.                                                                             | •   |   |
| Password Default val: (Blank) Setting val: Max. 46 char.                                         | Password and user name help authenticate each email via the mail server.                                                                              |     |   |
| Signature line 110 Default val: (Blank) Setting val: Max. 46 char.                               | Signature lines are transmitted with the e-mail. It identifies the sender, e.g. the plant's Internet address.                                         | •   |   |

**USB** 

Path: Home > 0.5 OZW672... > Settings > Communication > USB

| Data point                                      | Explanation, example                                    | ð |   |
|-------------------------------------------------|---------------------------------------------------------|---|---|
| UPnP localization                               | The Web Server registers its presence in the            |   | _ |
| Default val: USB<br>Setting val:, Ethernet, USB | network via the Universal Plug and Play (UPnP) service. |   |   |

#### **UPnP** localization

- Web Server registers its existence in the USB network, when
  - "UPnP localization" = "USB" is set and
  - The connection between PC/laptop and the Web Server is active via USB.

| Data point                                                  | Explanation, example                                                                                                    | Э |   |
|-------------------------------------------------------------|----------------------------------------------------------------------------------------------------|---|---|
| ACS access                                                  | Permits access by ACS operating software to                                                                                                    |   | _ |
| Default value: On<br>Setting values: On/Off                 | the Web Server (only possible via direct connection – not possible via the portal). For security reasons, ACS access should be switched off after commissioning. |   |   |
| Web access via http                                         | Permits communication using the http protocol                                                                                                    |   | _ |
| Default value: Off                                          | rather than the secured https connection.                                                                                                    |   |   |
| Setting values: On/Off                                      | Siemens recommends https. The user is responsible for using http.                                                                                                |   |   |
| UPnP localization                                           | The Web Server registers its existence in the                                                                                                    |   | _ |
| Default value: Ethernet<br>Setting value:, Ethernet,<br>USB | corresponding network using the Universal Plug and Play (UPnP) service.                                                                                          |   |   |
| Portal connection                                           | "On" enables data exchange with the portal.                                                                                                    |   | _ |
| Default value: On<br>Setting values: On/Off                 | No data is exchanged under "Off".                                                                                                    |   |   |
| Automatic                                                   | The connection to Web Server automatically                                                                                                    |   | _ |
| log off                                                     | times out after 24 hours.                                                                                                    | ) |   |
| Default value: On                                           |                                                                                                    |   |   |
| Setting values: On/Off                                      |                                                                                                    |   |   |

#### 2.5.4.4 Message receivers

Data points are available for function checks of message receivers. They are available under the following path:

Path: Home > 0.5 OZW672... > Settings > Message receivers

The use of these data points (test message receivers, send system report, reason, message suppression) is described in Section 2.7 "Functional check"

**Message receivers 1...4** Message receivers must be defined if the Web Server sends fault messages via email.

Settings can be made separately for 4 message receiver:

Path: Home > 0.5 OZW672... > Settings > Message receiver > Message receiver 1...4

| Data point                                   |                                                       | Explanation, example                                                                                                    | Б |   |
|----------------------------------------------|-------------------------------------------------------|----------------------------------------------------------------------------------------------------|---|---|
| Message r<br>Default val:<br>Setting val:    | receiver 14<br>(Blank)<br>Max. 20 char.               | Message receiver 14 is a name (text) and is displayed in the web browser. You must run "generate" to display the change (for the workflow, see Section "Refresh device web pages" in Section 2.4) |   |   |
| Receiver ty<br>Default val:<br>Setting val:  | ype<br><br>, E-mail                                   | The following recipient types are available:: No messages to this recipient. <b>E-mail</b> : Message recipient configured for e-mail messages via Ethernet.                                       |   | _ |
| Fault priori<br>Default val:<br>Setting val: | ity<br>All<br>All,<br>Only urgent ones                | Setting value "Only urgent ones" serves as a filter when sending system reports and fault status messages.                                                                                        |   | _ |
| E-mail add<br>Default val:<br>Setting val:   | messagereceiver@<br>example.com<br>Max. 46 characters | For E-mail recipient types:<br>Setting value is recipient email address.                                                                                                    |   |   |

The number of messages pending is available under "Number of messages for sending".

#### Send messages

A time frame can be defined during which messages can be sent for each receiver.

#### Notes

- The following settings are optional when restricting the time for sending messages (default settings: No restriction).
  - In general: Messages occurring outside the send periods are sent afterwards if still pending during the send period.

Path: Home > 0.5 OZW672... > Message receiver > Message receiver 1...4 > Send messages

You can define time periods per weekday or special day when messages can be sent to the message receivers.

Special days are defined via Holidays/special days.

| Data point            |                                                        | Explanation, example                                                                                                    | 3 |   |
|-----------------------|--------------------------------------------------------|----------------------------------------------------------------------------------------------------|---|---|
| Monday3<br>Special da |                                                        | Max 3 sending periods can be defined when Web Servers can send messages for each                                                |   | • |
| Default val:          | Monday<br>00:00 On<br>Special day<br>00:00 On          | weekday and special day(s). The previous day's status is transferred to the current day. The default settings is to always send |   |   |
| Setting val:          | MondaySunday,<br>Special day<br>00:0024:00<br>Off / On | messages.                                                                                                    |   |   |

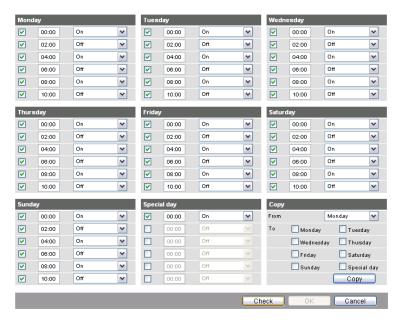

#### Notes

- i
- Check It to enable switching points.
- You can copy the switching times for a day of the week by clicking [Copy] one day to a selection of other days
- Click [ Check ] to check the data before it is saved.

#### Holidays/special days

Path: Home > 0.5 OZW672... Message receiver > Message receiver 1...4 > Holidays/special days

No messages are sent during vacation/holidays. For special days, sending periods are defined via "Send messages".

#### Notes

- i
- General: Messages outside sending periods are resent during the next send period.
- If a special day occurs during a holiday/vacation, the day is a special day.
- Holidays/special days can be set as recurring days each year.

| Data point                                                         | Explanation, example                                                                                                    | 0т |   |
|--------------------------------------------------------------------|----------------------------------------------------------------------------------------------------|----|---|
| Entry 116  Default val: Setting val: Beginning End Reason Annually | Each recipient has a yearly calendar to enter holidays and special days. Holiday or special day can be selected as Reason. Beginning and End of the periods can be indicated with date and time. Selecting Annually repeats the periods each year. | •  | • |

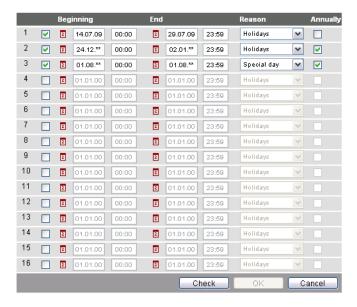

**Notes** 

- Select checkbox to select active entries.

  - Click [ Check ] to check the data before it is saved.

### 2.5.4.5 System report

Pfad: Home > 0.5 OZW672... > Settings > System report

Note

Settings if the Web Server regularly sends a status message via e-mail.

| Data point                                                                             | Explanation, example                                                                                                    | B |   |
|----------------------------------------------------------------------------------------|----------------------------------------------------------------------------------------------------|---|---|
| Message time Default value: 06:00 hh:mm Setting values: 00:0023:59 (resolution: 00:01) | The setting value corresponds to the time at which a system report is to be sent (the time can be defined).                                                                                                    |   |   |
| Message cycle Default value: 1 day Setting values: 0255 d (resolution: 1 day)          | The setting value represents the distance in days for sending a system report.  The first system report is sent after the first message cycle expires and then the message cycle = 0 switches of the system report.                                     |   |   |
| Priority Default value: Urgent Setting values:Urgent/ Not urgent                       | Filter for sending the system report. Under the setting <b>urgent</b> , the system report is sent to all message receivers. Under the setting <b>not urgent</b> , the message receives are excluded who have only subscribed to "Urgent only" messages. | • | _ |
| Next report Default value: 0 d (day) Setting values: 0255 d (resolution: 1 d)          | Waiting period until the next system report is sent.                                                                                                    | • | _ |

#### 2.5.4.6 Energy indicator

The menu "Energy indicator" is displayed if the controller is connected to the Web Server that supports the Energy indicator. The menu is hidden if no devices of this type are connected.

#### E-Mail receiver 1...2

2 e-mail receivers can be defined for the Energy indicator. Settings are made at:

Path: Home > 0.5 OZW672... > Settings > Energy indicator

The descriptions are available in Section 6.5, E-mail with "Energy indicator" for the plant

#### Visibility

Visibility of the "Energy indicator" can be defined:

Path: Home > 0.5 OZW672... > Settings > Energy indicator

The description is available in Section 6.2.5, "Energy indicator" visibility.

#### 2.5.4.7 Trend

2 e-mail receivers can be defined for the trend function. Each of the 4 trend channels can send its information at a defined interval to one or both e-mail receivers. Set at:

Path: Home > 0.5 OZW672... > Settings > Trend

Descriptions are available in Section 8.3, Send Trend data by e-mail.

#### 2.5.4.8 Inputs

#### Fault input 1...2

Path: Home > 0.5 OZW672... > Settings > Inputs > Fault input 1...2

Note

Digital inputs D1, D2 help connect potential-free status contacts. They act as fault inputs.

The following settings configure the fault inputs.

Response to faults is defined in menu "Settings > Faults (see Section 2.5.4.9, Faults.

| Data point                                                        | Explanation, example                                                                                                    | 0-1 |   |
|-------------------------------------------------------------------|----------------------------------------------------------------------------------------------------|-----|---|
| Fault input 12* Default val: (Blank) Setting val: Max. 20 char.   | Customizable text for fault input. The designation is displayed in the menu and transmitted as part of the message.  Identical to data point in "Settings > Faults > Local > Fault input 12". |     |   |
| Normal position  Default val: Open Setting val: Open, Closed      | Normal position specifies the contact position deemed "No fault".                                                                                                    | •   | _ |
| Text for: Logic 0* Default val: 0 Setting val: Max. 20 characters | Logic 0: No fault. Customizable text for fault input status, e.g. Water pressure normal.                                                                                                    | •   | _ |

| Text for: Logic 1* | Logic 1: Fault.                                                        | _ |
|--------------------|------------------------------------------------------------------------|---|
| O - 44!            | Customizable text for fault input status, e.g. Water pressure too low. |   |

- \* Notes:
- Note Section 2.4, "Update device web pages".
- Delete the entry to reset to default text.

#### 2.5.4.9 Faults

Path: Home > 0.5 OZW672... > Settings > Faults

The following settings specify behavior in case of faults.

Select "Settings > Inputs > Fault input 1...2" to configure the actual fault inputs. (see Section 2.5.4.8 "Inputs").

#### General functions

| Data point                                              | Explanation, example                                                                                                    | 0 |  |
|---------------------------------------------------------|----------------------------------------------------------------------------------------------------|---|--|
| Delete history Default value: No Setting values:No, Yes | Deletes the history of all events and messages.  Note i: Setting value <b>Yes</b> is a temporary state, after approximately 2 seconds, the setting value returns automatically to <b>No</b> . | • |  |

#### Web-Server

| Data point                                                          | Explanation, example                              | Š |   |
|---------------------------------------------------------------------|---------------------------------------------------|---|---|
| Message triggering Default val.: Coming Setting val: Coming, Coming | message is triggered at start and end of fault.   |   | _ |
|                                                                     | A Web Server fault displays the LED $\triangle$ . |   |   |

# Fault input 1 and fault input 2

These data points can be set for fault input 1 and 2.

| Data point                                                                                                   | Explanation, example                                                                                                    | 3 |   |
|----------------------------------------------------------------------------------------------------|----------------------------------------------------------------------------------------------------|---|---|
| Fault input 12* Default val.: (Blank) Setting val: Max. 20 char.                                             | Customizable text for fault input. The designation is displayed in the menu and transmitted as part of the message. Identical to data point in "Settings > Inputs > Fault input 12".       |   |   |
| Fault status message<br>delay mm:ss<br>Default val.: 00:05.<br>Setting val: 00:0059:55<br>(Resolution 00:05) | The Fault status message delay acts as a filter for short-term fault events. The time the Web Server must wait until a fault becomes active is set here.                                   | • |   |
| Fault priority Default val.: Urgent Setting val: Urgent Not urgent                                           | Filter when sending a fault. The setting Urgent sends the fault to all active message recipients. The setting Not urgent exempts all message recipients subscribing to "Only urgent ones". | • |   |
| Text for: No fault*  Default val: [Fault input x] Fault.  Setting val: Max. 20 char.                         | Customizable text for the message for an outgoing fault at the fault input; e.g. Water pressure ok. The designation is transmitted in messages.                                            | • | _ |

| Customizable text for the message for an incoming fault at the fault input; e.g. Fill in water.  The designation is transmitted in messages | • | _ |
|----------------------------------------------------------------------------------------------------|---|---|
| The designation is transmitted in messages.                                                                                                 |   |   |

- \* Notes:
- Note Section 2.4, "Update device web pages".
- Delete the entry to reset to default text.

If a fault is pending at a fault input, it is displayed under:

Path: Home > 0.5 OZW672... > Inputs

#### System

| Data point                                                                    | Explanation, example                                                                                                    | 0 |  |
|-------------------------------------------------------------------------------|----------------------------------------------------------------------------------------------------|---|--|
| Message triggering Default val.: Coming Setting val: Coming, Coming and going | Coming: A message is triggered when a fault is received (start of fault).  Coming and going: A corresponding message is triggered at start and end of fault. A Web Server fault displays the LED ♀. | • |  |

Note

Message triggering "System" refers to faults from the bus device received via the LPB/BSB bus.

#### 2.5.4.10 Texts

Path: Home > 0.5 OZW672... > Settings > Texts

| Data point                                                                      | Explanation, example                                                                      | Ē |  |
|---------------------------------------------------------------------------------|-------------------------------------------------------------------------------------------|---|--|
| Name Default val: OZW672.01 OZW672.04 OZW672.16 Setting val: max. 20 characters | User definable text for the plant displayed by Web Server and transmitted in the message. | • |  |
|                                                                                 | Update note on menu texts => Update or regenerate Web Server device web page.             |   |  |
|                                                                                 | You must run "Generate" to display the change (on the workflow, see Section               |   |  |
|                                                                                 | "Refresh device web pages" in Section 2.4).                                               |   |  |

### 2.5.5 Operating page "Device information"

The operating page "Device information" displays information on Web Server, LPB/BSB, Ethernet, and services.

Path: Home > 0.5 OZW672... > Device information

Descriptions are available in Section 4.2.3".

### 2.6 Commission network components

#### Commissioning

The Web Server can be operated from a PC with web browser on a local area network (LAN) or via the Internet.

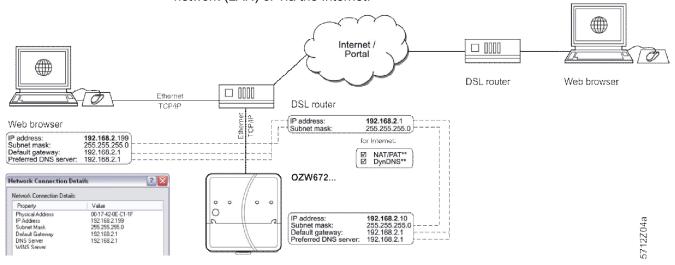

The illustration shows a typical application with operation via Internet and home network. The configuration data for the devices (IP address, Subnet mask, Default gateway und Preferred DNS server) are examples and show the various relationships (dotted lines).

#### 2.6.1 Access via portal

OZW registers automatically on the portal during commissioning as soon as it is connected to the Internet.

All functions are available after the user also logs on to the portal and the plant is activated. No additional settings required on the router. The workflow for access via portal is described in Section 3.1 "Set up access via portal".

#### 2.6.2 Access via home network (LAN)

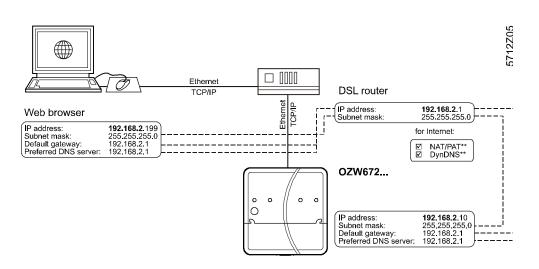

#### **Operator station**

The operator station requires the following settings, if the Web Server is operated from a PC with web browser on a local area network (LAN):

- IP address
- Subnet mask

Note

The addresses in the illustration are examples must be adapted to router addressing. See Section 7.1.2 for more details.

#### 2.6.3 Access via direct connection

"Direct connection" access the plant via the Internet by querying a fixed IP address for the Web Server or by querying a dynamic IP address forwarded via a server.

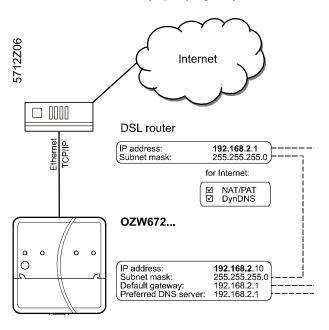

#### Router

Remote access (e.g. DSL router with Internet connection) is already set up. The firewall must permit plant access to the Internet.

OZW uses the following fixed ports:

| • | http (recommended only on private network) | 80    |
|---|--------------------------------------------|-------|
| • | https (recommended on public network)      | 443   |
| • | ACS Tool                                   | 50005 |
| • | ACS Offline Trend and FTP                  | 21    |

Note

Port 80 is disabled by default. Access via http (Port 80) is unsecure. The user is responsible for enabling port 80.

Always selected an https connection (Port 443 is enabled by default).

The router settings below are required, when

- Accessing the Web Server from outside the local area network without using the portal.
- A message is send via email for a fault.

Remote access (e.g. DSL router with Internet connection) must already set up. A static IP address or Dynamic DNS-capable router with Dynamic DNS service is prerequisite for operation via Internet.

#### Settings:

- NAT/PAT: Translate public to private IP addresses and ports
- Dynamic DNS: The dynamic IP address for the connection must be published if no fixed public IP address is available.
- Firewall: Address to the plant must be granted

Settings depend on network type and application. The different variants are described in Section 7.1.3 "Access via direct connection"

#### 2.7 Functional check

**Test condition** 

Connections must be tested if all settings were made to the Web Server as well as to system devices.

LAN

A PC on the local network is used to test operations via LAN. The log in dialog box must be displayed after entering the local IP address for the Web Server (see Section 2.2.2).

Internet

We recommend using mobile participants with Internet access (Smart phone, mobile phone) to test operation over the Internet.

Access via portal

After registration, log in, and activating the plant, access via the portal must be possible (see Section 3.1 "Set up access via portal").

Access without portal

The log in dialog box displays after entering the public IP address of plant domain (see Section 4," Operate using a web browser").

Test message receiver

i

Do the test if the Web Server is to send a message or system report via e-mail for a fault.

Note

The test is also carried out if message suppression is switched on.

Path: Home > 0.5 OZW672... > Settings > Message receiver

| Data point                                                                                                    | Explanation, example                                                                                                    | Š |   |
|----------------------------------------------------------------------------------------------------|----------------------------------------------------------------------------------------------------|---|---|
| Test message receiver  Default val: Setting val: Message receiver 14                                                                                                    | Select a message receiver to test the connection to the receiver.                                                                                                  |   | _ |
| System report sent Display values:, Yes, No                                                                                                    | The display changes from "" to "Yes" after a few seconds. Message sent successfully. No: Message receiver not reached.                                             | 0 | _ |
| Cause Display values:, Network cable, DNS setting, Address mail server, Port number mail server, E-mail address receiver, Authentication mail server. See the following table. | "Cause" displays the results of "System report sent". For "Yes" the cause is "" For "No" the cause is displayed. The first fault is displayed for multiple faults. | 0 | _ |
| Message inhibition Display values: Yes, No                                                                                                    | Shows the message suppression switch setting (8) (see Section 1.2).                                                                                                | 0 | _ |

Fault message, E-mail A fault message is sent to the appropriate message receiver and the reason displayed if an e-mail cannot be sent error-free to a message receive.

A specific reason may have different causes. The problem is resolved accordingly.

A specific cause can originate in different sources. The problem must be solved accordingly.

| accordingly.  Cause     | Cause of error             | Solution                   |
|-------------------------|----------------------------|----------------------------|
| Oduse                   | 30.0.00 0. 0.1.0.          | Columbia                   |
|                         | No error                   |                            |
| Network cable           | No network cable or        | Connect cable or active    |
|                         | no active network          | network. LEDs must be lit  |
|                         | connected.                 | at Ethernet connection.    |
| DNS setting             | DNS server could not be    | Check Setting DNS          |
|                         | reached or no guaran-      | server, Default gateway,   |
|                         | teed network connection.   | or network connection.     |
| Cause                   | Cause of error             | Solution                   |
| Address mail server     | Address mail server not    | Check Address mail         |
|                         | discovered by DNS          | server, Default gateway,   |
|                         | server.                    | or network connection.     |
| Port number mail server | Mail server refuses        | Check Port number mail     |
|                         | connection or does         | server.                    |
|                         | not answer.                | A company proxy server     |
|                         |                            | may block Internet con-    |
|                         |                            | nection.                   |
| E-mail address receiver | Invalid E-mail address.    | Check E-mail address.      |
| Authentication mail     | Mail server refuses        | Check "Authentication      |
| server                  | connection.                | mail server = Yes"         |
|                         | Inconsistent Mail server   | and user name and          |
|                         | response. "Authentication  | Password.                  |
|                         | mail server" contains      | An invalid "E-mail         |
|                         | different errors.          | address sender" can        |
|                         | Encrypted mail server      | also result in this error. |
|                         | (i.e. with TLS = Transport |                            |
|                         | Layer Security) may not    |                            |
|                         | be supported.              |                            |

#### Reset fault messages

The fault message is reset if:

- The next e-mail is error free.
- A manually triggered "Test message receiver" is successful.
- The message receiver is deactivated.

### 2.8 Additional settings

#### **Hide devices**

You can determine whether a device in the device list can be operated under "Home".

Note

You can only hide devices on the "Administrator" user level.

#### Procedure:

- 1. Device web pages In primary navigation, select.
- 2. Select the device vou want to hide.
- 3. Click [ Hide ]

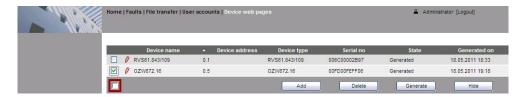

#### **Delete history**

Path: Home > 0.5 OZW672... > Settings > Faults

Note

We recommend deleting the history after you have completed commissioning. The workflow is described in Section 2.5.4.9, "Faults".

### 2.9 Final steps

#### 2.9.1 Check faults

#### **Fault indication**

The fault indicator displays the plant state.

Note

No faults may be pending after commissioning. Additional information on faults is available in Section 4.3.

#### No fault

The fault indicator remains green as long as no fault is pending.

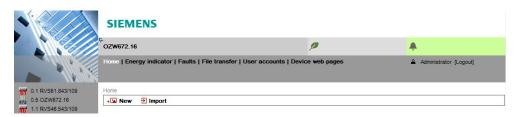

#### **Fault**

The fault indicator changes to red for faults.

The most severe plant faults are displayed:

- Device name
- Fault text

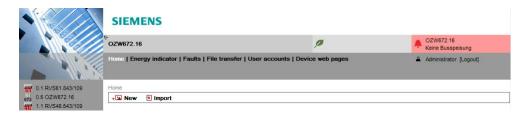

#### 2.9.2 Final steps on Web Server

#### Final tasks

The final function checks are conducted on the Web Server, the cover is mounted and the LEDs checked.

Note

On display and operating elements, see Section 1.2.

#### Procedure:

- 1. Unplug USB cable.
- 2. Switch off message suppression:
  - Remove the cover
  - Message suppression switch (8) must be on "Off"
- 3. Mount terminal cover.
- Press Remote ✓ (6) button for more than 6 seconds.
  - The Web Server sends a system report to the defined message receivers.
  - Fault LED  $\triangle$  (4) displays (flashing) error in establishing communications.
- On LED ① must be green.
- 6. Fault LED  $\triangle$  must be dark.

### 2.10 Supply state

#### Restore default state

The Web Server can be reset to factory default settings. This is probably a good idea when using the Web Server for another plant.

#### Procedure:

- Simultaneously press buttons Remote ✓ (6) and Service (7) for more than 6 seconds.
   LED On ① turns off. The Web Server restarts.
- 2. Wait until the Web Server is operational (LED On (1) is green).

Notes

- When restoring default state:
  - All settings are reset to default (also applies to LPB/BSB device address and Ethernet IP address).
  - · The device list is deleted.
  - · Uploaded files are deleted.
  - · Unsent messages are deleted.
  - History data is **not** deleted (must be deleted manually; see Section 2.8).

### 2.11 Update software

We differentiate between the following:

- System definition updates to integrate device descriptions of new devices in the Web Server.
- Firmware updates to update the Web Server to the latest firmware version.
   Firmware updates may also contain new device descriptions (system definitions).

#### System data update

The Web Server supports a number of bus devices and differentiates them via device descriptions. A text catalog with various languages contains all Web Server texts and device descriptions. The system data can be updated on site to add device descriptions for new devices or new languages retroactively.

Note

A system definition update is a simply operational step via web browser that can. See Section 4.4, part "Upload system definitions" for information on uploading.

The current, installed version of system definitions is displayed in device info.

#### Firmware update

Local operation on Web Server required to update firmware so that remote update is not possible. Procedures are communicated for any firmware update accordingly.

#### Logo update

The logos can be customized. See Section 4.4, part "Upload logos" for information on uploading.

# 3 Remote access via portal

Siemens offers with the Climatix IC / Synco IC Internet portal simple and secure access to web serves (available as of Web Server version 5.2).

It permits remote servicing of the plant at any time and from any location.

The user logs on via an html5 compatible web browser (e.g. IE10+, FF18+) on the portal and has access there to all portal settings and plant data for the user level and plant role.

This section describes how to set up access to the Web Server via Climatix IC/Synco IC Internet portal.

# Benefits to using the portal

- Simple and fast set up of access via the Internet neither a fixed IP address, nor forwarding of a dynamic IP address, nor port forwarding (NAT/PAT) is required
- The portal provides additional functions:
  - Manage one or multiple plants
  - Central user management
  - Display of plant overview, state of Energy indicators, and alarms
  - Plant functional scope can be set for various plant roles
  - Logging fault messages as common faults
  - Send alarm notifications per e-mail
  - Secured communications through encryption (https)

# Web Server on corporate networks

The Web Server does not permit settings on any existing proxy servers and cannot forward any of these settings. Web Servers on corporate networks with proxy servers cannot connect to the portal.

#### **Portal functions**

In this section describes only portal functions required to set up access and for understanding interactions.

A detailed description of the portal functions is available on the portal's help number. The documentation button opens the documentation menu.

### 3.1 Set up access via portal

Setting up the portal connection is easier and faster than setting up a direct connection using a fixed or dynamic IP address.

The Web Server send its device ID and activation key automatically via a secured connection to the portal as soon as it is connected to the Internet.

The user must register on the portal, log in, and activate the plant to access the plant.

#### Data exchange

Plant data is only exchanged between the Web Server and the portal if the user requests the data.

The sole exception is periodic log in by the Web Server on the portal. This exchange is required to ensure the user can access the plant at any time.

#### **Data access**

Only users with the appropriate access rights have access to the data (see Section 3.1.1 "Portal and plant roles").

For a customer (typically OEM customers), another domain name can be used to set up a different portal appearance.

#### **Query portal**

The portal can be queried via the following domain: <a href="https://www.climatixic.com">https://www.climatixic.com</a>

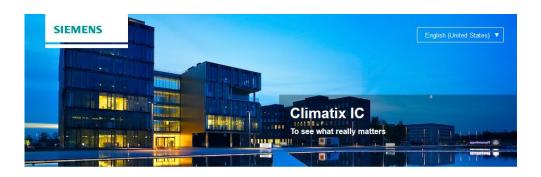

# About Climatix IC is a web-based Remote Servicing System, which makes use of the benefits offered by the cloud technology. Remote maintenance enables systems to be accessed at any time from any location. All important process data are constantly collected and automatically stored in a central place. These data allow you to gain a decisive lead in terms of know-how – the ideal basis for sustainable business.

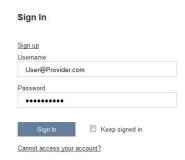

#### **Operating language**

The button in the upper right corner selects the portal operating language.

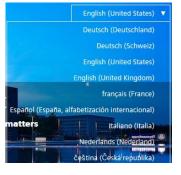

#### Registration

Registration is required the first time the portal is used. Enter an e-mail address and activation key of the Web Server to register. The activation key is provided with the device as a package insert.

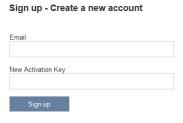

A password needs to be entered for future access to the portal. Additional information can be added for users and plants.

Without package insert

If the activation key, supplied as package insert, is lost, or following a firmware update from a version prior to version 5.2, the activation key can be displayed locally on the Web Server under the menu:

Home>OZWX72.XX>Device information.

Log in

You must log in with user name and password each time.

The "operation" page of the portal is displayed.

**Activate plant** 

A new plant is activated in the portal under menu "Administration" using the button [Activate Site].

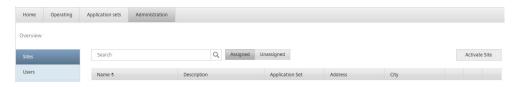

After entering the plant data, activate using the button [Activate].

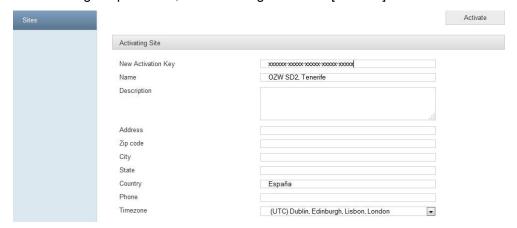

# Activate additional plants

One user can activate multiple plants. The number is based on assigned roles. The workflow for activating an additional plant is the same as described under

"Activate plant".

#### **Query plant**

In the "Operation" menu list the plant and can be queried by clicking the plant name.

The button [Web access] displays the user interface for OZW.

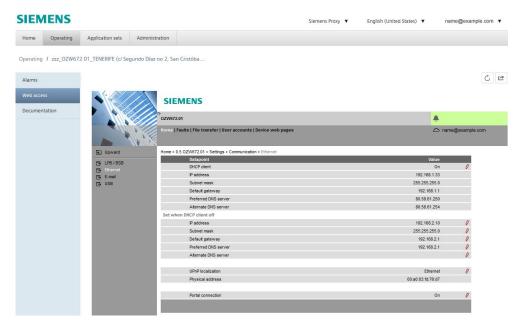

Note

The user interface is opened in a new tab with button [ ] and have the exact same view as the direct connection to Web Server without portal (local or via the Internet).

Operation is the same as described in Section "4.2," Operate the plant"

#### 3.1.1 Portal and plant roles

#### Portal roles

The portal role defines rights for portal settings, has users manage customers and assign roles.

Menu specific to the portal are displayed or hidden based on the portal role.

A detailed description of portal roles is available in the portal's documentation.

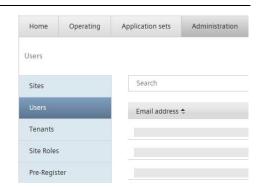

Note

A newly created user receives an e-mail with access data (link to portal, user name, password). A new password must be defined the first time a user log's on.

#### Plant roles

Each user is assigned a plant role that includes rights the owner possesses for the plant. A predefined plant role can be used or a specific one defined.

A detailed description of plant roles is available in the portal's documentation.

### 3.2 Prevent connection to portal

The portal connection can be switched off if you do not want a connection to the portal. Under path

<Home > x.x OZWx72.xx > Settings > Communication > Services >

Is the data point "Portal connection".

The default setting is "On".

The setting "Off" does not connect to the portal, or an existing connection is cancelled.

Note

To prevent automatic log in to the portal during commissioning, the function must be previously switched off via USB prior to connecting the device to the Ethernet. The device logs on independently to the portal as soon as it has a connection to the Internet.

# 4 Operate using a web browser

This section describes Web Server and bus device operation via a web browser.

#### 4.1 Overview

#### Overview

The plant is operated via PC, Smartphone or mobile phone with compatible web browsers (e.g. IE10+, FF18+) via USB interface, LAN/Ethernet or Internet (with or without portal).

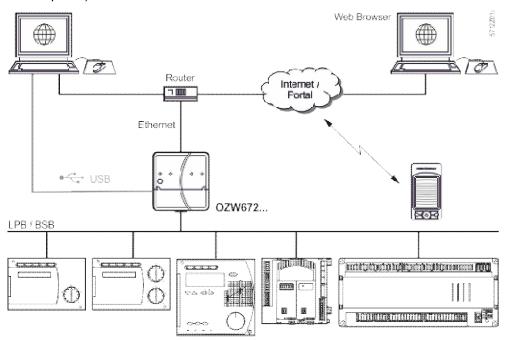

#### Connection

To access the portal, enter the address <a href="https://www.climatixic.com">https://www.climatixic.com</a> or <a href="https://www.siemens-syncoic.com">https://www.siemens-syncoic.com</a>.

For access without the portal, enter the IP address for the interface (USB, Ethernet) in the web browser's address line) or the plant's domain name.

Example of local connection via USB

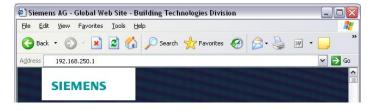

#### Login

The login on portal or OZW:

- User name
- Password

Note

Detailed information on user name and password is available in Section 2.2.2 "Log Log into Web Server"

Incorrect log in for direct connection

The error message: "Authentication incorrect" after entering an invalid combination of user name and password.

The login is locked for this user name if an incorrect combination is entered 10 times within 5 minutes.

The next log in attempt displays the message "Temporarily locked".

Other user names can still log on during this period.

Note

The connection via the portal is not affected by the lock.

#### Logout

The web session logs out for security reasons 15 minutes after the browser is closed.

After 20 hours, the "absolute timeout" ends the session.

The function "Automatic log off" disabled the "absolute timeout". See the description in Section 2.5.4.3 "Communication", Section "Services".

Automatic log out occurs after 30 minutes of inactivity when using the portal.

#### Automate and "Deep Link" when accessing without portal

You can automate the process by adding the login information to the web browser's address line.

Format: <IP address>/main.app?user=<User name>&pwd=<myPassword> Example: 10.169.9.121/main.app?user=Administrator&pwd=myPassword

Note

Only provide login information without private networks. Do not create "deep links" with login information on public networks.

"Deep Link"

For access without portal, you can create and save a deep link to go to a sub-page without navigating. The easiest way to do this is to copy the URL for the desired subpage and replace the browsers session ID with user name and password.

#### Example

Original URL:

http://192.168.250.1/main.app?SessionId=f9d53187-2868-4a6b-8b20-9eca4e859a4d&section=popcard&id=637&idtype=4

Available as "Deep Link":

http://192.168.250.1/main.app?user=Administrator&pwd=myPassword&section =popcard&id=637&idtype=4

The current, valid login information must be included for syntax "user=<user name>&pwd=<myPassword>".

Note

Deep links can be rendered invalid by generating an associated bus device.

#### 4.2 Operate the plant

#### Operate the plant

Devices ready for operation are displayed via "Home".

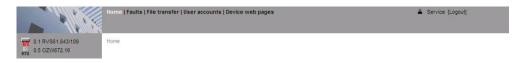

#### 4.2.1 **Bus device operation**

#### Bus device operation

Select the device in the left menu pane to operate the bus. Web Server displays the top level of the menu tree. From here, you can go to all operating pages and data points.

Example for operating page Path: Home > 0.1 RVS61.843/109 > Heating circuit 1

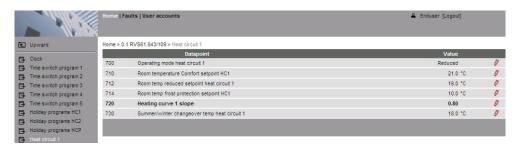

#### 4.2.2 **Operate Web Server**

#### Operate **Web Server**

Left-click in the menu to select Web Server operation. Web Server displays the top level of the menu tree. From here, you can go to all operating pages and data points.

Setting data on various operating pages is described in Section 2.5," Web Server settings".

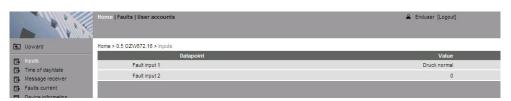

#### Switch views

Only the following parts of the user interface are displayed to operate the Web Server from a smaller screen or to hide navigation:

- Plant state
- Plant name
- Display

The double arrow in the upper left-hand corner switches the view.

Full screen

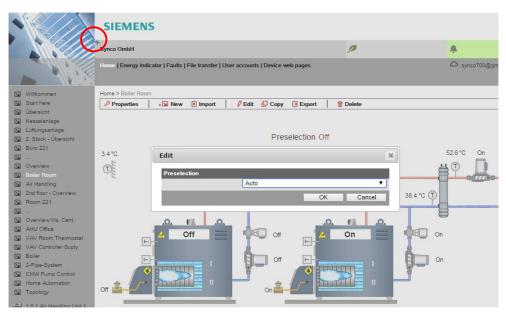

Partial screen

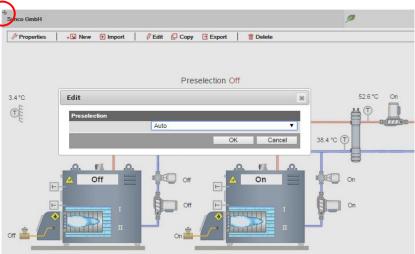

Note

In partial view, navigation to other plant web pages must be implemented using user-defined links. You can return to the full view at any time for navigation.

### 4.2.3 Web Server diagnostics

#### **Diagnostics**

The following information is required to identify product version and settings.

Information on faults is available in Section 4.2.2.

#### **Device information**

Device information helps identify the Web Server.

Notes

Entries on the operating page "Device information" our for information purposes only and cannot be edited here.

#### **Web Server**

Path: Home > 0.5 OZW672... > Device information

| Data point         | Explanation, example                                                | 0 |   |
|--------------------|---------------------------------------------------------------------|---|---|
| Plant name         | Web Server or plant name.                                           | 0 | 0 |
| Web Server type    | Web Server product number (ASN).                                    | 0 | 0 |
| Production number  | Device number from production.                                      | 0 | 0 |
| System definitions | Version of the loaded system definitions                            | 0 | 0 |
| Software version   | Software version of the Web Server.                                 | 0 | 0 |
| Build              | Revision status for the software.                                   | 0 | 0 |
| Hardware version   | Web Server hardware version.                                        | 0 | 0 |
| Field bus module 1 | Field bus module 1 type.                                            | 0 | 0 |
| Software version   | Field bus module 1 software version.                                | 0 | 0 |
| Message inhibition | Shows the setting of the message suppression switch (8).            | 0 | 0 |
| Activation key     | Activation key for registering on the Climatix IC / Synco IC portal | 0 | 0 |

#### LPB / BSB

The following information displays the current settings and states on the LPB / BSB bus.

LPB/BSB settings are made in Section 0 operating page "Settings".

Path: Home > 0.5 OZW672... > Device information > LPB / BSB

| Data point                | Explanation, example                                                                                                    | £ |   |
|---------------------------|----------------------------------------------------------------------------------------------------|---|---|
| Connected bus             | The Web Server autonomously identifies the bus system connected. Possible values, LPB, BSB.                                                                                                    | 0 | 0 |
| Segment number            | Part of the LPB device address.                                                                                                    | 0 | 0 |
| Device number             | Part of the LPB device address.                                                                                                    | 0 | 0 |
| Clock time source         | <ul> <li>Autonomous: Time/date is created from the Quartz of the Web Server. No synchronization with bus devices.</li> <li>Slave with remote setting: Web Server receives time/date from master. The master supplies both date and time on the Web Server and is then sent to all bus devices.</li> <li>Slave without rem setting: Web Server receives time/date from master. The Web Server date/time setting is not sent to the master. The master resets date/time.</li> <li>Master: Time/date is created from the Quartz of the Web Server. The Web Server supplies both date and time to all bus devices.</li> <li>Recommended: Configure the Web Server as Master and the bus device as slave with or without remote setting.</li> </ul> | 0 | 0 |
| Number of devices max     | Maximum possible number of devices monitored by the Web Server on the LPB/BSB bus.                                                                                                    | 0 | 0 |
| Number of devices current | Actual number of devices monitored by the Web Server on the LPB/BSB bus.                                                                                                    | 0 | 0 |
| Last change               | Time of last change to device list.                                                                                                    | 0 | 0 |

#### **Ethernet**

You can consult the following information as needed to analyze problems on the Ethernet. It displays the current settings for the subnet.

The Ethernet settings occur in Section 2.5.4, Operating page "Settings"

Path: Home > 0.5 OZW672... > Device information > Ethernet

| Data point           | Explanation, example                                                                                                    | 0-1 |   |
|----------------------|----------------------------------------------------------------------------------------------------|-----|---|
| IP address           | IP address of the Web Server. The IP address for the Web Server on the Ethernet ex works is: 192.168.2.10                                                                                                    | 0   | 0 |
| Subnet mask          | The Subnet mask sets the size of the subnet. A value of 255 masks the partial network; a value of 0 masks the device portion of the IP addresses on the subnet. Devices must have the same partial network to communicate directly.  The factory setting for the Web Server subnet mask 255.255.255.0. | 0   | 0 |
| Default gateway      | The Default gateway connects the subnetwork for the Web Server to additional networks, e.g. the Internet. The router typically is the default gateway.                                                                                                    | 0   | 0 |
| Preferred DNS server | Preferred DNS server Required to send e-mails. The router typically is the DNS server for the Web Server.                                                                                                    | 0   | 0 |
| Alternate DNS server | An alternative DNS server is only defined for redundant systems and is typically empty.                                                                                                    | 0   | 0 |
| Physical address     | The physical address is a unique identification for the Ethernet interface.                                                                                                    | 0   | 0 |

Settings for DHCP client off

Alternative settings are used for the following when the DHCP client is switched off:

- IP address
- Subnetmask
- Standard gateway
- Preferred DNS server
- Alternative DNS server

#### **Services**

The information below displays the current service settings. Services are set in Section 0, Operating page "Settings".

Path: Home > 0.5 OZW672... > Device information > Services

| Data point          | Explanation, example                                                                                                    | 0-1 |   |
|---------------------|----------------------------------------------------------------------------------------------------|-----|---|
| ACS access          | With "On" access to ACS operating software is permitted on the Web Server. With "Off", there is not access (only via direct connection – not possible via the portal). | 0   | 0 |
| Web access via http | With "On" access is permitted with http and https. With "Off" access is only permitted with https.                                                                     | 0   | 0 |
| UPnP localization   | UPnP localization can be disabled () or set on Ethernet or USB.                                                                                                    | 0   | 0 |
| Portal connection   | With "On" data exchange with the portal is activated. With "Off" there is no exchange of data.                                                                         | 0   | 0 |
| Automatic log off   | "Absolute timeout" automatically disconnects to the Web Server after 24 hours.                                                                                         | 0   | 0 |

### 4.3 Faults

#### 4.3.1 Overview

#### **Fault overview**

The "Faults" function displays the most severe fault on a device in the device list. It is available to all user levels. The following information helps identify the fault:

- Fault
- · Device name
- Fault information (date, time, fault code).
- Fault text
- Device address
- Device type

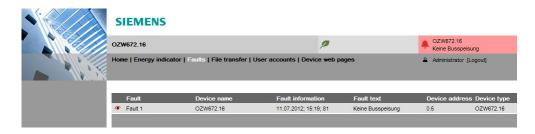

Note

- An overview of Web Server faults is available in Section 9.1.
  - Faults for Synco devices are listed in the documentation for the corresponding devices.
  - Click to go to the corresponding device's web operation.

#### 4.3.2 Web Server faults

You can display detailed information on all faults via the "Home" menu.

#### **Faults current local**

Displays all Web Server faults.

Path: Home > 0.5 OZW672... > Faults current > Local

| Data point | Explanation, example                                                                                      | 3 |   |
|------------|----------------------------------------------------------------------------------------------------|---|---|
| Fault 110  | Displays for each fault: <ul><li>Fault information (date, time, fault code).</li><li>Fault text</li></ul> | 0 | 0 |

Note

Overview of all Web Server faults included in Section 9.1.

#### System faults

The most severe faults are displayed for each device on the bus.

Path: Home > 0.5 OZW672... > Faults current > System > Fault 1...n

| Data point | Explanation, example                        | £ |   |
|------------|---------------------------------------------|---|---|
| Fault 1n   | Displayed under "Fault 1n":                 | 0 | 0 |
|            | Device name, Fault information, Fault text, |   |   |
|            | Device address, Device type.                |   |   |

Note

Faults for bus devices are listed in the documentation for the corresponding devices.

### 4.3.3 Faults: Fault inputs 1...2

A fault at fault input 1...2 is displayed at:

Path: Home > 0.5 OZW672... > Inputs

Settings for fault inputs are described in Section 2.5.4.9, "Faults".

#### 4.4 File transfer

"File transfer" helps to

- Create and manage Trend functions
- Upload documents to the Web Server.
- Download message history as Excel or text file.
- · Upload logos.
- · Upload system definitions.

#### Create and manage Trend function

Documentation Upload

Creating and managing Trend functions is described in Section 8 "Trend functions".

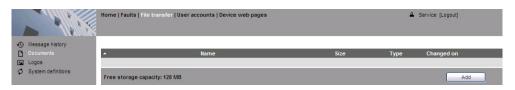

#### Procedure:

- 1. Select File transfer in primary navigation.
- 2. Select documents in secondary navigation
- 3. Click [ Add ]

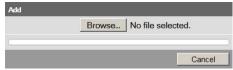

- 4. Click [Browse] and select desired file.
- 5. The upload starts directly after selecting the desired files and clicking [Open].

Notes

- i
- Make sure there is enough memory for uploading.
- The Administrator and Service levels allow for uploading documents.

# Message history download

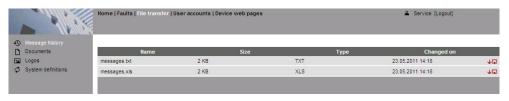

#### Procedure:

- 1. Select Message history from secondary navigation.
- 2. Click ↓ next to the desired document. TXT for text or ASCII format and XLS for Excel-Format.

The "File download" dialog box opens.

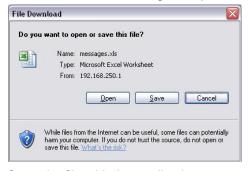

3. Open the file with the application or save it to any location.

Notes

- i
- Message history export is available to administrator and service user levels.
- The message history remains intact when resetting the Web Server to default.

#### History data

The message history includes the last 500 events on faults, fault messages, and system reports. It contains the following information:

- Plant information:
  - Plant name
  - Phone number plant
- Information per entry:
  - Event
  - Plant section, i.e. device name (LPB/BSB address)
  - Date of occurrence
  - Time of occurrence
  - Fault code+text
  - Transmission date
  - Transmission time
  - Message receiver
  - Cause

|    | А                  | В                                     | С                  | D                  | E                       | F                 | G                 | H                      | 1     |
|----|--------------------|---------------------------------------|--------------------|--------------------|-------------------------|-------------------|-------------------|------------------------|-------|
| 1  | Plant name         | Demo HCS                              |                    |                    |                         |                   |                   |                        |       |
| 2  | Phone number plant | +41794112134                          |                    |                    |                         |                   |                   |                        | [[ ]] |
| 3  | Event              | Plant section                         | Date of occurrence | Time of occurrence | Fault code+text         | Transmission date | Transmission time | Message receiver       | Cause |
| 4  | Fault coming       | Pressure sensor (Fault input 1) (0.5) | 2010.02.16         | 13:30:49           | 171: Pressure too high  |                   |                   |                        | 8 8   |
| 5  | Message OK         | Pressure sensor (Fault input 1) (0.5) | 2010.02.16         | 13:30:49           | 171: Pressure too high  | 2010.02.16        | 13:30:56          | 1: +41798194250        |       |
| 6  | Message OK         | Pressure sensor (Fault input 1) (0.5) | 2010.02.16         | 13:30:49           | 171: Pressure too high  | 2010.02.16        | 13:30:59          | 2: service@siemens.com | ĵ.    |
| 7  | Fault going        | Pressure sensor (Fault input 1) (0.5) | 2010.02.16         | 13:31:03           | 0: Pressure normal      | 2-610119-200252   |                   |                        | 30    |
| 8  | Message OK         | Pressure sensor (Fault input 1) (0.5) | 2010.02.16         | 13:31:03           | 0: Pressure normal      | 2010.02.16        | 13:31:11          | 1: +41798194250        | 8-3   |
| 9  | Message OK         | Pressure sensor (Fault input 1) (0.5) | 2010.02.16         | 13:31:03           | 0: Pressure normal      | 2010.02.16        | 13:31:14          | 2: service@siemens.com |       |
| 10 | Fault coming       | RVS61.843/109 (0.1)                   | 2010.02.17         | 10:37:59           | 10: Outside temperature |                   |                   |                        |       |
| 11 | Message OK         | RVS61.843/109 (0.1)                   | 2010.02.17         | 10:37:59           | 10: Outside temperature | 2010.02.17        | 10:38:06          | 2: service@siemens.com |       |
| 12 | Fault going        | RVS61.843/109 (0.1)                   | 2010.02.17         | 11:58:02           | 0: No fault             |                   |                   | (6)                    | 0 1   |
| 13 | Message OK         | RVS61.843/109 (0.1)                   | 2010.02.17         | 11:58:02           | 0: No fault             | 2010.02.17        | 11:58:06          | 2: service@siemens.com |       |

#### **Upload logos**

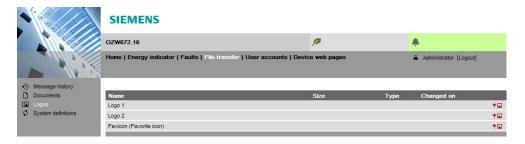

#### Procedure:

- 1. Select Logos from secondary navigation.
- 2. Save existing logo(s) as needed (see below).
- 3. Click \*.

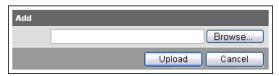

- 4. Select the desired file.
  - Adhere to maximum dimensions (see Notes).
- 5. Click [ Upload ]
- 6. Reload page content from Web Server (Internet Explorer, Firefox: Ctrl+F5; i.e. no old data is displayed from the browser cache).

#### Procedure to save logos:

- 1. Click "Logo 1" or "Logo 2". The browser window opens with the logo.
- Right-click the log and save to the desired location via "Save Image As".

#### Notes

- Log file transfer is available to administrator and service user levels.
  - Allowed file formats: PNG, GIF, JPG, BMP.
  - The left logo (Logo 1) has max. 625 x 54 pixels.
  - The right logo (Logo 2) has max. 200 x 54 pixels.
  - The original logos are restored when resetting the Web Server to default.

# Upload system definitions

The currently installed version of system definitions can be viewed under "Current version". There are three elements separated each time by a period, e.g. "2.1.0". The middle section (in the example "1") is also displayed in the device information.

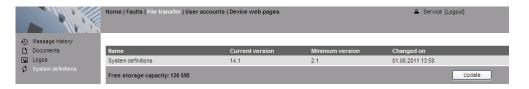

#### Procedure:

- 1. System definitions Select from secondary navigation.
- Click [ Update ]

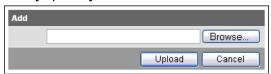

- 3. Select the desired file.
- 4. Click [ Upload ] to finish.
- 5. Upload is finished when the message "Update Process finished" displays.
- 6. You must recreate the devices following a system definition upload.

#### Notes

- System definition file transfer is available to administrator and service user levels.
  - Uploading and installing make take more than 15 minutes.

#### System definitions

System definitions comprise:

- Device descriptions.
- · Text catalogs in each user language.
- Units catalog.

The device web pages use the uploaded system definitions to properly display devices and menus.

You must generate all device web pages following successful uploading. This applies the new system definitions.

The system definitions must be compatible with the Web Server's software version. If incompatible, an associated message is displayed and the old system definitions remain as is.

Note

Make sure there is at least 60 MB free memory on the Web Server when uploading. If not, check the contents via File transfer > Documents.

# 4.5 Operation with ACS790

The following functions are available with ACS790:

- Commissioning with device search.
- · Popcard.
- Plant diagrams:

For standard applications for the LPB/BSB controller, web-capable plant diagrams may be exported from ACS790 and import them to the Web Server.

- Parameterization:
  - Read and write parameter sets.

(the OZW672... parameter set also includes the OZW672... device list)

- · Commissioning protocol.
- Offline Trend.

For more details, see data sheet N5649.

# 5 Visualize plants

#### 5.1 Overview

Web Server OZW672... visualizes technical equipment in buildings via plant web pages. The plant is operated and monitored via one or more generated plant web page(s).

Import plant diagrams

Web-capable plant diagrams may be exported from ACS790.

Create own plant web pages

You can freely design plant web pages.

As a hybrid form, you can also modify and extend imported plant diagrams.

Web page elements

Plant web pages are designed with the following web page elements:

- · Background image.
- · Data point elements.
- · Text elements.
- · Link elements.
- · Partial pictures.

Data point elements are used to operate and monitor read and write values for devices connected via the bus and the Web Server.

Edit/view mode

Plant web pages are generated online in the web browser.

The web page designer with administrator rights also switches the plant web pages to edit mode.

Other users can query and operate the last saved visualization during the transition phase.

Plant web pages return to view mode once the changes are saved. The new state is now available online at this point.

Note

The switch from an LPB to a BSB bus system and vice versa is not recommended since this renders the defined plant web pages unusable.

### 5.2 Example of a plant web page

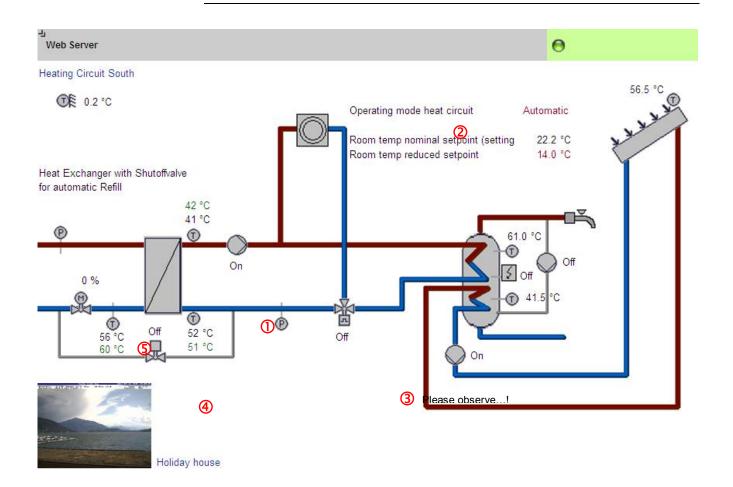

- ① Background image All surfaces, symbols and the diagram.
- 2 Data point element Two data point elements: Room temperature nominal and reduced setpoint.
- 3 Text element Explanation text.
- 4 Link element Link to Internet.
- S Partial picture Integrated web cam image.
  element

The example above is an extension to a web-capable plant diagram downloaded from HIT.

The extension consists of additional, explanatory text (3), a link to the Internet (4) and an integrated web cam image (5), that is updated periodically (e.g. every minute).

### 5.3 Plant web page features

#### **Background image**

A plant web page has an expandable area that can be used to place web page elements. The display area has a minimum size of 800 px (width) and 580px (height).

The minimum display area is filled with a transparent background image if no background image is explicitly selected.

- The display area can be expanded to any size by adding a larger background image.
- The following types are accepted: png, jpg, gif and bmp; we do not recommend using bmp due to the file size.

# Position in secondary navigation

Multiple plant web pages are listed from top to bottom in the secondary navigation per their "Position". The plant web page is built and displayed at "Position"=1 when going to a home or device node. The "Position" can be set in secondary navigation via "New > Properties > Position" and for existing plant web site via "Properties > Position".

# Front side / Background

The following applies to levels within a plant web page:

- The background picture is located in the background.
- The group of partial pictures are in front.
- The group with all remaining elements are in front.
- More recently added elements are on top of previously added elements within the group of partial pictures and remaining elements.

Please note the following for the last statement:

- If **an** element is deleted as part of editing and another element added, the new element jumps to the level of the deleted one. This level is not always the top level.
- You must add a new element as part of new editing to ensure that the new elements are placed at the top (finish with OK and re-click edit).

#### Show/Hide

Plant web pages are hidden for a hidden device with appended plant web pages. The associated plant web pages are displayed again if the device is re-generated and displayed (see Note in Section 2.8).

#### **Delete**

Appended plant web pages are irretrievably deleted once a device is deleted. The same is true when you reset the Web Server.

# Changes to controller configuration

Any change to the controller configuration creates differences between the controller and the mapping on the Web Server. This impacts plant web pages as well where data point elements access the controller via the Web Server map. You must run "Generate" each time you change the controller configuration (See Section 2.4 for workflow).

#### **Key variables**

Any number of plant web pages per Web Server are possible.

- The Web Server has 180 MB in memory.
- You should pay special attention to image file size to save memory;
   (current available memory is available at "File transfer > Documents")
- A maximum of 100 elements may be added on a plant webpage from one web page element type (e.g. a maximum of 100 data point elements).

#### 5.4 **Toolbar**

#### Note

The menus described below are only displayed and operable on the "Administrator" user level.

#### View mode, no web page available

The following toolbar is displayed at home and on the device nodes, if no plant web pages is generated:

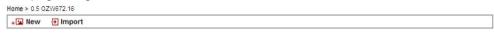

| Menu   | Description                                              |
|--------|----------------------------------------------------------|
| New    | Create new plant web page.                               |
| Import | Import archived plant web page.                          |
|        | Plant web pages are archived and imported as .tar files. |

#### View mode, web page available

The toolbar is as follows for an existing plant web page:

+☑ New Ð Import

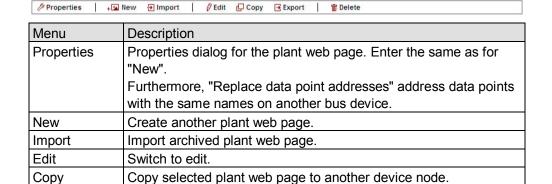

# **Edit**

Export

Delete

₱ Properties

Click Edit to switch the plant web page to edit mode. The toolbar is as follows:

Deleted selected plant web page.

Export selected plant web page as .tar archive.

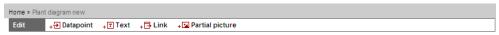

| Menu            | Description                                                                                                    |
|-----------------|----------------------------------------------------------------------------------------------------|
| Data point      | <ul> <li>Embed data point element to web page.</li> <li>A data point element consists of two fields:</li> <li>Data point value for a device connected via the bus or the Web Server.</li> <li>Data point text.</li> </ul> |
| Text            | Add free text (single line) to plant web page. The text is entered in the field "Displayed name".                                                                                                    |
| Link            | Hyperlink to other plant web pages, to a document or an external web page.                                                                                                    |
| Partial picture | Add additional picture to plant web page. "Link external" integrates periodically updated, external images (e.g. web cams).                                                                                               |

User levels

Only an administrator may generate and change visualization. User levels have the same rights for operation and monitoring.

### 5.5 Import web-capable plant diagrams

#### **Prerequisites**

- The drafter is logged on to the Web Server as an administrator.
- Web Server is connected with the bus with one or more bus devices.
- The devices web page for the bus device is generated per Section 2.4.
   The Web Server menu tree and data point information for the controller is now available.

# Export plant diagram from ACS790

#### Procedure on ACS790:

- Select bus device.
- Copy standard diagram and re-add to the same bus device (standard diagram cannot be exported). The copied icon is light blue.
- Rename diagram.
- Export diagram using the "Export to..." function.
   In the data type dialog field, select \*.tar and save.

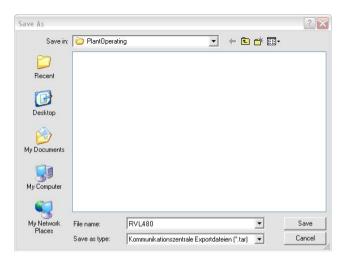

# Import plant diagram to Web Server

#### Workflow on Web Server:

- 1. Start at the home node in secondary navigation for the desired bus.
- 2. Click Import.

The import dialog ("file name (\*.tar)") is displayed.

- 3. "Search..." to go to the .tar file saved on the computer.
- 4. Click Open.
- 5. Click Upload.

Import information is displayed while the file is being read; the property dialog box now opens.

- 6. Check replacement function with "Replace data point addresses".
- 7. From the dropdown list box, select the bus address for the connected controller.

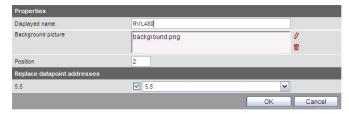

8. Click [ OK ] to start.

The plant diagram is finished.

#### Result

The bus device or plant can now be operated and monitored via the web-based plant diagram. The default display is as follows:

- Operating values (e.g. operating mode Auto, Comfort, etc.) is displayed in red. The cursor changes to a hand symbol when you move it over the display. Click to open the applicable settings dialog box.
- Set points are displayed in orange; actual values in white.

Note

For reasons of compatibility and regardless of the user level, individual data points for the bus device may not be mapped to the plant diagram.

- The data point text "Data point not found" is displayed.
- Three question marks "???" are displayed as the data point value. See Section 5.6 for any post editing.

### 5.6 Create own plant web pages

You can generate complete plant web pages yourself. As an option, you can change and extend any imported plant diagrams (See Section 5.5) as needed. This section presents the steps required to generate and design a customized plant web page.

#### **Prerequisites**

- The drafter is logged on to the Web Server as an administrator.
- Web Server is connected with one or more bus devices.
- The devices web page for the Web Server and the bus devices is generated per Section 2.4. The Web Server menu tree and data point information is now available.

#### Create plant web page

The following describes how to create a plant web page and add a background image.

- 1. Go to home nodes or to a device node.
- 2. Click New.

The properties dialog box is displayed.

- 3. In the Displayed name field, enter the name for the plant web page (is displayed later in the navigation area for the Web Server).
- 4. Click the red pencil in the Background picture field. The add dialog box is displayed.
- 5. Search to go to the desired background picture.
- 6. Click Open.
- 7. Click Upload.

The file name for the selected picture is displayed in the background picture field.

8. Click OK.

The plant web page is now saved with the background picture.

Note

The anchor for the X/Y position of the background image is fixed on the plant web site in the full image at 180/194 pixels (left top corner of the image). This corresponds to 10/86 pixels in the partial view.

#### Add data point element

The following describes how to add a data point element to a newly created plant web page.

1. Click Edit.

The plant web page switches to edit.

2. Click Data point.

The data point dialog box is displayed.

- 3. Click the red pencil in the Data point address field. The data point address dialog box is displayed.
- 4. Go to the data point via device, menu text(s).
- 5. Select Data point.

The entire data point path is entered in the data point address field.

- 6. Set the X/Y position for the data point field in the display area.
- 7. Modify formats such as text field size for "Data point" and "Data point" as needed.
- 8. Click Apply to check the results of the change in formatting as a preview to the plant web page.
- 9. If satisfied, click OK to finish.
- 10. Click OK to change to view.

The data point value was read and is displayed.

#### Notes

 Double-click the data point element in edit to reopen the settings dialog box for an already created data point element. The data point element can also be deleted in the settings dialog box.

This note applies as well to other web page elements.

 As an alternative to setting the X/Y position in the data point dialog box, you can also position data point elements using drag and drop in edit mode. The element can no longer be moved after switching to view mode.

This note applies as well to other web page elements.

• The X/Y position in the data point dialog box is anchored to the text in the data point value field and its alignment. In conjunction with the alignment functions, the data point field moves to the right for left align and to the left for right align (see the following graphic).

This note refers as well to text and link elements accordingly.

| Alignment |                 | X               |             |                  |  |
|-----------|-----------------|-----------------|-------------|------------------|--|
| Left      |                 | Data point text |             | Data point value |  |
|           |                 |                 |             | X                |  |
| Center    | Data poir       | Data point text |             | Data point value |  |
|           |                 |                 |             | X                |  |
| Right     | Data point text | Data            | ooint value |                  |  |

Notes

- The "x" displays the changed position of the anchor.
- The alignment of all the data point texts is left aligned.

#### Add text element

The following describes how to add informational text to a plant web page.

1. Click Edit.

The plant web page switches to edit.

2. Click Text.

The text dialog box is displayed.

- 3. Enter the desired text in the Displayed name field.
- 4. Set the X/Y position for the text field in the display area.
- 5. Format as needed.
- 6. Click Apply to check the results of formatting in a preview.
- 7. If satisfied, click OK to finish.
- 8. Click OK to change to view.

**Notes** 

Text elements are single lines.

Only a limited number of fonts are available for texts:

Small 10pt
 Normal 12pt
 Large 16pt
 XL 24pt

#### Add link element

The following describes how to add two lines to the plant web page:

- To another plant web page.
- To an external web page.

The link to a document is not displayed, but works accordingly.

# Link to another plant web page

1. Click Edit.

The plant web page switches to edit.

2. Click Link.

The link dialog box is displayed.

- 3. Enter the desired text for display in the Displayed name field.
- 4. Select Link to in the "Plant diagram" field.
- 5. Click the red pencil in the same field.

The plant diagram dialog box is displayed with all plant diagrams available on the Web Server.

6. Select the desired plant diagram.

Enter the path for the plant diagram in the "Link to" field.

- 7. Set the X/Y position for the link field in the display area.
- 8. Format the link as needed.
- 9. Click Apply to check the results of formatting in a preview.
- 10. If satisfied, click OK to finish.
- 11. Click OK to change to view.

The link is enabled immediately in the view mode: Click to open the corresponding plant web page.

Tip

We recommend adding a link on the target web page to return to the previous page.

Notes

- Links are broken after importing a plant web page to another Web Server and must be restored per the instructions above.
- The links to other plant web pages are also broken after a firmware update for web pages exported in advance and then imported and must be restored per instructions above.

# Links to an external web page

1. Click Edit.

The plant web page switches to edit.

2. Click Link.

The link dialog box is displayed.

- 3. Enter the desired text for display in the Displayed name field.
- 4. Select external link in the Link to field.
- 5. Click the red pencil in the same field.

The link external dialog box is displayed.

- 6. Enter the desired URL.
- 7. Check the correctness of the entry: The Internet page is opened.
- 8. Confirm with OK.
- 9. Enter the URL in the "Link to" field.
- 10. Format the link as needed.
- 11. Click Apply to check the results of formatting in a preview.
- 12. If satisfied, click OK to finish.
- 13. Click OK to change to view.

The link is enabled immediately in the view mode: Click to open the corresponding web page.

#### Add partial picture

The following describes how to add two partial pictures to the plant web page:

- A static picture downloaded to the Web Server.
- A link to an external picture on a server, e.g. continuously updated images from a webcam.

#### Static partial picture

1. Click Edit.

The plant web page switches to edit.

2. Click Partial picture.

The partial picture dialog box is displayed.

- 3. Select "Picture source" in File field.
- 4. Click the red pencil in the same field.

The add dialog box is displayed.

- 5. Click Search.
- 6. Go to desired image file.
- 7. Click Open.
- 8. Click Upload.

Enter the file name for the selected image in the Field Source field.

- 9. Edit Position and Scaling.
- 10. Click Apply to check the results of formatting in a preview.
- 11. If satisfied, click OK to finish.
- 12. Click OK to change to view.

#### Dynamic partial picture

1. Click Edit.

The plant web page switches to edit.

2. Click Partial picture.

The partial picture dialog box is displayed.

- 3. Select "Picture source" in Link external field.
- 4. Opens the web cam image on the Internet.
- 5. Right-click webcam image.
- 6. Select properties for webcam image.
- 7. Highlight the address (URL) of the webcam image and copy to clip board.
- 8. Click the red pencil in the Source Picture field. The link external dialog box is displayed.

9. Add the URL for the webcam image.

- a. Add the dixt for the webcam image.
- 10. Check the correctness of the entry: The webcam image is opened.
- 11. Click OK.
- 12. Edit Position and Scaling.
- 13. Click Apply to check the results of formatting in a preview.
- 14. If satisfied, click OK to finish.
- 15. Click OK to change to view.

# 6 "Energy indicator" function

# 6.1 Introduction

## 6.1.1 Function description

# "Energy indicator" function

Function "Energy indicator" is available on the OZW672... Web Server from V4.0.

The Web Server uses the "Energy indicator" function to read selected data point values from the LPB and BSB bus devices and to compare the values to energy-related limit values, or so-called "Green limits".

The data points are also monitored for adherence to the "Green limits". As a result, the "Energy indicator" is displayed in the form of a tree leaf.

Monitored data points and their "Green limits"

The monitored data points and their "Green limits" depend on the device type. The following applies e.g. to a controller:

| Monitored data points | "Green limits" (technical energy limit values)  |
|-----------------------|-------------------------------------------------|
| Comfort setpoint      | >21 °C                                          |
| Reduced setpoint      | >15 °C                                          |
| Setpoint readjustment | >± 1.0 K ( ± readjustment has 2 "Green limits") |
| Operating mode        | Automatic, Reduced, Protection → "Green leaf"   |
|                       | Comfort / Continuous → "Orange leaf"            |

Notes

The "Green limits" are used only together with the "Energy indicator" function. They do **not** represent process or safety limit values which trigger e.g. fault messages or turn off the plant in the event of limit violations.

Users also are allowed to change data point values (setpoints). E-mail messages from the system then remind the user that a value or values were changed.

## Tree leaf as "Energy indicator"

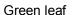

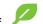

"Green leaf" → Green tree leaf, leaf pointing up.

 The "Green leaf" symbol indicates that a data point value has not exceeded its "Green limit", i.e. the value is within a "green" range in terms of energy consumption.

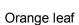

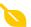

"Orange leaf" → Orange tree leaf, leaf pointing down.

 The "Orange leaf" symbol indicates that a data point value has exceeded its "Green limit", i.e. the value is outside a "green" range in terms of energy consumption.

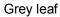

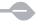

"Gray leaf" → Gray tree leaf, horizontal leaf.

The "Grey leaf" symbol indicates that a data point value is not current,
 e.g. transmission of a data point value is incomplete, or there is no data communication with the bus.

No tree leaf

• The data point is not monitored via the "Energy indicator" function.

Standard EN 15232

The "Energy indicator" function is based on standard EN 15232 "Energy efficiency in buildings".

Example: Web page "Energy indicator" Web page with "Energy indicator" function; example with data points from "Heat circuit 1" and open dialog box to set data point value "Room temperature Comfort setpoint HC1" and its "Green limit".

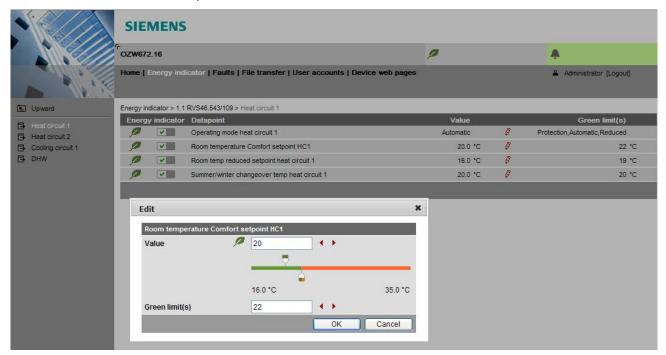

# 6.1.2 LPB/BSB bus topology

The OZW672.01 Web Server can monitor 1 bus device via the "Energy indicator" function. The OZW672.04 Web Server can monitor up to 4, and OZW672.16 up to 16 bus devices via the "Energy indicator" function.

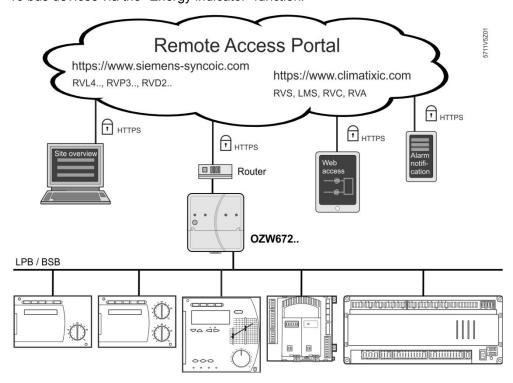

Note

A maximum processing time of ca. 40 minutes results for the max. quantity of "Energy indicator" data points.

### 6.1.3 LPB/BSB devices

The following devices from the Sigmagyr/Albatros product range can be connected to each OZW672... Web Server via LPB/BSB.

- Heating controllers RVL4.., RVP3..
- · District heating controller RVD2..
- Heating controllers RVA.., RVS.., RVC..
- Boiler management units LMU.., LMS..

### Device description

The "Energy indicator" data points and "Green limits" have predefined in the "Device description" with device-specific default values. The default values can be changed with a few notable exceptions.

Neither number nor selection of the "Energy indicator" data points and "Green limits" that exist in the "Device description" can be changed.

# 6.1.4 Navigation and device web pages

#### **Navigation**

Go to the "Energy indicator" function as follows:

- · Via primary navigation, main function "Energy indicator".
- Click the "Plant state Energy indicator" pane (top right field pane tree leaf in the screenshot below).

### Primary navigation

On the web page, you can select the "Energy indicator" function from the primary navigation next to "Home".

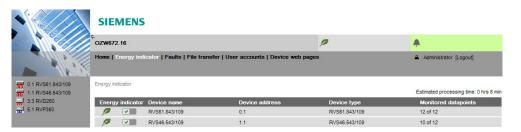

#### Secondary navigation

In secondary navigation, both partial plants and/or devices are displayed sorted by device address in ascending order.

# Device web pages state "Generated"

State "Generated" in column "State" in "Device web pages" is a precondition for displaying the devices using the "Energy indicator" function (see Section 2.4).

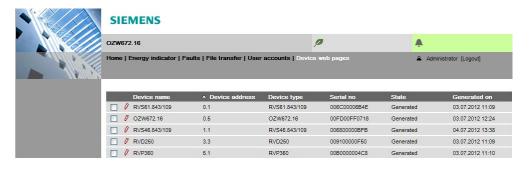

Note

The "Device web pages" (see screenshot) pane can be opened with "Service" and "Administrator" access rights.

# 6.2 "Energy indicator" function levels

### Level designations

The contents of the "Energy indicator" function are distributed across 2 or 3 levels depending on the functionality of the respective device.

- Simple devices have 2 levels:
- "Plant"
- "Data points"
- Complex devices have 3 levels:
- "Plant"
- "Partial plants"
- "Data points"

# 6.2.1 "Plant" level

### Enter the "Plant" level

Enter the "Plant" level as follows:

- Click the "Energy indicator" function (primary navigation) or
- · Click the "Plant state Energy indicator" pane.

The "Plant" level shows all devices of a plant subject to the "Energy indicator" function.

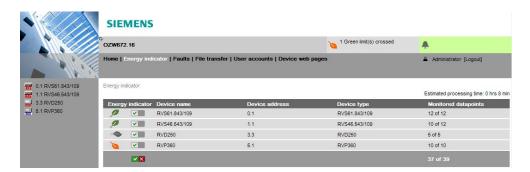

"Energy indicator" for a plant

The "Energy indicator" of the plant is displayed as a **summary display** in the "Plant state Energy indicator" pane. See Section 6.2.6 for information on the summary display.

"Energy indicator" for devices

The "Energy indicator" for devices is displayed at the "Plant" level in the "Energy indicator" column for each device.

Next lower level

Clicking the name of a device in secondary navigation or in the "Device name" column opens the next lower level for that device.

#### **Table columns**

**Energy indicator** 

"Energy indicator" (tree leaf) for each actively monitored device.

This column also contains:

- Checkboxes to activate/deactivate monitoring of the "Energy indicator" data points for the selected device.
- Summary checkbox (green/red) to activate/deactivate monitoring for all data points of the plant.

The summary checkbox is available only for access level "Administrator"; see Section 6.3.4.

When a checkbox is cleared (deactivated), message "Monitoring off, green limits reset to default values! Really to be continued?" is displayed; see Section 6.3.4.

Device name, device type

The device name is displayed if defined (prior to creating the "Device list"),

otherwise the device type.

The devices are sorted by device address in ascending order.

Device address

Network address (area.line.deviceaddress)

Device type

Device type (technical device designation)

Monitored data points

Indication of the number of actively monitored data points (x) for possible number of data points to be monitored (y) for each device; see Section 6.2.4.

Note

Clicking the column title

- Device name
- Device address
- Device type

sorts the column contents in the table in ascending or descending order.

#### 6.2.2 "Partial plants" level

### "Partial plants" level

The "Partial plants" level shows the partial plants of functionally complex devices (see partial plants below for RVS.. Heating controller).

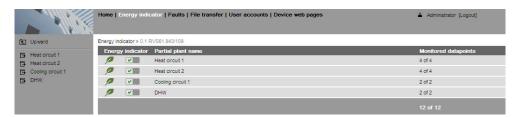

Next lower level

Clicking the name of a partial plant in secondary navigation or in the "Partial plant name" column opens the next lower level for that partial plant.

Next higher level

Clicking Lupward (in secondary navigation) opens the next higher level.

## **Table columns**

**Energy indicator** 

"Energy indicator" (tree leaf) for each actively monitored partial plant.

This column also contains the checkboxes to activate/deactivate "Energy indicator" monitoring of the data points for the selected partial plant (deactivate without confirmation message).

Partial plant name

Name of the partial plant (taken over by device).

Monitored data points

Indication of the number of actively monitored data points (x) for possible number of data points to be monitored (y) for each partial plant; see Section 6.2.4.

**Notes** 

When level "Partial plants" is selected, they are sorted by "Device description". Users cannot change the sort order.

In functionally complex devices with many data points, they are assigned to the partial plants. The data points of the partial plants (per partial plant) are displayed at the "Data point" level; see below.

The "Partial plants" level is not available in functionally simple devices with few data points.

#### 6.2.3 "Data points" level

#### "Data points" level

The "Data points" level shows the data points to be monitored (see the data points for partial plant "Heat circuit 1" below).

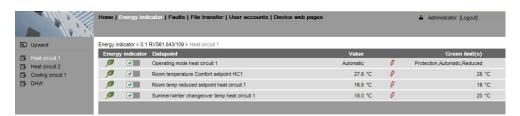

Next higher level

Clicking Lupward (in secondary navigation) opens the next higher level.

#### Table columns

**Energy indicator** 

"Energy indicator" (tree leaf) for each actively monitored data point.

This column also contains the checkboxes to activate/deactivate "Energy indicator" monitoring of the selected data point (deactivate without confirmation message).

Data point

Name of the data point.

Value

Value of the data point (dependent on data point type with unit, e.g. °C).

Symbol / (red pen)

Clicking the red pen / symbol opens the dialog box for the selected data point;

see Section 6.4.

Green limit(s)

Value of the set "Green limit" (dependent on data point type and unit).

Enumeration values for "Green leaf" are displayed for "Green limits" with

enumeration values such as "Automatic", "Comfort".

Invisible values are replaced by dots "..." if not all enumeration values can be displayed. The dialog box (click red pen symbol 0 ) shows all enumeration values.

Note

When level "Data points" is selected, they are sorted by "Device Description".

Users cannot change the sort order.

# 6.2.4 Number of "Monitored data points"

# Column "Monitored data points"

The "Monitored data points" column shows the number of **actively** monitored data points (x) compared to the number of data points (y) that could be monitored.

"Plant" level

"x of y" is displayed for each device and partial plant in the corresponding row. The sum of all devices and partial plants is displayed in the bottom row.

| Energy | indicator | Device name   | Device address | Device type   | Monitored datapoints |
|--------|-----------|---------------|----------------|---------------|----------------------|
| P      | <b>V</b>  | RVS61.843/109 | 0.1            | RVS61.843/109 | 12 of 12             |
| P      | <b>V</b>  | RVS46.543/109 | 1.1            | RVS46.543/109 | 10 of 12             |
| P      | <b>V</b>  | RVD250        | 3.3            | RVD250        | 5 of 5               |
| 1      | <b>V</b>  | RVP360        | 5.1            | RVP360        | 10 of 10             |
|        | VX        |               |                |               | 37 of 39             |

"Partial plants" level

"x of y" is displayed for each partial plant in the corresponding row and the sum of all partial plants is displayed in the bottom row.

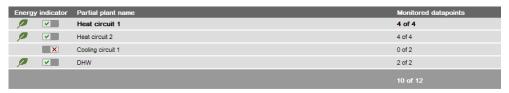

Note

Level "Data points" does not have indication "x of y".

## 6.2.5 "Energy indicator" visibility

# Configuration of visibility

Visibility of the "Energy indicator" symbol is configured at the "Administrator" access level and "Service" in the Web Server.

Path: OZW672... > Settings > Energy indicator > Energy indicator on the web (very bottom of web page)

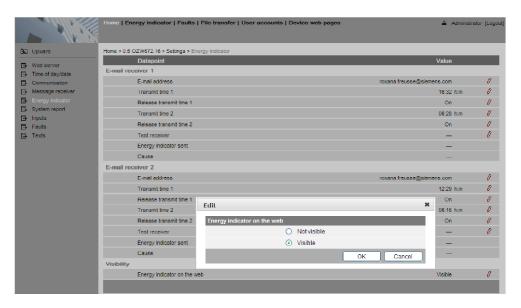

Notes

"Energy indicator" remains active even if "Energy indicator on the web = Not visible" is selected.

Configuration "Energy indicator on the web" (Visible/Not visible) also applies to user groups "Service" and "End user".

# 6.2.6 Summary display "Energy indicator" for a plant

### **Summary display**

The "Energy indicator" of the plant corresponds to the summary display of the "Energy indicators" of all devices across all levels. It is displayed as a summary:

- LED ① on the Web Server (see figure in Section 1.2).
- Web page "Plant" in the "Plant state Energy indicator" pane.

LED ① on Web Server

The following colors of LED ① on the Web Server front mean:

- LED is lit green "Energy indicator" of the plant = "Green leaf".
- LED is lit orange "Energy indicator" of the plant = "Orange leaf".

Summary display "Plant" web page

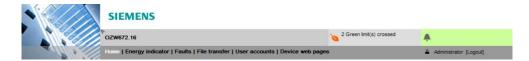

- "Green leaf"
   All actively monitored data points of the plant are within limits, i.e. no "Green limits" are violated.
- "Orange leaf"
   At least one monitored data point is outside its "Green limit". The number of data points outside their "Green limit" is displayed in addition to the tree leaf.

The summary display "Orange leaf" with "2 Green limit(s) crossed" is displayed (in the previous example) because two "Green limits" were exceeded in "Heat circuit 2" (see next screenshot).

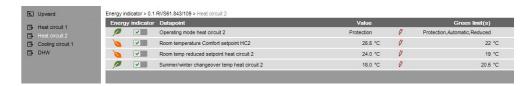

# 6.3 "Energy indicator" commissioning function

## 6.3.1 Commissioning notes

#### **Prerequisites**

Prerequisites for commissioning the "Energy indicator" function:

- Login with "Administrator" access right.
- Generating the devices in the Web Server. This generates the "Energy indicator" data points for each device.
- Devices on the Device web pages must have state "Generated".

Device web pages

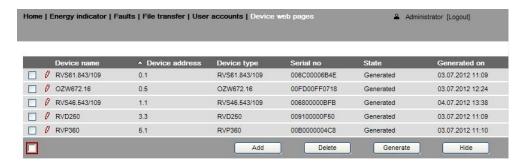

## 6.3.2 Start "Energy indicator" function

# Start "Energy indicator" function

The "Energy indicator" function in the OZW672... Web Server is started automatically if the above prerequisites are fulfilled.

Notes

The devices must contain at least one "Energy indicator" data point to be displayed as part of the "Energy indicator" function.

The "Energy indicator" database only exists on the Web Server. And the Web Server itself has no data points subject to the "Energy indicator" function.

Temporary status

"---" is temporarily displayed for a data point's status in the "Value" column until the data point value is read and processed via the bus.

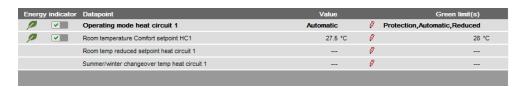

# Updates on the web page

A maximum of 4 "Energy indicators" per second are updated on a web page. The actual number depends on effective bus load. In the event of concurrent user access, bandwidth is distributed across all users.

Note

Device data point values are not transmitted if there is no bus supply or if the LPB/BSB bus is interrupted.

No comparison to "Green limits" then takes place and column "Value" contains "---" while column "Energy indicator" displays a "Grey leaf".

## 6.3.3 Estimated processing time

After starting the "Energy indicator" function, the "Plant" web page contains the following:

- Summary display "Energy indicator"; see Section 6.2.6.
- Number of monitored data points; see Section 6.2.4.
- "Estimated processing time"; see below.

# Estimated processing time

The "Estimated processing time" is displayed in hours and minutes.

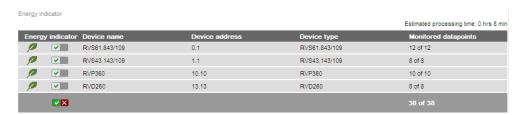

# Processing time at base load

When monitoring is active, the Web Server first reads each data point from the bus devices and then compares the values to its "Green limit".

Processing time at base load per data point is 12 seconds (longer if the bus carries a heavy load).

## Updated display for "Energy indicator"

Thus, updating the "Energy indicator" (leaf color) display may take up to 40 minutes. Therefore:

- "Green leaf" (start-up mode)
   The "Green leaf" display does not necessarily reflect the current plant state prior to completion of the "Estimated processing time".
- The updated display of "Energy indicator" can be postponed by max. the "Estimated processing time".

Note

Note the restriction from the "updated "Energy indicator" display" also when navigating to other web pages.

# 6.3.4 Deactivating "Data point monitoring"

#### Deactivation

Monitoring "Energy indicator" data points is activated automatically following device list creation.

Thus, data point monitoring can only be deactivated as a first step.

• Deactivation for "Data point monitoring" requires "Administrator" access rights.

The checkbox in the "Energy indicator" column allows for deactivating monitoring of one or multiple data points e.g. for operational reasons.

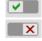

Data point monitoring active (default following commissioning)

Data point monitoring deactivated

"Plant" level

Selecting the checkbox deactivates the data points for the selected device (can be reactivated).

Selecting the summary checkbox (green/red, bottom row) deactivates the data points for the plant (can be reactivated)).

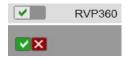

Note

A **confirmation message** is displayed when data point monitoring for a device or plant is deactivated; see below.

"Partial plants" level

Selecting the checkbox deactivates the data points for the selected partial plant (can be reactivated)).

**No confirmation message** is displayed when data point monitoring for a partial plant is deactivated.

"Data points" level

Selecting the checkbox deactivates the selected data point (can be reactivated)). **No confirmation message** is displayed when data point monitoring is deactivated.

# Confirmation message for "Monitoring off"

A confirmation message is displayed when data point monitoring for a device or plant is deactivated:

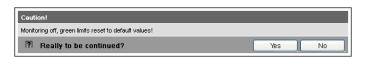

Green limits to default values!

Clicking [Yes] for message "Really to be continued?" to deactivate monitoring also resets "Green limits" (changed by the user) to their default values. Therefore:

"Monitoring off" deactivates monitoring while, at the same time, setting the "Green limits" to the default values of device list creation.

Note

Contrary to the "Green limits", deactivation does **not** reset changed data point values to default values. Therefore:

Following "Monitoring off" and reactivation, "Energy indicator" data points may no longer be within the green limits, as the "Green limits" reset to default values have different dependencies.

# 6.3.5 Activating "Data point monitoring"

#### **Activation**

Monitoring "Energy indicator" data points is activated automatically following device list creation.

Data point monitoring can thus be activated only following deactivation; see Section 6.3.4.

• Activation for "Data point monitoring" requires "Administrator" access rights.

The checkbox in the "Energy indicator" column allows for activating monitoring of one or multiple data points e.g. following temporary deactivation.

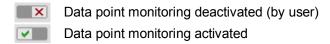

"Plant" level

Selecting the checkbox activates the data points for the selected device. Selecting the summary checkbox (green/red, bottom row) activates the data points for the plant.

"Partial plants" level

Selecting the checkbox activates the data points for the selected partial plant.

Example

Monitoring is deactivated for partial plant "Cooling circuit 1". As a result, all data points are deactivated.

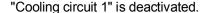

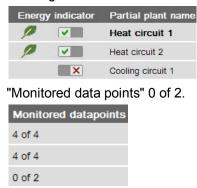

Data points "Cooling circuit 1" are deactivated.

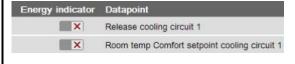

Selecting the checkbox for partial plant "Cooling circuit 1" activates it. As a result, all data points at the "Data points" level are also activated.

### "Cooling circuit 1" is reactivated.

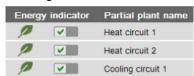

All data points of "Cooling circuit 1" are reactivated.

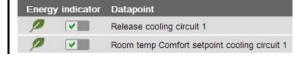

"Data points" level

Selecting the checkbox activates the selected data point.

Example

Starting point: All data points of partial plant "Cooling circuit 1" are deactivated. Activating just one data point also activates the partial plant.

A data point (Release cooling circuit 1) of partial plant "Cooling circuit 1" is activated.

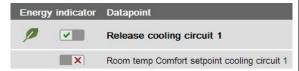

Partial plant "Cooling circuit 1" is automatically activated.

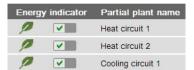

Note

Note that "Monitoring activated" at the "Partial plants" level does not mean that **all** subordinate data points are activated and monitored also. This also applies to "Monitoring activated" at the "Plant level".

# 6.4 Dialog boxes, data points, and "Green limits"

## 6.4.1 General dialog boxes

### Open a dialog box

Clicking the red pen symbol opens the dialog box for the selected data point. This allows you to either change the data point value and/or the "Green limit".

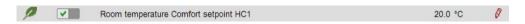

Dialog box

Room temperature Comfort setpoint HC1

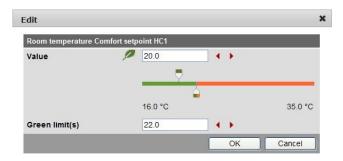

Contents

The dialog box contains the following information:

- Name (data point)
- Value (data point)
- "Energy indicator" as:

"Green leaf" Green tree leaf

or

"Orange leaf" Orange tree leaf

- "Green limit(s)"
- Setting range 16.0 °C to 35.0 °C for data point and "Green limit(s)"

#### **Value**

Data point value

The set data point value is displayed in the field above the setting range. There are 3 ways to change the data point value:

- Change the data point value in the entry field.
- Move the data point slider to the right or left.
- Arrows ◀ ► to adjust the value step by step.

The data point slider is green for as long as the data point value is within the green setting range (up to and <u>including</u> "Green limit"). If the data point value is moved to the orange range, the slider turns orange.

### Setting range

Bars

The setting range for the data point value and its "Green limit" corresponds to the green/orange bar limited by value indications to the right and left of the bar.

#### Green limit(s)

Each data point monitored with the "Energy indicator" function has its own "Green limit". There are 3 ways to change the "Green limit":

- Change the value for the "Green limit(s)" in the entry field.
- Move the "Green limit(s)" slider to the right or left.
- Arrows ◀ ▶ to adjust the value step by step.

The "Green limit" slider is always "green/orange". If the slider is moved to the setting range limit value, the bar color disappears in the direction of the movement.

**Notes** 

The default values defined for data point and "Green limit(s)" in the "Device description" are displayed in the corresponding entry field.

After values are changed (by the user), default values can be regenerated only by deactivating "Data point monitoring" (with summary checkbox).

## 6.4.2 Dialog boxes with numeric data points

In numeric data points such as "Room temperature Comfort setpoint HC1", the "Green limits" may depend on neighboring values. Therefore:

To achieve the desired setting range, the data points (heating circuit and cooling circuit setpoints) and their "Green limits" must be set in relation to the neighboring value.

Note

Dependency of neighboring values always depends on the data point values (setpoints), not the "Green limits".

### Room temperature Comfort setpoint HC1

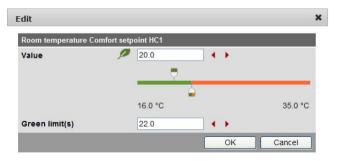

Note

Set the heating setpoint by 1 K lower (or max. the same) as the "Green limit" to display the "Energy indicator" = "Green leaf".

# Room temp Comfort setpoint cooling circuit 1

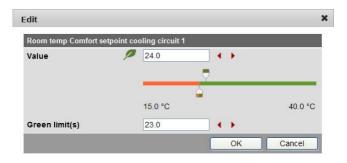

Note

Set the cooling setpoint by 1 K higher (or max. the same) as the "Green limit" to display the "Energy indicator" = "Green leaf".

Room temp setpoint readjustment HC2

In the "Room temp readjustment setpoint HC2" dialog box, the data point value corresponds to the adjustment range, symmetrical to the zero-point axis. This requires 2 "Green limits".

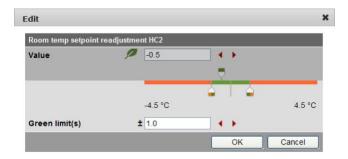

## 6.4.3 Dialog boxes with enumeration data points

A dialog box with enumeration values, at least one "Green limit" for a value to be monitored needs to be set.

Operating mode heat circuit 1

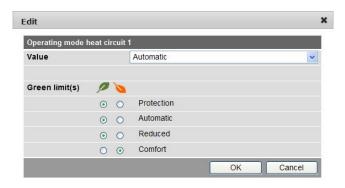

Note

The enumeration values are predefined as per the data point type. The "Green limit(s)" are set by clicking the selection boxes.

## 6.4.4 User groups "Service" and "End user"

The dialog boxes for the "Energy indicator" data points can be opened also in the "Service" and "End user" user groups.

The entry fields of values that cannot be set are grayed, i.e. they are unavailable for editing. Other than that, the dialog boxes are the same as for the "Administrator" user group.

# 6.5 E-mail with "Energy indicator" for the plant

# 6.5.1 E-mail receiver configuration

Either **no** E-mail (no transmit time = Default) or one or two e-mails (Transmit time 1 and/or Transmit time 2) can be sent with the plant's "Energy indicator".

# E-mail receiver configuration

E-mail receivers 1 and 2 can be configured with "Administrator" and "Service" access rights on the Web Server.

Path: OZW672... > Settings > Energy indicator

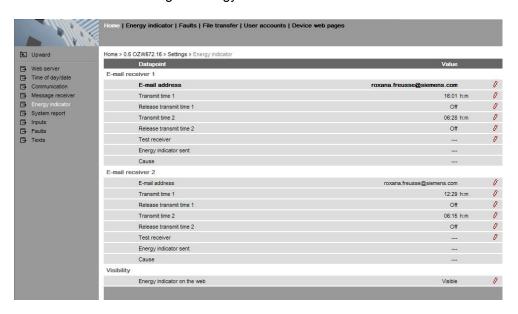

**Notes** 

E-mail receivers 1 and 2 are configured individually (separate settings).

If Transmit time 1 and/or 2 are configured, the "Energy indicator" of the plant is sent as an e-mail **only** if at least one monitored data point exceeds its "Green limit".

Configuration of e-mail receivers 1 and 2 for the "Energy indicator" of the plant is not related to the e-mail receivers of fault messages (device failure etc.).

#### Test receiver

One e-mail each can be sent for test purposes to E-mail receiver 1 and 2.

- The test is triggered manually via data point "Test receiver = Trigger".
- Reception is confirmed in data point "Energy indicator transmitted = Yes".
- Data point "Reason" contains feedback on whether the e-mail was sent or which setting must be checked in the event of an error.

"Energy indicator transmitted" and "Reason"

The values of the data points "Energy indicator transmitted" and "Reason" are displayed after testing until:

- · Another test is triggered manually.
- The next transmitted e-mail is transmitted as per Transmit time 1 and/or 2.
- The device supply is switched on and off.

| Data point                     | Function                                                                                                    |
|--------------------------------|----------------------------------------------------------------------------------------------------|
| Test receiver                  | [, trigger]                                                                                                    |
| "Energy indicator transmitted" | [, Yes, No]                                                                                                    |
| Reason                         | [, DNS setting, mail server address, mail server port number, e-mail address recipient, mail server authentication, network cable] |

Note

Manual triggering for test purposes does not trigger a fault message.

### Fault message e-mail

If an e-mail with "Energy indicator" of the plant is not transmitted without error, a fault message is triggered for the corresponding e-mail recipient.

Reset fault message

The fault message is reset if:

- The next transmitted e-mail is transmitted as per Transmit time 1 and/or 2.
- Manually triggered "Test receiver" is successful.

Note

The diagnostic options are identical to those of other e-mail recipients.

### 6.5.2 Mail inbox

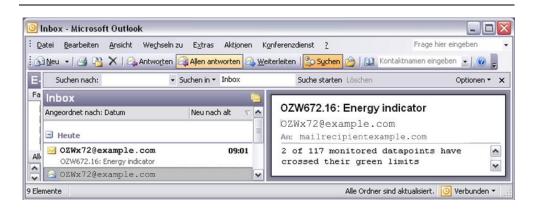

### 6.5.3 E-mail contents

# E-mail Energy indicator contents

The contents of the e-mails comprises (see screenshot below):

- E-mail format Text only (see message field below).
- E-mail sender As per the settings (e.g. ozw672@example.com).
- E-mail recipient As per the settings (e.g. first name.lastname@example.com).

Reference field

The Reference field comprises the following information:

- Plant name: OZW type or user-defined name (see examples).
   Energy indicator Fixed text (e.g. "Energy indicator" translated into
  - the language selected in the Web Server.

Examples

OZW672.16: Energy indicator Landmatt 1: Energy indicator

Message field

The actual message is written in the language selected in the Web Server.

Example

2 of 117 monitored data points have crossed their Green limits.

10 lines follow this text where each line may contain a free text regardless of the language selected in the Web Server. (Signature line 1...10, with max. 49 characters per line).

# E-mail "Energy indicator"

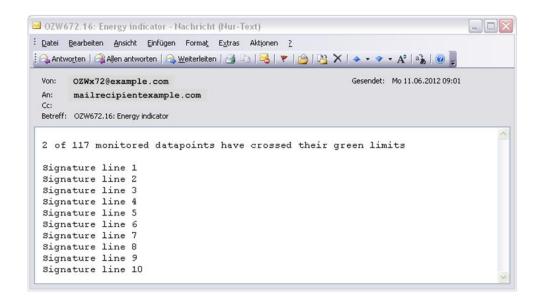

#### 6.6 **Exceptions**

### Regenerate bus devices

The following applies to the "Energy indicator" function when regenerating bus devices:

- Existing data points and their "Green limits" as well as the set status for "Data point monitoring activated/deactivate" remain as is.
- Data points no longer available and their "Green limits" are deleted from the "Energy indicator" database.
- New data points and their "Green limits" are taken over into the "Energy indicator" database and data point monitoring is activated.

#### **Bus devices**

Hide

Hiding bus devices is the same as deactivating monitoring. Thus, "Energy indicators" are not calculated and displayed.

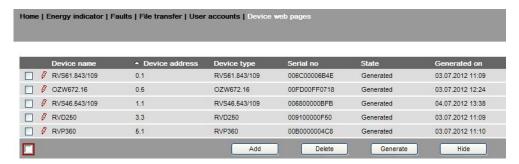

Generate again

Bus devices are shown again via "Generate".

Change configuration

Complete changes to the configuration via "Generate".

Replace

Complete bus device replacements via "Generate".

Delete

When deleting bus devices from the device list, the "Energy indicator" data is deleted also.

#### Special cases

Bus device failure

In the event of bus device failure, e.g. no communication via LPB/BSB bus, the "Grey leaf" is displayed. The "Estimated processing time" does not change.

Missing bus supply

If there is no bus supply, the data point values of the bus devices cannot be read and a "Grey leaf" is displayed. The "Estimated processing time" does not change.

System data update

Complete system data updates for all bus devices via "Generate". "Generate" does not lead to data loss.

Firmware update

In the event of a firmware update, the entire configuration is lost, i.e. parameter set and data for the "Energy indicator" function.

Read and write of the parameter set via ACS790 allow for retaining the configuration of the OZW672... (device list and parameter set).

Changed data of the "Energy indicator" function are lost. The "Energy indicator" function starts with the data point values and "Green limits" similar to creating a device list in the Web Server.

# 7 Communications

# 7.1 Remote operation

Note

The Web Server is not suitable for directly connecting to the Internet, but rather must be connected via a firewall. The router typically includes a firewall. The firewall must be configured to permit only outgoing connections. Incoming connections must be suppressed.

The Web Server can be operated from a PC with web browser on a local area network (LAN) or via the Internet. The following settings also apply to access via Smartphone and other apps via Web API.

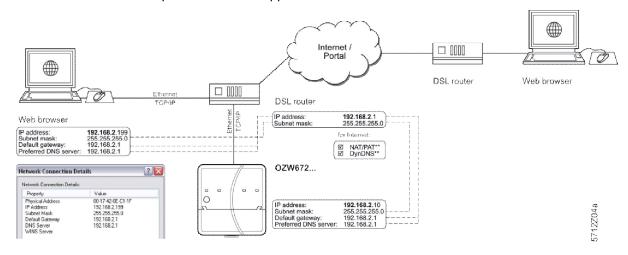

## 7.1.1 Access via portal

OZW registers automatically during commissioning as soon as it connects to the Internet.

All functions are available after the user also logs on to the portal and activates the plant. No further settings required on router. The workflow for accessing via the portal is described in Section 3.1 "Set up access via portal".

## 7.1.2 Access via home network (LAN)

The PC and Web Server must be on the same IP subnet to communicate. You must first determine the subnet as well as the IP addresses.

# Local area network (with router)

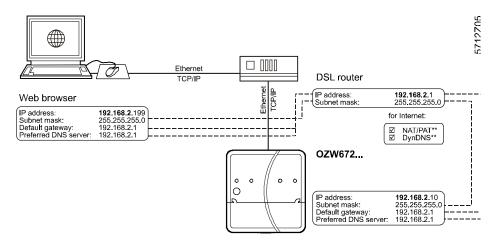

A router normally serves as the DHCP server if installed on a local area network (e.g. DSL router for Internet access). As such, it automatically assigns IP addresses to all participants that are DHCP clients.

If a PC is connected to the router via Ethernet, an IP address, subnet mask, standard gateway and DNS server are assigned automatically.

When delivered, the Web Server already contains an enabled DHCP client; as a result, users do not need to enter Ethernet settings.

The connection is checked every 3 minutes. It is recommended to assign the IP address of the Web Server in the router according to its MAC address.

If the router with DHCP server is not available, the Web Server uses the default IP address <u>192.168.2.10</u>.

For manual settings, use the PC to determine the required data.

#### Procedure:

- 1. Select Start > Control Panel > Network Connections > Local Area Connection
- 2. Select "Support" tab.

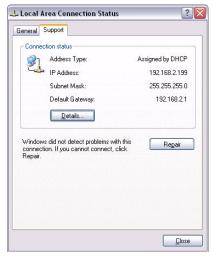

3. Click [ Details... ]

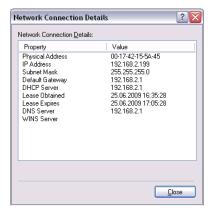

In the example, the PC is assigned the IP address <u>192.168.2.199</u> and subnet mask <u>255.255.255.0</u>. The default gateway and DNS server have IP address <u>192.168.2.1</u>.

You can use the data to set the Web Server:

- IP address: Unused address on the subnet. For example <u>192.168.2.10</u> is still available if the PC uses <u>192.168.2.199</u> and the router uses <u>192.168.2.1</u>.
- Subnet mask: <u>255.255.255.0</u>
- Default gateway: 192.168.2.1
- Preferred DNS server: 192.168.2.1
- Alternate DNS server (empty).

- Notes
- In the example, the subnet has an address of <a href="192.168.2.x">192.168.2.x</a>. Devices must have the same subnet address to communicate directly (i.e. without a router).
  - The Web Server is delivered as preconfigured DHCP client with automatic reception of the network configuration.
    - The Web Server's IP address can be set manually as an option.
  - We recommend using IP addresses from the private range in the home network (see Section 9.3.1).

# Local area network without router

IP addresses and subnet masks must be entered manually if a local area network is installed with PC and Web Server, but without DHCP server (normally in the router).

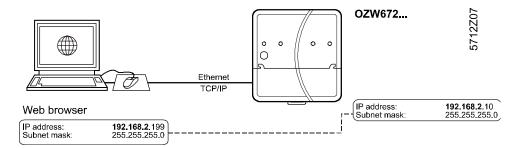

On the PC, set as follows:

- 1. Select Start > Control Panel > Network Connections > Local Area Connection
- 2. Select the "General" tab.

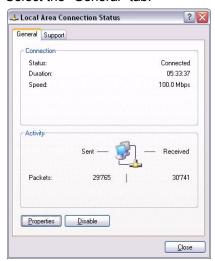

3. Click [ Properties ]

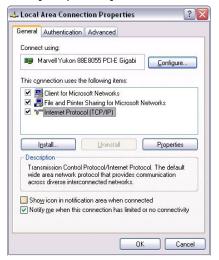

- 4. Select "Internet Protocol (TCP/IP)".
- 5. Click [ Properties ]
- 6. Select "Use the following IP address".

Continued on the next page.

7. Enter the IP address and subnet mask.

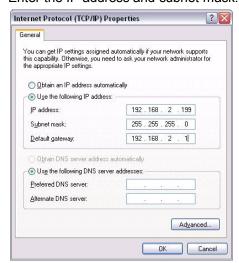

## 8. Click [OK]

In the example, the PC is assigned IP address <u>192.168.2.199</u> and subnet mask <u>255.255.255.0</u>

You can now set the Web Server:

- IP address: An unused address in subnet, e.g. 192.168.2.10
- Subnet mask: <u>255.255.255.0</u>
- Default gateway(empty).
- Preferred DNS server(empty).
- Alternate DNS server(empty).

**Notes** 

- In the example, the subnet has an address of <a href="192.168.2.x">192.168.2.x</a>. Devices must have the same subnet address to communicate directly (i.e. without a router).
  - The default gateway and DNS server settings have no meaning for LANs without router, provided no e-mail is sent within the home network.
  - We recommend using IP addresses from the private range in the home network (see Section 9.3.1).

### 7.1.3 Access via direct connection

#### Internet connection

The proper connection (e.g. via DSL router) is required for a direct connection via Internet. Web Server is suitable for directly connecting to the Internet, since is does not have a firewall. This is normally a component of the DSL router. Setting up Internet access is not described here.

**Notes** 

- i
- The examples used here are created using a Gigaset SX763 router. Workflows, terms, and functions vary by product used, the principle remains the same for all products. The router must support NAT/PAT, Dynamic DNS and, as an option, DHCP.
- The Web Server supports HTTPS (Hyper Text Transfer Protocol Secure).
   Web operating pages are transmitted secured and encrypted. The user is responsible for the use of unencrypted HTTP connection.
- Use a VPN connection is accessing via a fixed IP address.

# Local area network (LAN)

IP address, subnet mask and DHCP are set up under "Local Network" in addition to other settings:

- The IP address router is fixed.
- The subnet mask defines the size of the subnet.
- The router assigns the DHCP clients (e.g. the PC on the local area network)
  an IP address from a selecting setting range ("First issued IP address" through
  "Last issued IP address") if set as DHCP server.
- The "Default gateway" is typically the router's IP address as well.
- The "Lease time" defines how long a client maintains the IP address received from the DHCP server (the DHCP server regularly renews the client IP addresses).

# Gigaset SX763 WLAN dsl

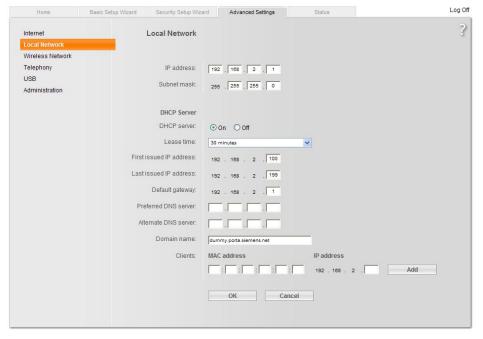

SIEMENS

In the example, the router has a set IP address of <a href="192.168.2.1">192.168.2.1</a> and receives subnet mask <a href="255.255.255.0">255.255.0</a>. As a DHCP server, it renews the IP addresses of the DHCP clients every 30 (in the above example) minutes. DHCP clients are assigned addresses from a range of <a href="192.168.2.100">192.168.2.100</a> through <a href="192.168.2.199">192.168.2.199</a>. The router is the gateway between LAN and Internet.

#### **Firewall**

We recommend enabling the firewall to protect the local area network:

• Firewall: On.

# Gigaset SX763 WLAN dsl

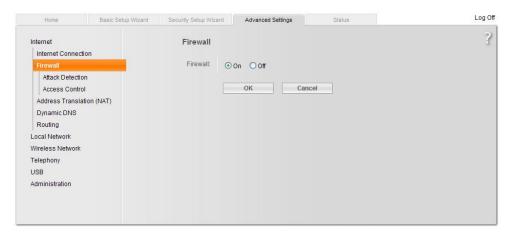

**SIEMENS** 

# Address Translation (NAT)

Activate NAT to ensure that the Web Server can be reached via the Internet.

• NAT: On.

# Gigaset SX763 WLAN dsl

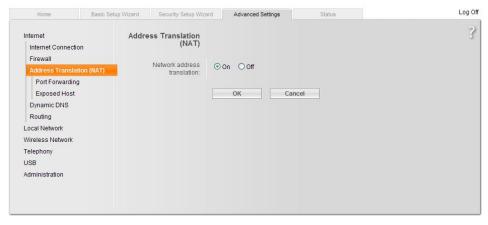

SIEMENS

#### Port Forwarding (PAT)

- Port Forwarding is used to determine which local IP addresses/ports the router translates to which public IP addresses/ports.
- Web operating pages are preset on the Web Server via Port 80 (HTTP) or port 443 (HTTPS). As a result, queries from the Internet must be translated using the public IP address/port to the private IP address/port 80 or 443 for the Web Server.
- When using PC software ACS790 for remote operation, you must also change Port 21 (FTP) and Port 50005 (ACS private) from the public to a private IP address.

Notes

- The port IP address is appended to the web browser address line:
   IP address>:<Port>, e.g. 122.104.2.10:80.
  - The web browser always uses port 80 unless another port is entered. As a result, the information in the address line for the web browser is always:
     <IP address>:80 and <IP address>, or 122.104.2.10:80 and 122.104.2.10.
  - Ports not equal to 80 are considered more robust against hackers.
  - We recommend using Port Forward Ports from the private range.

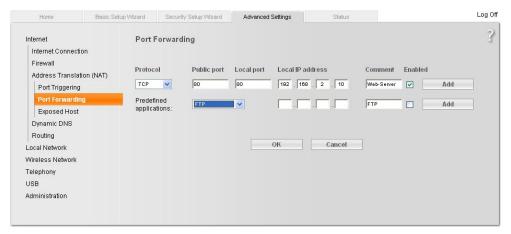

SIEMENS

In the example, queries from the Internet to the public IP address (Internet connection)/Port 80 is forwarded to the local IP address <a href="mailto:192.168.2.10">192.168.2.10</a> (Web Server) / Port 80.

#### **Dynamic DNS**

The Web Server can communicate directly with the fixed IP address or domain if a fixed IP address or domain (e.g. <a href="www.myname.com">www.myname.com</a>) is available for the Internet connection.

### Dynamic IP address

For dynamic IP addresses, the Internet provides free-of-charge Dynamic DNS services that connect user-defined domain names to dynamic IP addresses. The router must support Dynamic DNS to use this function.

#### Registration

To use the Dynamic DNS service, a new account must be set up at the respective provider.

#### Report dynamic address

The router must inform the service of changes to the dynamic IP address for the Web Server to communicate via the Dynamic DNS service setup. Set up the router Dynamic DNS as follows:

Dynamic DNS: On

· Service provider: Service provider.

Domain name Domain = Host name (own name).

• User name: User name for the Dynamic DNS account (e.g.

MyUserAccount).

Password: Password for Dynamic DNS account.

# Gigaset SX763 WLAN dsl

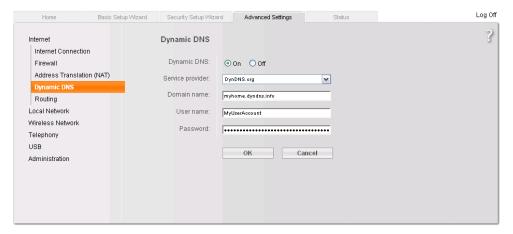

SIEMENS

# **Encrypted** connection (HTTPS)

HTTPS encryption via port 443 is also supported. The required certificate is not accredited. The self-signed certificate from Siemens is valid for 20 years and is installed on the Web Server. The certificate must be installed on the web browser for encrypted communications.

Note

One own certificate must be installed for each Web Server.

Principal workflow

The web browser security warning is displayed the first time you connect via the https address. The page continues to load contrary to the web browser recommendation.

The certificate must now be installed: A context-sensitive installation routine is available depending on web browser used.

Note

The warning "Certificate error" remains for individual web browsers even after the certificate is successfully installed. Transmission is nevertheless secure.

# 7.2 Messages via e-mail

#### E-mail

SMTP is used to send fault messages, Energy indicator, and system reports, and trend data via email. The mail server (SMTP server, out-going mail server) must be known to the Web Server

to send e-mails to the receivers.

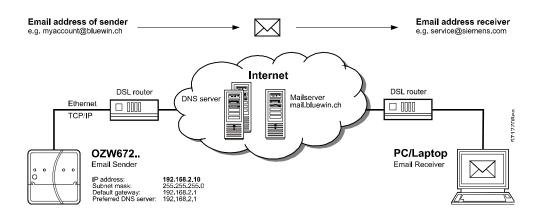

The following applies to send e-mails via the Internet:

- An e-mail account is available and set up.
- Internet access is set up for the Web Server (see Section 7.1.3).
- The settings for "E-mail", "Message receiver 1...4", "System report" (see Section 2.5.4).

Example mail

```
Von: myhome@bluewin.ch
An: service@siemens.com
Cc:
Betreff: Message central comm unit: My OZW672.16, Outside sensor error

Device: RVS61.843/109 (1)

Message: Outside sensor error

Fault number: 10

Fault priority: Urgent

Time of occurrence: 24.02.2010; 05:56

Meine Signatur
```

## Messages

The message content is based on pending faults. The following provides an overview of the outline of various e-mail messages. As follows:

- The path for user settings starts each time with: Home > 0.5 OZW672... > Settings > ...
- Set components of the e-mail are in italics.
- User settings are in **bold**

## Web Server fault

| Example of an e-mail             | Data point, information                                  |
|----------------------------------|----------------------------------------------------------|
| From:                            |                                                          |
| myhome@bluewin.ch                | > Communication > E-mail: <b>E-mail address sender</b>   |
| То:                              |                                                          |
| service@siemens.com              | > Message receiver > Message receiver 14: E-mail address |
| Subj:                            |                                                          |
| Message central unit:            | Message type:                                            |
| Demo HCS,                        | > Texts: Name,                                           |
| No bus power supply              | Fault text                                               |
| Device:                          |                                                          |
| <b>Demo HCS</b> (0.5)            | > Texts: Name (Device address).                          |
| Message: No bus power supply.    | Fault text                                               |
| Fault number: 81.                | Fault code                                               |
| Fault priority: Urgent.          | Fault priority                                           |
| Occurred at: 15.09.2009 at 08:44 | Occurred at                                              |
|                                  |                                                          |
| myhome.dyndns.info               | > Communication > E-mail: Signature line 110             |

### Fault bus device

| Example of an e-mail             | Data point, information                                  |
|----------------------------------|----------------------------------------------------------|
| From:                            |                                                          |
| myhome@bluewin.ch                | > Communication > E-mail: <b>E-mail address sender</b>   |
| То:                              |                                                          |
| service@siemens.com              | > Message receiver > Message receiver 14: E-mail address |
| Subj:                            |                                                          |
| Message central unit:            | Message type:                                            |
| Demo HCS,                        | > Texts: <b>Name</b> ,                                   |
| Outside temperature sensor       | Fault text                                               |
| Device:                          |                                                          |
| RVS61.843/109 (0,1)              | > Texts: Name bus device (Device address).               |
| Message: Outside temperature     | Fault text                                               |
| sen.                             |                                                          |
| Fault number: 10.                | Fault code                                               |
| Fault priority: Urgent.          | Fault priority                                           |
| Occurred at: 15.09.2009 at 08:44 | Occurred at                                              |
|                                  |                                                          |
| myhome.dyndns.info               | > Communication > E-mail: Signature line 110             |

# Fault inputs 1...2

| Example of an e-mail             | Data point, information                                  |
|----------------------------------|----------------------------------------------------------|
| From:                            |                                                          |
| myhome@bluewin.ch                | > Communication > E-mail: <b>E-mail address sender</b>   |
| To:                              |                                                          |
| service@siemens.com              | > Message receiver > Message receiver 14: E-mail address |
| Subj:                            |                                                          |
| Message central unit:            | Message type:                                            |
| Demo HCS,                        | > Texts: Name,                                           |
|                                  | > Faults > Local > Fault input 12:                       |
| Overpressue /                    | Text for: Fault / Text for: No fault                     |
| Pressure normal                  |                                                          |
| Device:                          |                                                          |
| Pressure sensor                  | > Faults > Local > Fault input 12: Fault input 12        |
| (Fault input 1) (0.5)            | (fault input 12) (device address).                       |
| Message:                         |                                                          |
|                                  | > Faults > Local > Fault input 12:                       |
| Overpressure /                   | Text for: Fault / Text for: No fault                     |
| Pressure normal                  |                                                          |
| Fault number: 171 / 00           | Fault code                                               |
| Fault priority:                  |                                                          |
| Not urgent.                      | > Faults > Local > Fault input 12: Fault priority        |
| Occurred at: 15.09.2009 at 08:44 | Occurred at                                              |
|                                  |                                                          |
| myhome.dyndns.info               | > Communication > E-mail: Signature line 110             |

# Fault eliminated

| Example of an e-mail             | Data point, information                                  |
|----------------------------------|----------------------------------------------------------|
| From:                            |                                                          |
| myhome@bluewin.ch                | > Communication > E-mail: <b>E-mail address sender</b>   |
| То:                              |                                                          |
| service@siemens.com              | > Message receiver > Message receiver 14: E-mail address |
| Subj:                            |                                                          |
| Message central unit:            | Message type:                                            |
| Demo HCS,                        | > Texts: Name,                                           |
| No fault                         | Fault text                                               |
| Device:                          |                                                          |
| Demo HCS (0.5)                   | > Texts: Name / Name bus device (Device address).        |
| Message: No fault.               | Fault text                                               |
| Fault number: 00.                | Fault code                                               |
| Fault priority: Urgent.          | Fault priority                                           |
| Occurred at: 15.09.2009 at 08:44 | Occurred at                                              |
|                                  |                                                          |
| myhome.dyndns.info               | > Communication > E-mail: Signature line 110             |

# System report with fault

| Example of an e-mail             | Data point, information                                  |
|----------------------------------|----------------------------------------------------------|
| From:                            |                                                          |
| myhome@bluewin.ch                | > Communication > E-mail: <b>E-mail address sender</b>   |
| То:                              |                                                          |
| service@siemens.com              | > Message receiver > Message receiver 14: E-mail address |
| Subj:                            |                                                          |
| Message central unit:            | Message type:                                            |
| Demo HCS, N. OK                  | > Texts: <b>Name</b> , status                            |
| Status: N. OK                    | Status                                                   |
| Fault 1:                         | Fault 1:                                                 |
|                                  |                                                          |
| Device: <b>Demo HCS</b> (0.5)    | > Texts: <b>Name</b> (Device address),                   |
| Message:                         |                                                          |
| No bus power supply, 81.         | Fault text, fault code                                   |
| Occurred at: 15.09.2009 at 08:44 | Occurred at                                              |
| words are a droughout info       | Communication > E modily Circumstance High 4 40          |
| myhome.dyndns.info               | > Communication > E-mail: Signature line 110             |

# System report without fault

| Example of an e-mail        | Data point, information                                  |
|-----------------------------|----------------------------------------------------------|
| From:                       |                                                          |
| myhome@bluewin.ch           | > Communication > E-mail: <b>E-mail address sender</b>   |
| To:                         |                                                          |
| service@siemens.com         | > Message receiver > Message receiver 14: E-mail address |
| Subj:                       |                                                          |
| System report central unit: | Message type:                                            |
| Demo HCS, OK.               | > Texts: <b>Name</b> , status                            |
| Status: OK.                 | Status                                                   |
|                             |                                                          |
| myhome.dyndns.info          | > Communication > E-mail: Signature line 110             |

### **MS Outlook**

You can provide the required information as follows for an e-mail account under MS Outlook:

- Start Outlook.
- 2. Go to Tools / E-mail accounts....
- 3. View or change existing e-mail accounts.
- 4. Click [ Next ]
- 5. Select desired account.
- 6. Click [Change]

The e-mail account dialog box is displayed with the data on the e-mail account.

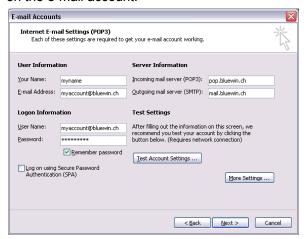

7. Click [ More Settings ]
Displays authentication (if required).

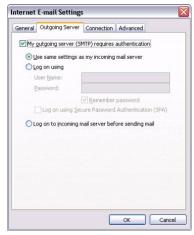

Click [ Cancel ] to exit the account settings.

Notes

- A list of providers that send e-mails at no charge is available in Section 9.3.2.
  - The Web Server supports HTTPS (Hyper Text Transfer Protocol Secure). E-mails are transmitted unsecured and unencrypted.
  - Web Server supports SSL (Secure Sockets Layer, network protocol for the secure transfer of data) and TLS (Transport Layer Security, encryption protocol for data transmissions over the Internet; a further development of SSL).
  - With "Authentication mail server = Yes" the OZW logs on to the mail server with "User name" and "Password".
  - The mail server can also be installed on the local area network.

## 8 Trend functions

## 8.1 Overview

The Web-Server OZW672... can create Trends for any data points. The Trend can be labeled with its own name and the sampling rate set. The maximum period of Trending is derived from the number of data points selected and the sampling rate. A web browser is used to set the Trend.

As an alternative, you can also set Trends via the ACS Tool.

#### **Select Trend function**

Select the Web Server.
 The **Home** page is displayed.

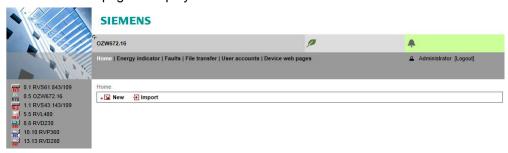

2. Under primary navigation, select **File transfer** menu.

Home | Energy indicator | Faults | File transfer | User accounts | Device web pages

In secondary navigation on the left side of the window, the overview page Trend for the Web Server is automatically selected.

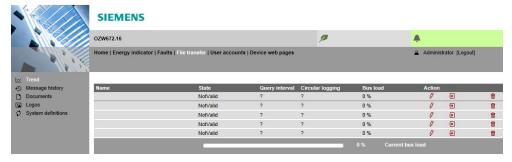

The Trend overview is displayed as follows if no Trend has been defined:

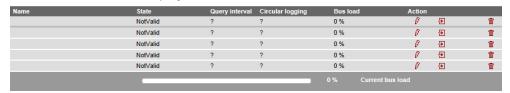

Trend overview is displayed as follows if Trends have already been defined:

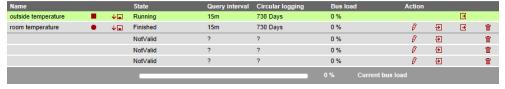

An active Trend is highlighted in green.

## **Trend information**

The following information is displayed for a maximum of 5 Trends:

- Name
- Status
- · Query interval
- Circular logging (length of the history window)
- · Bus load per Trend

The rolling trend is displayed at a maximum of 730 days, even if it is actually longer.

The sum of the bus load for all active Trends is displayed below the table using the "Current bus load" bar.

#### **Buttons**

The red symbols in the Trend overview are buttons with the following functions:

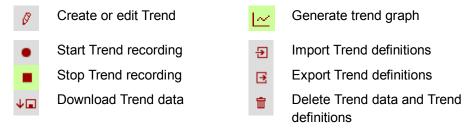

#### **Trend states**

A Trend channel can have the following states:

**Invalid**: Trend is state invalid as long as no data points are defined in Trend, e.g. in delivery state or after deleting a Trend definition.

**Process completed**: The Trend is in state "Process completed" as soon as data points are defined that the Trend is stopped or not yet started.

Running: The Trend is in state "In progress" if Trend recording is started.

Notes

i Changing the field bus (LPB ⇔ BSB) has a negative impact on the trend definitions. After changing the field bus, delete the trend definitions and set them up again.

## 8.2 Define Trend

## 8.2.1 Define Trend via web

You define Trends on the Trend overview page.

1. Click the red pencil of to create or edit a Trend. The **Edit** window opens.

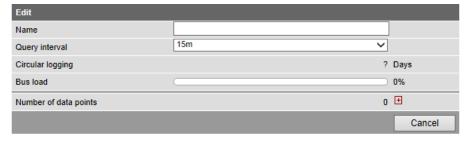

2. Enter the Trend name.

3. Select the query interval (1 s, 2 s, 5 s, 10 s, 15 s, 30 s, 1 m, 2 m, 5 m, 10 m, 15 m, 30 m, 1 h, 2 h, 3 h, 6 h, 12 h, 24 h).

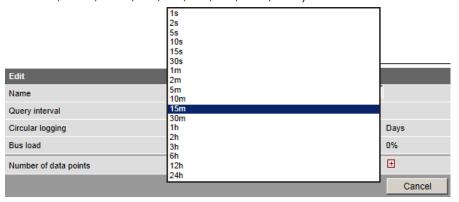

Click 
 ■ to add a data point. The Data point address window is displayed with available devices.

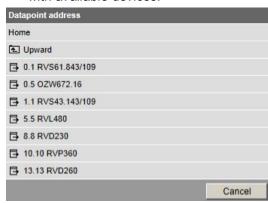

5. To record the outside temperature, data point "Outside temperature" under "RVS43.143/109 > Info" is used in this example.

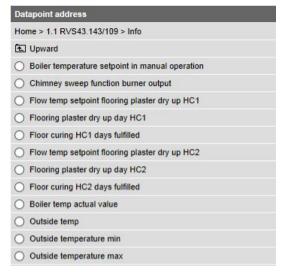

6. The Trend settings and the resulting maximum Trend length and bus load are displayed in the "Edit" window.

Click • to add up to a maximum of 100 data points.

To finish, confirm the settings with **OK**.

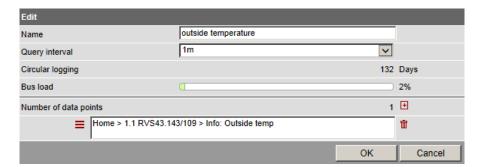

The Trend is created and automatically started.

| Name                |            | State   | Query interval | Circular logging | Bus load | Action |  |
|---------------------|------------|---------|----------------|------------------|----------|--------|--|
| outside temperature | <b>↓</b> □ | Running | 1m             | 728 Days         | 2 %      | ∃      |  |

Note

The query of a device is locked for one minute if a data point is unable to be read three times in a row due to a communications fault with the device. Other data points within the same trend as well as other trends are stilled queried.

The queries continues normally after the lock out expires.

Missing data points are listed in the trend file (.csv) with a "?".

The missing data points are displayed as a break in the curve for the trend graph.

## Trend synchronization

Trends are synchronized to simplify evaluation of trend data.

The various query intervals are set up on an interval grid. The interval grid begins at 00:00:00 hh:mm:ss.

A newly started trend displays the first data point at the first possible interval point after start. The trend has the state "Incomplete" as long as this point has not been reached; it then changes state to "In process".

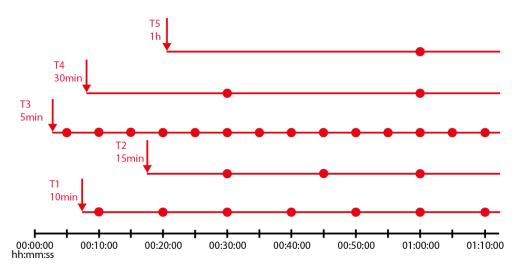

T1-T5 Trend channel 1-5 and XXmin query interval

Start time of trend

 Trend time for the corresponding data point

## 8.2.2 Bus load restriction

Bus load by the Trend function is restricted to 1 data point per second (corresponding to 100%). The sum of the loads of all 5 Trend channels cannot exceed this value.

No new Trends can be started once the value is reached.

In the example below, the query interval of the outside temperature of 1 second already results in a bus load of 100%. As a consequence, an additional query of the room temperature at 50% load can no longer be started.

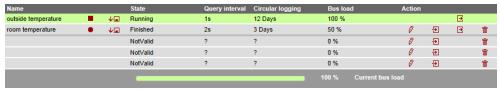

Any attempt to start this Trend results in a warning.

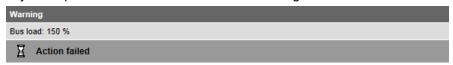

## 8.2.3 Reset Trend definition

Trends can be reset to the default settings.

The default settings for the values are as follows:

- Interval = 15 Min
- Number of data points = 0
- Status = Invalid
- Rolling trend = ? days
- Bus load = 0 %
- Trend name = ""

Note

Any associated Trend data is deleted when the Trend definition is reset.

#### **Procedure**

Click the red waste can symbol The confirmation window **Delete** of the Trend data opens.

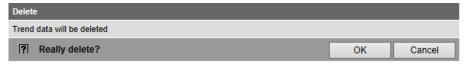

Confirm deletion of Trend data with **OK**.
 The Trend definitions are reset and the Trend data is deleted.

## 8.2.4 Add Trend data points

## Add data points

Additional data points are added to an existing Trend as follows:

Click the red pencil 

to open the existing Trend.
The Edit window opens.

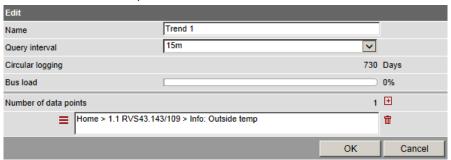

Use the plus symbol 
 ■ to add an additional data point address as data
 point to the Trend. The selected data points are listed in the data point list.

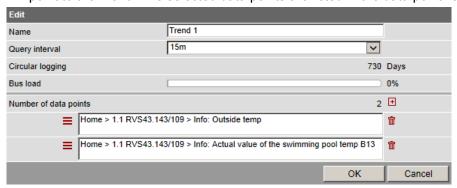

3. You can add a maximum of 100 data points to the Trend using the plus symbol ■. Bus load and Trend period is adapted to the number of data points accordingly.

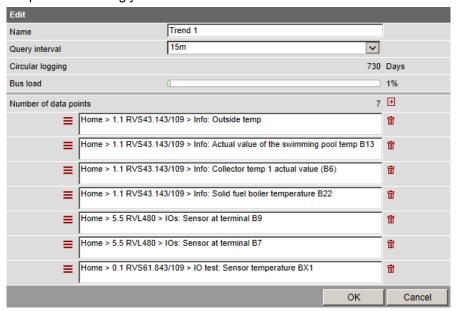

Note

The data points within a Trend are all queried at the same interval.

The entire path for a data point is always displayed simply identifying the source of the data point.

## Sort data points

Data points can be moved within the list.

Simply left-click the sort symbol for the data point and keep it pressed until the data point is moved to the new position.

# Delete data points from the list

A single left-click of the waste can symbol deletes the data point from the data point list without additional confirmation.

## 8.2.5 Manage Trend memory

A fixed memory (flash) size is assigned to each Trend channel. Trend channel 1 has more memory and is particularly well suited for long-term Trending with a number of data points, or a high query interval.

- Trend channel 1: 14 MB
- Trend channel 2...5: 2 MB

The read data is written first to RAM while Trending. It is transmitted to flash memory every 60 minutes. A maximum of one hour of Trend data is lost in the event of a power outage.

## 8.3 Send Trend data by e-mail

Trend data can be sent as an appendix by email.

Settings to send Trend data by e-mail are entered in the following area:

- 1. In primary navigation, click Home.
- 2. In secondary navigation, click 0.x.y OZW....
- 3. Click Settings.
- 4. Click Trend.

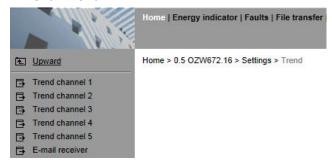

In secondary navigation, the menus **Trend channel 1...5** and **E-mail receiver** are now available.

## 8.3.1 Configure E-mail receiver

OZW can send Trend data to a total of 2 e-mail receivers for each Trend channel. The receiver addresses are set as follows:

1. In secondary navigation, click E-mail receiver.

The window with the e-mail addresses for both message receivers opens:

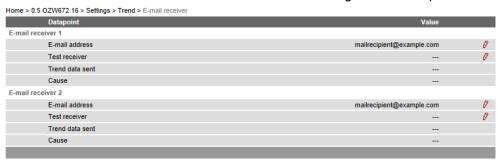

2. Click **E-mail address** of the desired receiver 1 or 2 or the red pencil symbol *S*.

The **Edit** window opens.

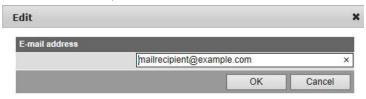

- 3. Enter the desired e-mail address.
- 4. Click OK.

# Send test e-mail to receiver

You can send a test e-mail to the receiver to ensure the settings are correct.

- Click Test receiver or the red pencil symbol ◊.
- 2. In the Edit window, select Trigger.

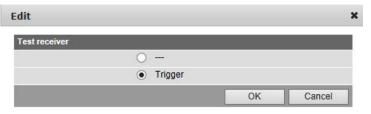

3. Confirm with OK.

OZW sends a test e-mail to the entered receiver and confirms transmission under data point **Trend data** sent **with** Yes..

If transmission failed, a possible cause is provided under Reason, see Section 2.7 Functional check, "Test message receiver".

4. Check whether the e-mail arrived at the receiver.

Note

**E**-mail receiver settings are retained when deleting or overwriting an existing Trend definition.

## 8.3.2 Set transmission options per Trend channel

The transmit interval can be set separately for each Trend channel 1...5.

- In secondary navigation, select the desired **Trend channel 1...5**.
   The window displays name, state, Maximum data content, circular logging, transmit interval, and message receiver.
- 2. The "Maximum data content" indicates how many days can be used for the transmission time period.

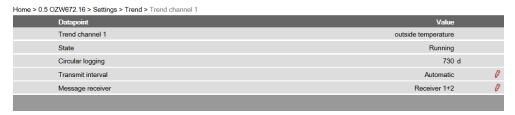

#### Set transmit interval

Click **Transmit** interval or click the red pencil .
 The edit window opens .

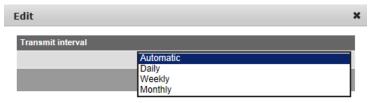

2. Set the desired transmit interval.

The following options are available:

**Automatic** (default value): The e-mail is sent if the number of days for maximum data content has passed:

- Trend channel 1: ca. rolling trend/14 (channel 1 is 7 x greater than Channel 2...5)
- Trend channel 2...5: ca. rolling trend/2

**Daily**: An e-mail is sent daily. The trend data for the past day is sent. **Weekly**: An e-mail is sent each Monday. Trend data is sent for the past week, but at the maximum number of days for the maximum data content. **Monthly**. An e-mail is sent on the first day of the month. The trend data for the past month is sent, but at the maximum number of days of the maximum data content.

3. Click **OK**.

Note

An e-mail is always sent when a Trend is stopped.

An e-mail is only sent while Trend logging is on-going.

This does not interrupt Trend logging.

The data in the OZW RAM is not deleted after the e-mail is sent.

The start time for a day is 00:00:00 (hh:mm:ss). As a result, all sent reports start at the same time and can be easily compared and processed.

#### Set message receiver

Click E-mail receiver or click the red pencil ♂.
 The edit window opens.

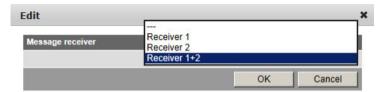

2. Set the desired e-mail receiver for this Trend channel.

The following options are available:

---: No transmission of e-mails from this Trend channel

**Receiver 1:** Transmission to receiver 1 **Receiver 2:** Transmission to receiver 2

Receiver 1 + 2: Transmission to receiver 1 + 2.

## 8.3.3 E-mail contents and appendix

## E-mail contents

The plant and Trend name is displayed in the subject line for the e-mail:

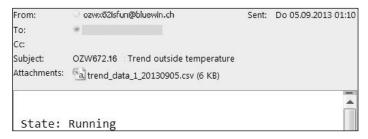

The file name of the appendix is composed as follows:

- Trend\_data\_x\_ (with x representing Trend channel 1...5)
- Creation date (yyyymmdd).

In addition, the text field lists the current status of the corresponding Trend:

**State: Running**: Trending is still running. **State: Completed**: Trending is completed.

## **Appendix content**

The appendix to the sent e-mail is a .csv (comma-separated values) file and can be opened using a common spreadsheet programs and text editors.

Example of a view in Excel:

|    | Α                   | В              | С           | D                | E                | F        | G          | Н            |
|----|---------------------|----------------|-------------|------------------|------------------|----------|------------|--------------|
| 1  | 1 Plant information |                |             |                  |                  |          |            |              |
| 2  |                     |                |             |                  |                  |          |            |              |
| 3  | Plant name          | Device address | Device type | Serial number    | IP address       | File cr  | eated on   | File version |
| 4  | OZW672.16           | 0.5            | OZW672.16   | 00FD00FEFF06     | 192.168.1.1      | 02:35    | 05.09.2013 | 1            |
| 5  |                     |                |             |                  |                  |          |            |              |
| 6  | Trend channel 1     |                | ture        |                  |                  |          |            |              |
| 7  | Query interval      | 5m             |             |                  |                  |          |            |              |
| 8  | Beginning           | 09:44:26       |             |                  |                  |          |            |              |
| 9  | End                 | 02:34:26       | 05.09.2013  |                  |                  |          |            |              |
| 10 |                     |                |             |                  |                  |          |            |              |
| 11 | Date                | Time of day    |             | VS43.143/109 > I | nfo: Actual valu | e outsid | de temp    |              |
| 12 | 04.09.2013          |                | 22.8        |                  |                  |          |            |              |
| 13 | 04.09.2013          |                |             |                  |                  |          |            |              |
| 14 | 04.09.2013          |                |             |                  |                  |          |            |              |
| 15 | 04.09.2013          |                |             |                  |                  |          |            |              |
| 16 | 04.09.2013          |                |             |                  |                  |          |            |              |
| 17 | 04.09.2013          |                |             |                  |                  |          |            |              |
| 18 | 04.09.2013          |                |             |                  |                  |          |            |              |
| 19 | 04.09.2013          |                |             |                  |                  |          |            |              |
| 20 | 04.09.2013          |                |             |                  |                  |          |            |              |
| 21 | 04.09.2013          |                |             |                  |                  |          |            |              |
| 22 | 04.09.2013          |                |             |                  |                  |          |            |              |
| 23 | 04 09 2013          | 10-39-26       | 22 R        |                  |                  |          |            |              |

The file includes the following information, in addition to the actual Trend data with date, time, and value:

- Plant name
- Device address
- Device type
- Serial number
- IP address
- Date and time of file creation
- File version
- Number and name of the Trend channel
- Query interval
- Beginning
- End (last Trend item prior to transmitting Trend data)
- Path and data point name of Trend

## 8.4 Download Trend file via web

Trend data can be downloaded via the OZW web user interface.

Note

Downloading via the web does not influence transmission of the data by e-mail. Logging of Trend data continues unabated while downloading via web.

Trend data is downloaded via web as follows:

- Under primary navigation, select File transfer menu item (see Section 8.1 "Overview").
- 2. For the desired Trend, click the symbol **Download Trend data ↓□.**

- 3. In the **Period** window, you can set the timeframe to downloading the Trend data. The maximum number of days that can be downloaded at one time can be displayed with "Maximum data content" and amounts to:
  - Trend channel 1: ca. rolling trend/14 (channel 1 is 7 x greater than Channels 2...5)
  - Trend channels 2...5: ca. rolling trend/2
     The trend period is displayed under "Circular logging".

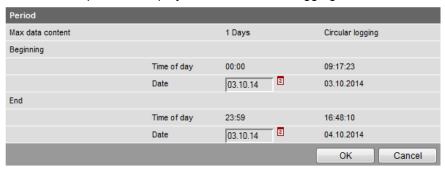

 Click the calendar symbol to select the beginning and end of the period and select the desired day.

The period always begins at 00:00 and ends at 23:59 of the selected day.

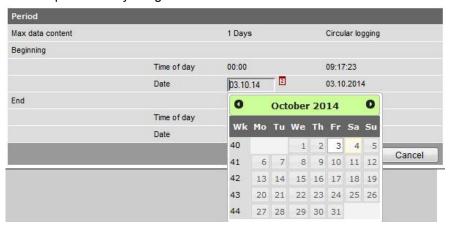

- Click **OK** to confirm the period.
- 6. The **Export** window may be displayed for larger amounts of Trend data. The window is skipped for smaller files.

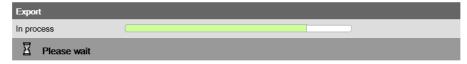

Note

Files can be exported whether trends are ongoing or stopped.

## Download last encoded file

The link to the last encoded file is displayed at the bottom of the window.

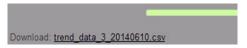

Click to download and is available at a later date. The next time a file is encoded, the link is replaced by the newer link.

## 8.5 Graphical trend display

The trend data for a trend channel can be graphically displayed on the OZW web user interface. The function is available for OZW772... as of version 6.0.

Note

The selected trend channel continues to operate while displayed graphically.

#### **Procedure**

Click the trend graphic symbol  $\[ \]$  to generate the graph for the desired trend and display below the list of active trend channels.

The last 150 intervals of the selected trend channel are displayed.

The data point series are displayed in different colors when multiple data point series are displayed in the same trend.

The graph scales automatically based on the smallest and largest values.

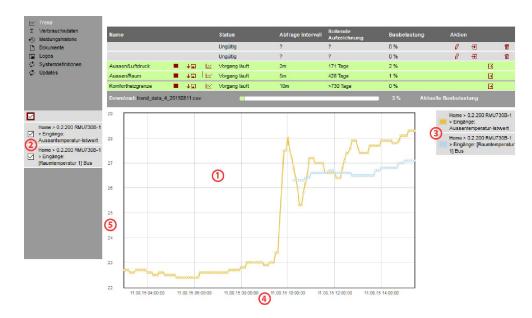

- Trend graph
- Individual data point series can be shown and hidden in the checkbox. The red-framed master checkbox selects and clears all data series. Only the selected data point series are displayed in the key
- 3 Key of curves with associated color and name of the data point series
- Time axis with data and time
- Unit axis as per the data point series

The content of the graph can be zoomed in/out by scrolling.

The cursor can move the position of the graph.

Move the cursor over an individual data point to display the associated data point name, timestamp, and value.

Note

Only data points with numbers are displayed, not "Text" data points. An empty graph without a key is displayed if no data is available for display.

The graph is only visible for the user that generated the graphic.

Other users are blocked for a short time while the graph is being generated.

# Display multiple trend channels

Only one trend channel can be graphically displayed in each browser pane. Another browser pane required to display another trend channel simultaneously.

## 8.6 Import/export Trend definitions

Trend definitions can be exported and imported as a file.

The following buttons Export 

and Import 

are available to this end. The export is individual for each Trend channel.

Note

Export/Import includes only the Trend definitions. The logged Trend data is neither exported nor imported.

## **Export Trend definition**

- 1. Under primary navigation, select File transfer menu (see Section 8.1 "Overview").
- 2. On the desired Trend channel, click **Export symbol E**.
- 3. In the following window, select **Save file.** The views differs by browser. The file name is formed as follows:
  - Trendx.trx (with x representing Trend channel 1...5).

Example in Internet Explorer

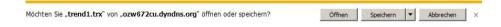

## Example in Firefox

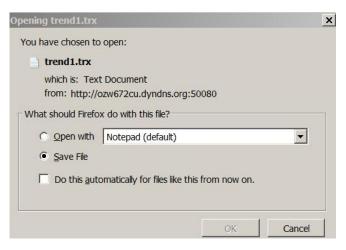

Note

The Trend definition can be exported during Trending.
On compatibility with ACS, see Section 8.7.1 "ACS offline Trend compatibility"...

#### **Import Trend definition**

- 1. Under primary navigation, select **File transfer** menu (see Section 8.1 "Overview").
- For the desired Trend channel, click Import 
   ■.
   A request is displayed to delete existing Trend data if the Trend channel was previously used.

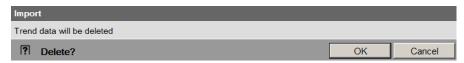

- Click OK to confirm.
- 4. In the following window, **Browse** to select the file with the desired Trend definition.

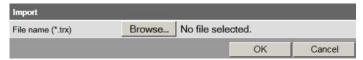

- 5. Click OK.
- The name of the selected file is displayed in the window.

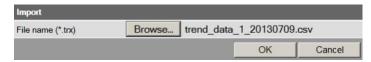

- Click OK.
- 8. The data point address must be changed in the following window if the device of the Trend definition for import does not match with the device on the plant; true even if the data point matches (the data point address is specific to the device).

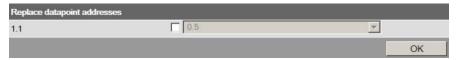

- 9. Select checkbox.
- 10. Select the desired data point address from the drop-down list.

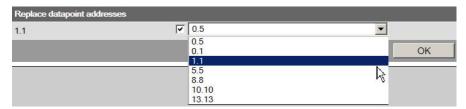

- 11. Confirm with OK
  - In the display example, the address 1.1 is retained since it is an import within the same device.
- 12. You can check the settings for import in the following window and change as needed.

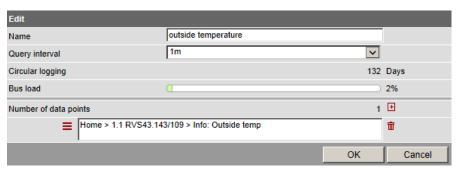

The field turns orange if the selected data point address is unavailable. The data point address must be corrected to a valid value prior to confirmation.

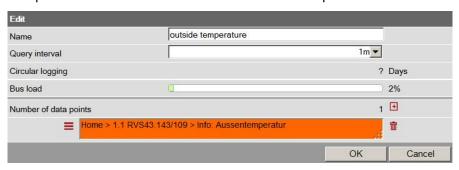

- 13. Click **OK**.
- 14. The Save window opens with another warning that the previous Trend data of the Trend channel is deleted.

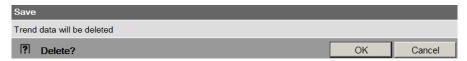

15. Click **OK**.

Trend data is imported and the Trend goes to the defined state as per the imported file:

- A Trend exported in the state "Running" is started automatically after the import is completed, as long as bus load does not exceed 100%.
- A Trend exported in state "Completed", is not started after import.

# Copy Trend definition within OZW

A Trend definition can be copied as follows within the same OZW:

- 1. Export Trend definition for the desired Trend channel.
- 2. Import Trend definition to another Trend channel.

## 8.7 ACS Trend

## 8.7.1 ACS offline Trend compatibility

#### ACS V9.00 or older

ACS can still write offline trend definitions from ACS V9.00 or older to OZW, run them there and read them.

The trends are run on the trend overview page for OZW, but cannot be exported or edited from there. They are displayed with a gray background on the overview page and the action buttons are hidden.

A crossed out pencil indicates that this trend cannot be processed in OZW. These trends may only be operated via ACS.

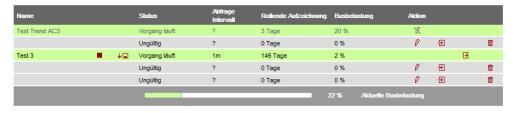

In this case, the interval cannot be displayed and depicted with "?".

## Warning

Trends defined for the web for ACS V9.00 or older cannot be read and are therefore unavailable. The ACS writes its trend definition in the first, as viewed by ACS, available trend channel. As a result, a trend defined for the web can be overwritten without warning.

#### ACS as of V9.01

As of ACS V9.01, the ACS and OZW trend definitions are compatible. The trends can be defined in ACS or OZW.

The trend in OZW synchronizes if an explicit start time is selected in ACS when defining the trend, similar to the trends defined in OZW using the interval grid (see Section 8.2).

The trend in OZW synchronizes if an explicit start time is selected in ACS when defining the trend, similar to the trends defined in OZW using the interval grid (see Section

#### Note

A trend created in OZW or as of ACS V9.01 cannot be processed or displayed with ACS V9.00 or older versions.

Write trends defined in ACS via ACS to OZW (and not trend export/import).

## 8.7.2 ACS Trend bus load

## ACS V9.00 or older

The bus load of an ACS trend is displayed at a fixed 20 %. This corresponds to the maximum possible load.

A trend written via ACS automatically switches to the status set in the trend definition.

## ACS as of V9.01

The bus load of an ACS trend is displayed using the current value. The trend switches automatically to the status set in the trend definition.

Note

For the trend definition "Process running", the trend only starts if the resulting overall bus load does not exceed 100 %.

## 9 Appendix

## 9.1 General notes

## **Text entry**

Names of data points and message text, e.g. of faults, cannot contain special characters or umlauts. Valid characters:

- a...z and A...Z
- 0...9
- ! ", \$ % & , ( ) \* + ` . / : ; < = > ? "Space

Note

i When sent, invalid characters will be converted to "?" (question marks).

## 9.2 Diagnostics

## 9.2.1 Web Server fault codes

#### **Fault codes**

| Fault code                  | Web Server fault                                                  |  |  |  |
|-----------------------------|-------------------------------------------------------------------|--|--|--|
| General                     |                                                                   |  |  |  |
| 0                           | No fault                                                          |  |  |  |
| Communications              |                                                                   |  |  |  |
| 81                          | No bus power supply 1)                                            |  |  |  |
| 95                          | Invalid time of day (Web Server time not or incorrectly entered). |  |  |  |
| 100                         | >1 clock time master                                              |  |  |  |
| 142                         | Device failure (Bus) 2)                                           |  |  |  |
| 171                         | [Fault input 1] fault                                             |  |  |  |
| 172                         | [Fault input 2] fault                                             |  |  |  |
| 438                         | Incorrect bus connected                                           |  |  |  |
| 439                         | Bus module not identified                                         |  |  |  |
| 448                         | Message receiver 1 not reached 3)                                 |  |  |  |
| 449                         | Message receiver 2 not reached 3)                                 |  |  |  |
| 450                         | Message receiver 3 not reached 3)                                 |  |  |  |
| 451                         | Message receiver 4 not reached 3)                                 |  |  |  |
| 486                         | Energy ind. receiver 1 not reached                                |  |  |  |
| 487                         | Energy ind. receiver 2 not reached                                |  |  |  |
| 512                         | Trend receiver 1 not reached                                      |  |  |  |
| 513                         | Trend receiver 2 not reached                                      |  |  |  |
| System configuration errors |                                                                   |  |  |  |
| 82                          | >1 identical device address (Devices have same address).          |  |  |  |
| 514                         | Change local Admin'password                                       |  |  |  |

<sup>1)</sup> Device failure monitoring (Bus) is stopped if the bus has no power.

<sup>2)</sup> Created by the Web Server for the device failed. Device failure (Bus) as a result, device failure (bus) is assigned to "System faults", whereas all other faults generated by the Web Server are assigned as "Local faults".

<sup>3)</sup> Possible causes of recipient type e-mail: Erroneous Ethernet or e-mail settings.

## 9.2.2 Windows commander

#### **Windows Commander**

You can use the Windows commander to check availability of IP addresses, domains or servers:

- 1. Open Windows commander: Start > Run.
- 2. Enter "cmd" in the pane.

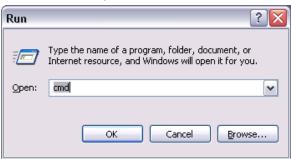

- 3. Click [OK]
- 4. Enter the desired command in the command line C:\>:

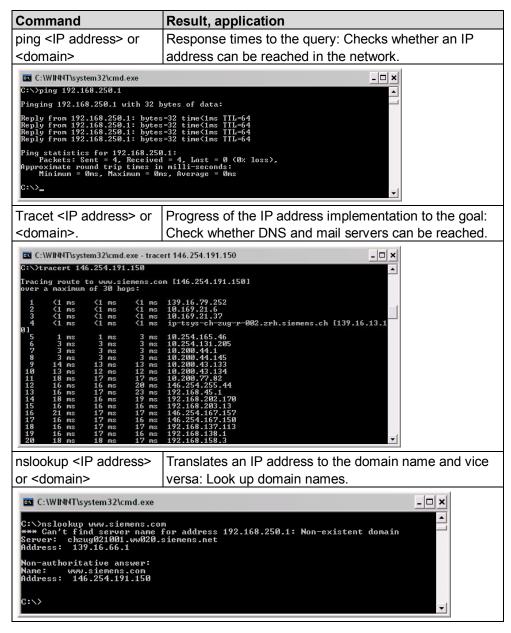

## 9.3 Communications

## 9.3.1 Internet protocol

#### **Private networks**

The following IP addresses are reserved for private networks:

Class A: 10.0.0.0–10.255.255.255.Class B: 172.16.0.0–172.31.255.255.

• Class C: 192.168.0.0–192.168.255.255 (typical for home networks).

**Ports** 

The OZW uses only the following fixed ports.

Web browser http (only recommended on a private network) 80

https (recommended on a public network) 443

ACS tool ACS Tool 50005

Offline trend and FTP 21

Note

Access by ACS or ETS to Web Server is only temporary for security reasons. Continuous access can only be set up on a separated local network (e.g. for operate /& Monitor via KNXnet/IP).

## 9.3.2 Free e-mail account providers

You can use free-of-charge e-mail accounts to send e-mails. Note that some ISPs work with encryption or can be accessed and used only via the Web Server's DSL connection.

Note

The following list is not conclusive, ISPs are subject to change.

| Free e-mail account |                     |                  |                  |              |
|---------------------|---------------------|------------------|------------------|--------------|
| providers           |                     |                  |                  |              |
|                     | Address mail server | Port mail server | Authentification | Restriction  |
| <u>GMX</u>          | mail.gmx.net        | 25, 587          | Yes              |              |
| Google Mail         | smtp.gmail.com      | 587              | Yes              | TLS required |
| <u>Hotmail</u>      | smtp.live.com       | 587              | Yes              | TLS required |
| Yahoo! Mail         | smtp.mail.yahoo.com | 25, 587          | Yes              |              |

Additional information on free e-mail providers:

- http://www.patshaping.de/hilfen ta/pop3 smtp.htm
- <a href="http://www.iopus.com/guides/bestpopsmtp.htm">http://www.iopus.com/guides/bestpopsmtp.htm</a>

Note

Siemens is not responsible for third-party page contents.

## 9.3.3 Install RNDIS driver

#### **RNDIS** driver

The PC requires a USB RNDIS driver for the connection between the PC and the Web Server.

Windows hardware recognition recognizes the Web Server when the USB cable is plugged into the USB cable. You can start the Add Hardware Wizard if no RNDIS driver is installed.

The driver is installed in the background using an Internet connection. You can install the driver manually without an Internet connection.

Note

The operating system must be equipped with the latest updates.

# Automatic installation

#### Procedure:

 Select "Search for and install the hardware automatically (Recommended)".

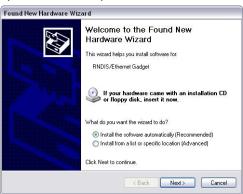

- 2. Click [ Next > ]
  - The software is installed.
- 3. Confirm hardware installation: Click [ Continue installation ]
- 4. Wait until installation is complete and click [Finish]

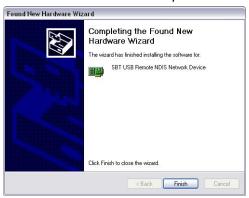

Result

The RNDIS driver is now installed.

The PC can communicate with the Web Server via USB.

## Manual installation

The RNDIS driver is supplied on the Web Server at <a href="http://<IP address>/drivers/">http://<IP address>/drivers/</a> can be accessed via Ethernet connection (see Section 7.1.2 Access via home network (LAN).

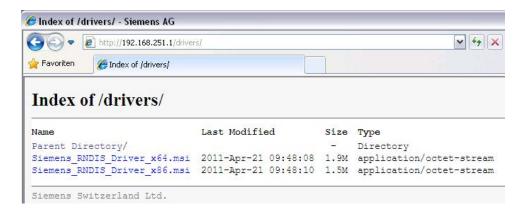

The driver <u>Siemens RNDIS Driver x64.msi</u> is installed on a 64-bit operating system; on a 32-bit operating system <u>Siemens RNDIS Driver x86.msi</u>. The installation file for the driver can be executed directly on the PC. Following the steps for the installation wizard.

Result

The RNDIS driver is now installed.

The PC can communicate with the Web Server via USB.

Note

The RNDIS driver is installed as part of the ACS790 Siemens software installation.

## 9.3.4 Alternative network configuration

# Alternative configuration

We recommend setting up IP settings for commissioning as an alternative configuration if a PC, connected to a network, is temporarily used to commission the Web Server and the local area network.

On the PC, set as follows:

- 1. Select Start > Control Panel > Network Connections > Local Area Connection
- 2. Select the "General" tab

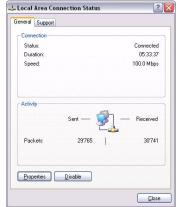

3. Click [Properties]

4. Select "Internet Protocol (TCP/IP)".

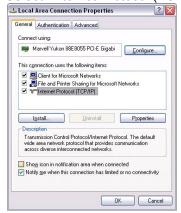

- 5. Click [ Properties ]
- 6. Select "Alternate Configuration" tab.
- 7. Enter IP address, subnet mark and operational standard gateway as well as DNS server.

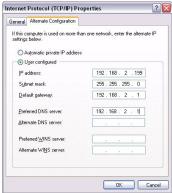

Result

The PC assumes the configuration with these settings as soon as it is no longer integrated in the standard network.

## 9.4 Glossary of Ethernet and Internet terms

## **ADSL**

Upstream and downstream channel transport data at different rates, i.e. asymmetrically via a two-wire line (DLS, copper phone line) on a broadband network.

Very little data is sent upstream, i.e. to the server, when surfing. The requested data, however, are sent at high speed downstream to the requesting computer. You can call or e.g. send faxes while transmitting data.

The Internet Service Provider ISP provides the ADSL connection. You need a DSL modem for this type of connection.

# Asymmetrical Digital Subscriber Line

See ADSL

Bit rate The bit rate describes the transmission speed or rate in bits per second (bps).

**Broadcast** Data sent out to all participants on the network.

Client A client is a network device unable to execute certain services and thus requests those services from the server. The server provides the service and sends a reply.

**Default gateway**Gateway that is selected when one IP address is outside its own subnet and therefore the standard gateway is unknown.

The new Dynamic Host Configuration Protocol allows for dynamic allocation of a network configuration to clients (PC, Web Server) via a server (router).

## **Digital Subscriber Line**

see DSL

DNS

**DHCP** 

The DNS allows for assigning IP addresses to names (that are easier to remember than 32-bit IP addresses). A DNS server must manage this information for each LAN with Internet connection. When you select an Internet page, the web browser accesses the IP address of that site assigned by the DNS server to open a connection.

On the Internet, domain names are assigned to IP addresses as per a hierarchical system. A local PC only knows the address of the local DNS server. This server, in turn, knows the addresses of all PCs on the local network as well as that of the higher DNS servers that, in turn, know the addresses of the next higher DNS servers.

#### Domain name

The domain name is the Web Server designation on the Internet. The DNS server assigns an IP address to the domain name.

#### **Domain Name System** See DNS

**DSL** is a type of data transmission allowing for 1.5 Mbps access to the Internet on

standard copper phone lines. The Internet Service Provider ISP provides the DSL

connection. You need a DSL modem for this type of connection.

**DSL router** The DSL router has several functions. It connects the Ethernet network (LAN) and

the internal network devices to the Internet. The router then requests the IP addresses for the internal network devices from the DNS server. Port forwarding (NAT, PAT) is also configured in the router. In addition, service "Dynamic DNS" which automatically is updated after a change of the Dynamic DNS, is activated in

the router.

**Dynamic DNS** See DynDNS

Dynamic Host Configuration Protocol See DHCP

**Dynamic IP address** A dynamic IP address is assigned automatically via DHCP to a network device.

As a result, the IP address for a network device differs every time the device logs

in or at periodic intervals.

The ISP assigns dynamic IP addresses to network devices that are not online continuously, i.e. integrated in the network. Dynamic IP addresses are reassigned to other devices, as the number of addresses is limited. Web Server (permanently

online) does not use a dynamic IP address.

**DynDNS** DynDNS is widely used Dynamic DNS service.

**Dynamic DNS** The DNS server assigns domain names and IP addresses. Dynamic DNS is

required for dynamic IP addressing. It allows deployment of a network device with

dynamic IP address on the Internet.

Dynamic DNS ensures that a service is always available on the Internet under the

same domain name regardless of the current IP address.

A domain name can be registered with a Dynamic DNS service.

Ethernet is a network technology for local networks (LAN). Ethernet operates at a

transmission rate of 10 or 100 Mbps and has a maximum range of 100 meters

between two network components.

**Firewall** A firewall protects networks against unauthorized access from the outside.

Firewalls are hardware and/or software measures designed to control data exchange between the private network to be protected and an unsecured network

(e.g. the Internet).

**Gateway** A gateway is a device connecting networks of different architecture (addressing,

protocols, interfaces, etc.). Although not entirely correct, the term often is used

interchangeably with router.

**HTTP proxy** A proxy is a server used by network devices for Internet traffic. All requests are

sent via the proxy server.

HTTPS The Web Server supports HTTPS (Hyper Text Transfer Protocol Secure).

**Hub** A hub in a star-topology network connects various network devices by receiving all

data from one device and forwarding it to other devices.

Hyper Text Transfer Protocol Secure See HTTPS

#### Internet

The Internet is a data network with millions of members. A number of protocols are

used to exchange data, summarized under the term TCP/IP.

All devices connected to the Internet can be identified via IP address. The DNS server assigns domain names to IP addresses.

#### **Internet Protocol**

See IP

## Internet Service Provider

See ISP

IΡ

The IP protocol is a TCP/IP protocol. It is responsible for addressing devices on a network based on IP addresses and transmitting data packages from sender to recipient. The IP protocol determines the order and network connection used to send data packages (routing).

The transmission control protocol TCP reassembles the data packages in the right order at the recipient.

#### IP address

The IP address is a unique address of a network device on the network based on TCP/IP protocols. The IP address consists of four sections, separated by a dot (192.168.1.1).

The IP address comprises the **network number and the computer number** (number of the network device). Depending on the subnet mask, one, two or three portions form the network or computer number.

IP addresses can be assigned automatically or manually. On the Internet, domain names are used rather than IP addresses. The DNS server assigns domain names to IP addresses.

## IP address pool

IP address pool defined at the router (IP address range) the DHCP server can be used to assign dynamic IP addresses.

## LAN

A local network (size: large building, building sites) is a number of interconnected network devices. In LANs, data is exchanged and resources are used jointly. A LAN can be connected to other networks such as WAN or Internet.

#### **Local Area Network**

See LAN

#### **MAC** address

The MAC address allows for worldwide identification of a network adapter (network card). It consist of hexadecimal numbers, grouped in six portions at 2x4 bit each, thus 48 bit, e.g. 00-55-96-5D-00-2C. The MAC address is assigned by the network adapter manufacturer and cannot be changed.

#### **Mbps**

Million bits per second indicates the transmission rate in a network.

#### **Media Access Control**

See MAC address

## NAT

NAT is a method to translate IP addresses (private IP addresses) in a network into one or several public IP addresses on the Internet. NAT allows us to use several network devices in a LAN together with a public IP address of a router for Internet access.

The network devices of the local network are masked by the IP address (router) registered on the Internet. Thanks to this security function, NAT often is used as a part of a network's firewall. Web Server is accessible from a public network thanks to the correct NAT table definition; see also port forwarding.

**Network** A network (LAN, WAN) is a linked group of devices connected via various lines

or radio sharing common resources such as data or peripheral devices.

**Network adapter** Hardware to connect network components to a local area network (LAN).

Connection can be wired or wireless.

Network Address Translation See NAT

**Network configuration** 

All settings an IP-based device requires to work on a network: IP address, subnet

mask, standard gateway, preferred DNS server, and alternate DNS server.

PAT or NPAT (Network and Port Address Translation) translates all private network

addresses into one public (dynamic) IP address. In this process, port numbers are exchanged in addition to addresses when there is a connection. As a result, an entire private network only requires one single registered public IP address.

Plant room The ISP provides the connection to the Internet via DSL or cable TV (at a fee).

Point-to-Point Protocol See PPP

**Port** Ports are used to exchange data between different applications on a network. The

port number addresses the application within a network device. The combination of IP address and port number serves as a unique identification of the recipient or

the sender of the data package with the network.

Internet service applications work with set port numbers (HTTP 80, FTP 21).

See <a href="http://www.iana.org/assignments/port-numbers">http://www.iana.org/assignments/port-numbers</a> for registered port numbers. Port numbers 0 to 49151 are set and reserved, port numbers 49152 to 65535 are

dynamic (and therefore available).

Port and Address Translation

Port Forwarding

See PAT

With port forwarding, the router forwards data packages from the Internet, destined

for a particular port, to the port of the responsible network device. As a result, servers (Web Server) integrated in a LAN, can be reached from the Internet

(without a need for a public IP address). Port Forwarding is achieved by the correct

NAT / PAT definition in the router.

**PPP** Protocol for dial-up connection of a computer to the ISP.

PPP over Ethernet See PPPoE

**PPPoE** Protocol used to connect to the Internet via ADSL or DSL.

Private IP address The private IP address (local IP address) is the address of a network device on a

local network (LAN). The provider assigns this address at will. DSL routers have a public IP address for the WAN and a private IP address for the LAN. The following

IP ranges are recommended for private IP addresses:

10.0.0.0...10.255.255.255 → Class A. 172.16.0.0...172.31.255.255 → Class B. 192.168.0.0...192.168.255.255 → Class C.

The first IP address xxx.xxx.xxx.0 and the last IP address xxx.xxx.xxx.255 in a network segment cannot be used, as xxx.xxx.xxx.0 is reserved for the network and

xxx.xxx.xxx.255 for broadcasting.

**Protocol** A protocol describes the type of communication on a network. It contains rules on

opening, managing, and closing a connection, on data formats, time sequences, and possible error correction. Different protocols are needed to allow two applications at different levels to communicate with each other, e.g. TCP/IP

protocols on the Internet.

**Provider** Provider of telecommunications services. Also referred to as network provider or

network operator.

**Proxy server** A server that handles its Internet traffic via network components. All queries are

forwarded via the proxy.

Public IP address The public IP address is the worldwide valid (global) address of a network device

on the Internet. The ISP assigns these addresses. A network device with public IP address is a device establishing a connection between local network LAN and the

Internet.

DSL routers have a private IP address for the LAN and a public IP address for the

WAN (Internet).

RNDIS Remote Network Driver Interface Specification. Protocol to generate a virtual

Ethernet when communicating between the device and a computer via USB.

Router A router forwards data packages from a local network LAN to a higher network

while selecting the fastest route. A router allows for connecting different networks with different network topologies. For example, the router connects a local network

to the Internet.

Secure Sockets Layer See SSL

**Server** A server accepts requests from clients, processes them and responds to the

clients. Network servers, data servers, Web Servers also assume services for other

network devices.

**Simple Mail Transfer** 

Protocol

See SMTP

**SMTP** The SMTP protocol is a TCP/IP protocol. It controls e-mail traffic on the Internet.

The ISP provides the SMTP server (mail server).

**SSL** Outdated form for TLS; see TLS.

**Standard gateway** A standard gateway (see also DSL router) is also referred to as a network address

used by clients to send their packages if the target address is outside the

immediate network.

Static IP address Network devices, and servers in particular, integrated permanently in a network,

have static IP addresses. Clients often have a dynamic IP address.

Web Server (integrated permanently in a network) has a static IP address and can

thus be reached easily by clients.

**Subnet** A subnet subdivides a network into smaller network segments.

#### Subnet mask

A subnet mask masks the IP address, i.e. it determines which parts of the IP address form the network number and which parts the computer number (e.g. server).

Subnet mask 255.255.255.0 means that the first three sections of the IP address determine the network number, and the fourth section is used for the computer number. In this case, the first three IP address sections are identical for all network devices. Example:

Subnet mask 255.255.255.0 masks IP addresses: 192.168.1.1...192.168.1.254. Please note: Do not use the first IP address 192.168.1.0 and last IP address 192.168.1.255.

#### Switch

A switch, similar to a hub, is a connecting element to connect various network segments or network devices. Contrary to the hub, a switch is an intelligent device used to route packages only to the subnet or network device for which a package is destined.

#### **TCP**

The TCP protocol is a TCP/IP protocol. TCP is responsible for transporting data between two communication partners (applications). TCP is a secured transmission protocol, i.e. a connection is established, monitored and disconnected to data transmission.

TCP is a so-called connection-oriented protocol. The transmission control protocol TCP reassembles the data packages, sent by the Internet protocol IP via different network connections, in the right order at the recipient.

## TCP/IP

Family of protocols used as the basis for the Internet. TCP/IP for the basis for any number of internet services such as HTTP (Web), FTP (file transfer) and SMTP (mail).

## **TLS**

**UDP** 

TLS (Transport Layer Security, for [outdated]: SSL Secure Sockets Layer) a hybrid encryption protocol to transmit data over the Internet. TLS 1.0, 1.1 and 1.2 are standardized developments of SSL 3.0 (TLS 1.0 is now used for SSL 3.1). In other words, SSL is being further developed under the name TLS.

The Web Server always uses TLS for e-mails to the extent supported by the e-mail provider supports.

UDP is a TCP/IP protocol to control data traffic between two communication partners (application). UDP, in contrast to TCP, is an unsecured protocol. UCP is a so-called connection-less protocol. Data packets are broadcast. The recipient is responsible for receiving data. The sender does not receive notification if the data

## **Transmission Control**

**Protocol Transport Layer** Security

See TCP

See TLS

# **Uniform Resource**

See URL

packages were received.

## **Universal Plug and Play**

See UPnP

## **UPnP**

Locator

UPnP technology was designed for home and office networks. Devices supporting UPnP automatically configure their network settings as soon as connected to a network. In addition, they automatically provide, depending on class, own services or use services of other devices on the network.

**URL** A URL refers to an information source, e.g. http://www.siemens.com. The URL is

a uniform web address that is used to determine the network protocol used (e.g.

http) or the location of the resource on the network.

**User Datagram Protocol** See UDP

**WAN** The wide area network WAN has a spatial dimension of ca. 50 km. A WAN can

comprise a number of several LANs. If an ISP operates a WAN, private LAN users

receive access to the Internet.

Wide Area Network See WAN

Wireless LAN See WLAN

**WLAN** Wireless LANs allow network devices to communicate via radio. The WALN can be

added as an extension to a wired LAN, or it can be the basis of a new network.

## Index

|                                      |     | Green limit(s)                                | 89  |
|--------------------------------------|-----|-----------------------------------------------|-----|
| A                                    |     | Numeric data points                           |     |
| Abbreviations                        | 14  | Setting range                                 |     |
| ACS Trend                            | 125 | Display and operating elements                |     |
| Activate Energy indicator function   | 86  | Dynamic DNS                                   |     |
| Activate plant                       |     | •                                             |     |
| Address Translation (NAT)            | 101 | E                                             |     |
| Administer user accounts             |     | Edit data point address                       | 123 |
| Alternative network configuration    | 131 | E-mail                                        |     |
| <b>S</b>                             |     | Receiver                                      | 118 |
| В                                    |     | Test receiver                                 |     |
| Bus device operation                 | 52  | Transmission options                          |     |
| Bus load                             |     | Transmit interval                             |     |
|                                      |     | Trend data                                    | 115 |
| С                                    |     | E-mail Energy indicator                       |     |
| Climatix IC                          | 45  | Configure E-mail receiver                     | 91  |
| Commission router settings           |     | Contents                                      |     |
| Commissioning                        |     | Energy indicator of plant                     |     |
| Create device list                   | 21  | Mailbox                                       |     |
| Final steps                          |     | E-mail Trend receiver                         |     |
| Functional check                     |     | Energy indicator                              |     |
| Local area network                   |     | Green leaf                                    | 74  |
| Log into web server                  |     | Grey leaf                                     |     |
| Network components                   |     | Orange leaf                                   |     |
| Prep web server                      |     | Summary display                               |     |
| Prerequisites                        |     | Temporary status                              |     |
| Settings                             |     | Visibility                                    |     |
| Communication                        |     | Energy indicator function, Data point monitor |     |
| Email                                | 104 | , p                                           |     |
| LAN                                  |     | F                                             |     |
| Remote control                       |     | Fault codes                                   | 127 |
| Create own plant web pages           |     | Faults                                        |     |
| Croate companies pages               |     | Fault inputs                                  | 59  |
| D                                    |     | Faults current                                |     |
| Data point address                   | 111 | Faults current local                          |     |
| Deactivate Energy indicator function |     | Faults, message triggering                    |     |
| Confirmation message                 | 85  | Firewall                                      |     |
| Data point monitoring                |     | Firmware update                               |     |
| Green limits to default values       |     | Function Energy indicator                     |     |
| Monitoring off                       |     | Commissioning                                 | 83  |
| Summary checkbox                     |     | Estimated processing time                     |     |
| Deep link                            |     | Monitored data points and green limit(s)      |     |
| Device description                   |     | Number of monitored data points               |     |
| Device information                   |     | User groups service and end user              |     |
| Ethernet                             |     | groups sorvies and one ager                   |     |
| LPB / BSB                            |     | G                                             |     |
| Services                             |     | Glossary                                      | 133 |
| Dialog box Energy indicator          |     |                                               |     |
| Data point value                     | 88  | н                                             |     |
| Enumeration data points              |     | <br>HIT                                       | 68  |
| General                              |     |                                               |     |
|                                      |     |                                               |     |

| I                                   |            | R                                 |        |
|-------------------------------------|------------|-----------------------------------|--------|
| Import                              |            | Remote access via portal          | 45     |
| Trend definition                    | 122        | Remote operation via the Internet | 100    |
| Input state                         | 25         |                                   |        |
| Inputs                              | 25         | S                                 |        |
| Install RNDIS driver, Automatically | 130        | Secondary navigation              | 10     |
| Invalid characters                  | 127        | Services                          | 30, 57 |
|                                     |            | Set up portal access              | 45     |
| L                                   |            | Settings                          |        |
| Levels Energy indicator function    |            | ACS access                        | 30     |
| Data points                         | 79         | Automatic log off                 | 30     |
| Partial plants                      | 78         | Communication                     | 27     |
| Plant                               |            | Email                             |        |
| Login                               | 50         | Email address sender              | 29     |
| Logo Update                         |            | Mail server address               | 29     |
| Logout                              |            | Mail server port number           |        |
|                                     |            | Ethernet                          |        |
| M                                   |            | IP address                        | 28     |
| Message receivers                   | 30         | Subnet mask                       |        |
| Message recipient                   |            | Fault input 12                    |        |
| Holidays/special days               | 32         | Faults                            |        |
| MondaySunday, special day           |            | Inputs                            |        |
| Minimum password strength           |            | LPB / BSB                         |        |
| williman password strength          |            | LPB / BSB, Clock time supplier    |        |
| 0                                   |            | Message recipient 14              |        |
| Offline Trend                       | 125        | Portal connection                 |        |
| Operate the plant                   |            | Services                          |        |
| Operate&monitor                     |            | Time of day/date                  |        |
| Operating                           | 04         | Time of day/date                  |        |
| File transfer                       | 20         | UPnP localization                 |        |
|                                     | 30         | Web access via http               |        |
| Operation                           | <b>5</b> 0 | ·                                 |        |
| Faults                              |            | Web server, Language              |        |
| File transfer                       |            | Settings texts                    |        |
| Login                               |            | Software updates                  |        |
| Logout                              |            | Standard applications             |        |
| Overview                            | 50         | Start Function Energy indicator   |        |
| _                                   |            | Summary checkbox Energy indicator |        |
| P                                   | 40         | Summary display Energy indicator  |        |
| Password                            |            | Supply state                      |        |
| Plant diagrams                      |            | Symbols                           |        |
| Plant roles                         | 49         | Synco IC                          |        |
| Plant state Energy indicator        |            | System data Update                |        |
| Green leaf                          |            | System faults                     |        |
| Orange leaf                         |            | System report                     | 33     |
| Summary display                     |            | _                                 |        |
| Plant web page (example)            |            | T                                 |        |
| Plant web pages                     |            | Terms                             |        |
| Port Forwarding (PAT)               | 102        | Text entry                        |        |
| Portal                              |            | Time/date                         |        |
| Access                              |            | Timeout                           |        |
| Log in                              | 47         | Tree leaf as Energy indicator     | 74     |
| Operating languages                 | 46         | Trend                             |        |
| Prevent access                      | 49         | ACS                               | 125    |
| Roles                               | 49         | Bus load ACS                      |        |
| Primary navigation                  | 10         | Channel                           | 117    |
|                                     |            | Compatibility                     | 125    |

| Copy                 | 124 |
|----------------------|-----|
| Data points          | 114 |
| Define               | 110 |
| Download file        | 119 |
| E-mail               | 115 |
| Export               | 122 |
| Graphical display    |     |
| Import               |     |
| Information          | 110 |
| Memory               | 115 |
| Reset                |     |
| Transmission options | 117 |
| Transmit interval    | 117 |
| Trend functions      | 109 |
|                      |     |
| U                    |     |
| Updates              | 44  |
| UPnP localization    |     |
| LICR                 | 20  |

| UPnP Localization             |     |
|-------------------------------|-----|
| Ethernet                      | 30  |
| User levels                   | 12  |
| User name                     | 18  |
|                               |     |
| V                             |     |
| Valid characters              | 127 |
| Visibility Energy indicator   | 81  |
| Visualize                     | 64  |
| w                             |     |
| ••                            | 10  |
| Web operation, user interface | 10  |
| Web page                      |     |
| Energy indicator function     |     |
| Energy indicator update       | 83  |
| Web server diagnostics        | 54  |
| Web server faults             | 58  |
| Web server operation          | 52  |

Siemens Switzerland Ltd
Building Technologies Division
International Headquarters
Gubelstrasse 22
6301 Zug
Switzerland
Tel. +41 41-724 24 24
www.siemens.com/buildingtechnologies

© Siemens Switzerland Ltd, 2010 Subject to change

143 / 143